# SINAN Online Manual de Operação

Versão do produto: 2.3

Edição do documento: 1.0 Junho de 2011

Série A. Normas e Manuais Técnicos

#### **MINISTÉRIO DA SAÚDE**

Secretaria Executiva Departamento de Informática do SUS Processo de Documentação de Sistemas — PDOC

> Rio de Janeiro – RJ 2010

# SINAN Online Manual de Operação

Versão do produto: 2.3 Edição do documento: 1.0 Número de páginas: 108

© DATASUS – Todos os direitos reservados

Impresso no Brasil

É permitida a reprodução parcial ou total desta obra, desde que citada a fonte e que não seja para venda ou qualquer fim comercial.

Os nomes de produtos, serviços ou tecnologias eventualmente mencionados neste documento são marcas registradas dos respectivos detentores.

#### MINISTÉRIO DA SAÚDE

Secretaria Executiva Departamento de Informática do SUS Processo de Documentação de Sistemas – PDOC http://pdoc.datasus.gov.br Rua México, 128, Centro CEP 20031-142 — Rio de Janeiro — RJ — Brasil http://www.datasus.gov.br

**Elaboração**: DATASUS **Revisão técnica**: UT-Sinan

Dúvidas e Sugestões:

sinanonline@saude.gov.br

#### MINISTÉRIO DA SAÚDE

Secretaria de Vigilância em Saúde Departamento de Vigilância em Saúde Coordenação-Geral de Vigilância e Resposta às Emergências em Saúde Pública UT-Sinan- Unidade Técnica de Gestão do Sinan http://www.sinan@saude.gov.br

## Histórico de Edições

JUNHO DE 2011

Edição 1.0, referente ao SINAN Online, versão 2.3

## Índice

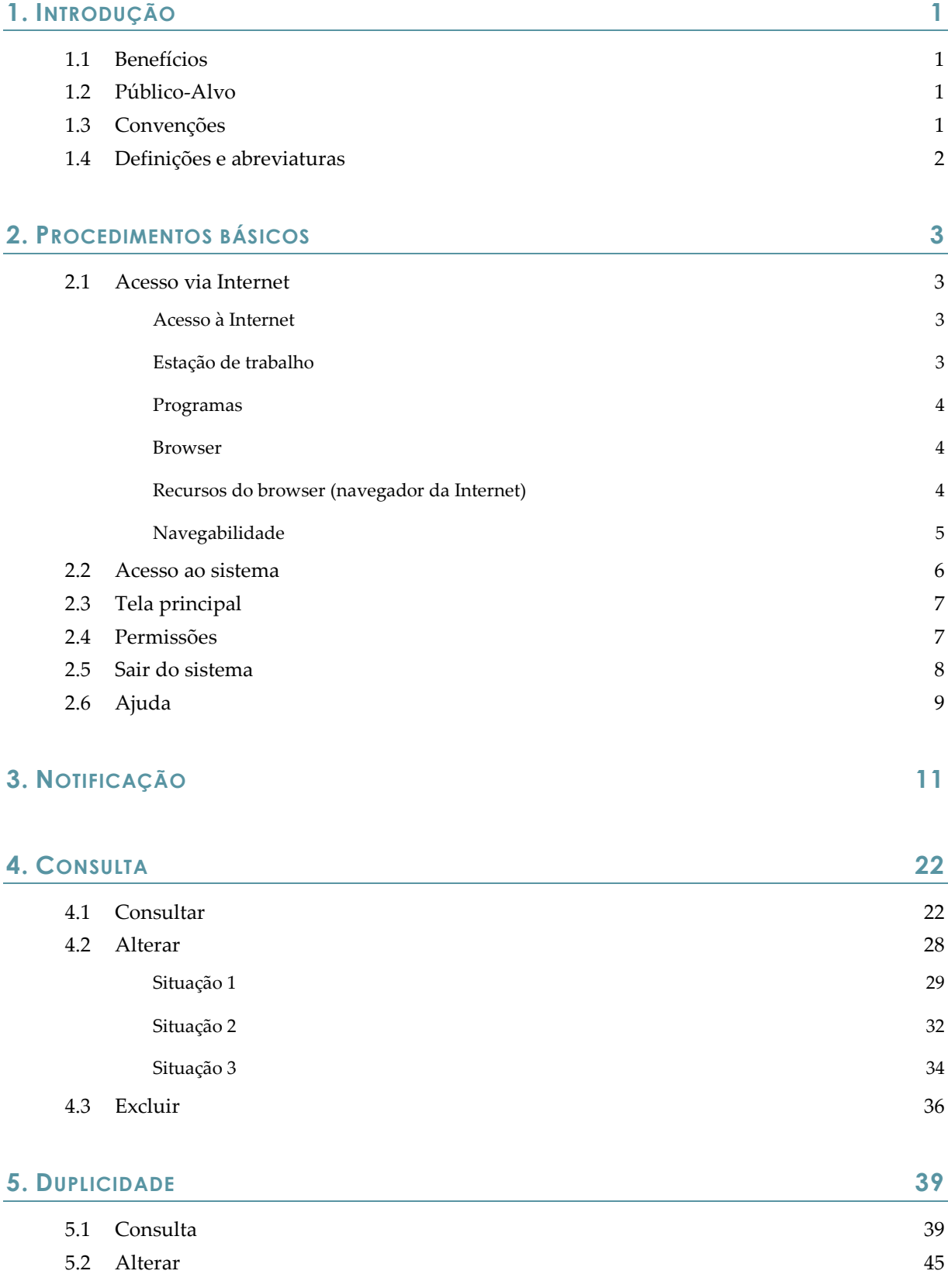

## Índice

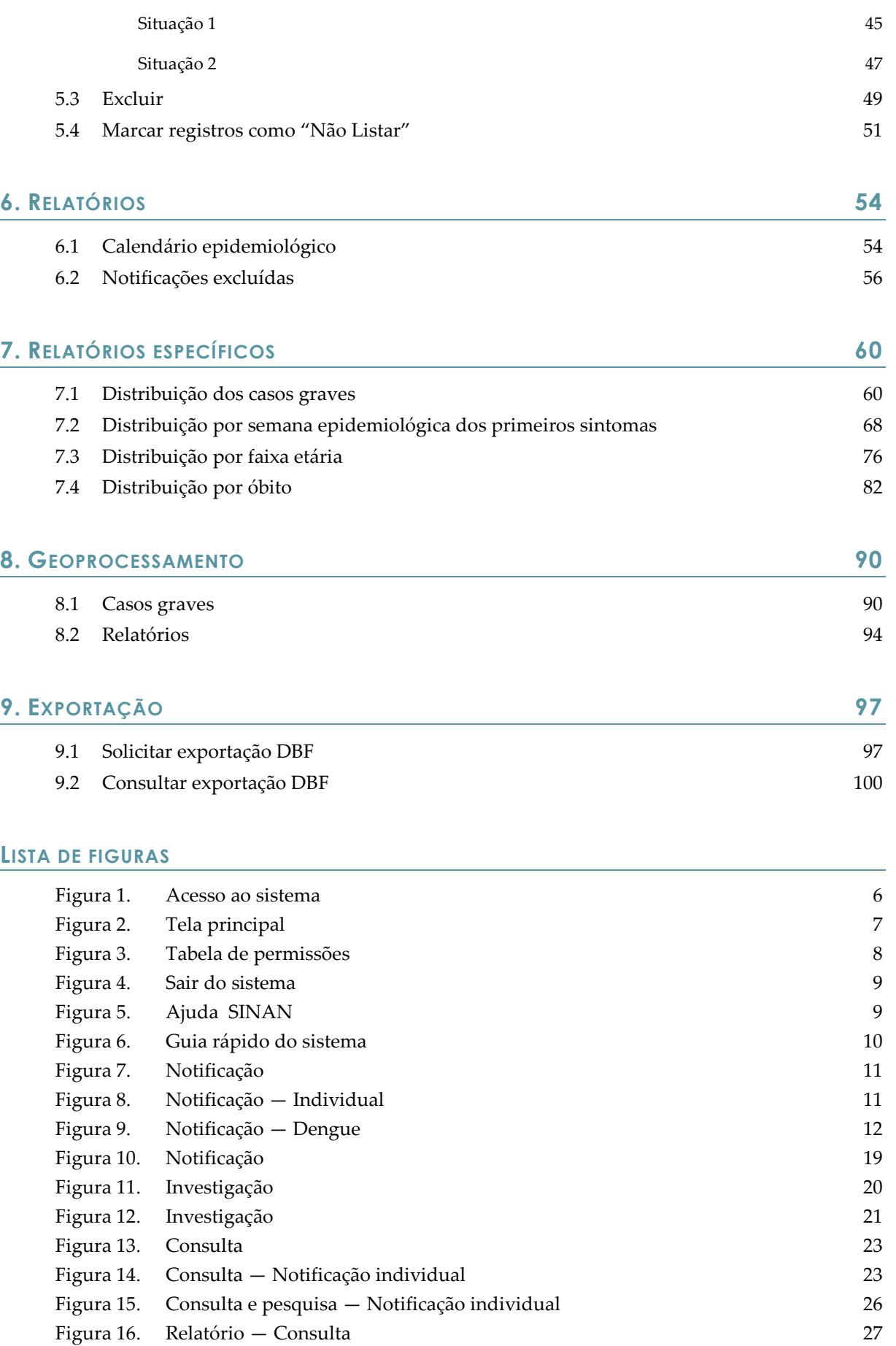

## Índice

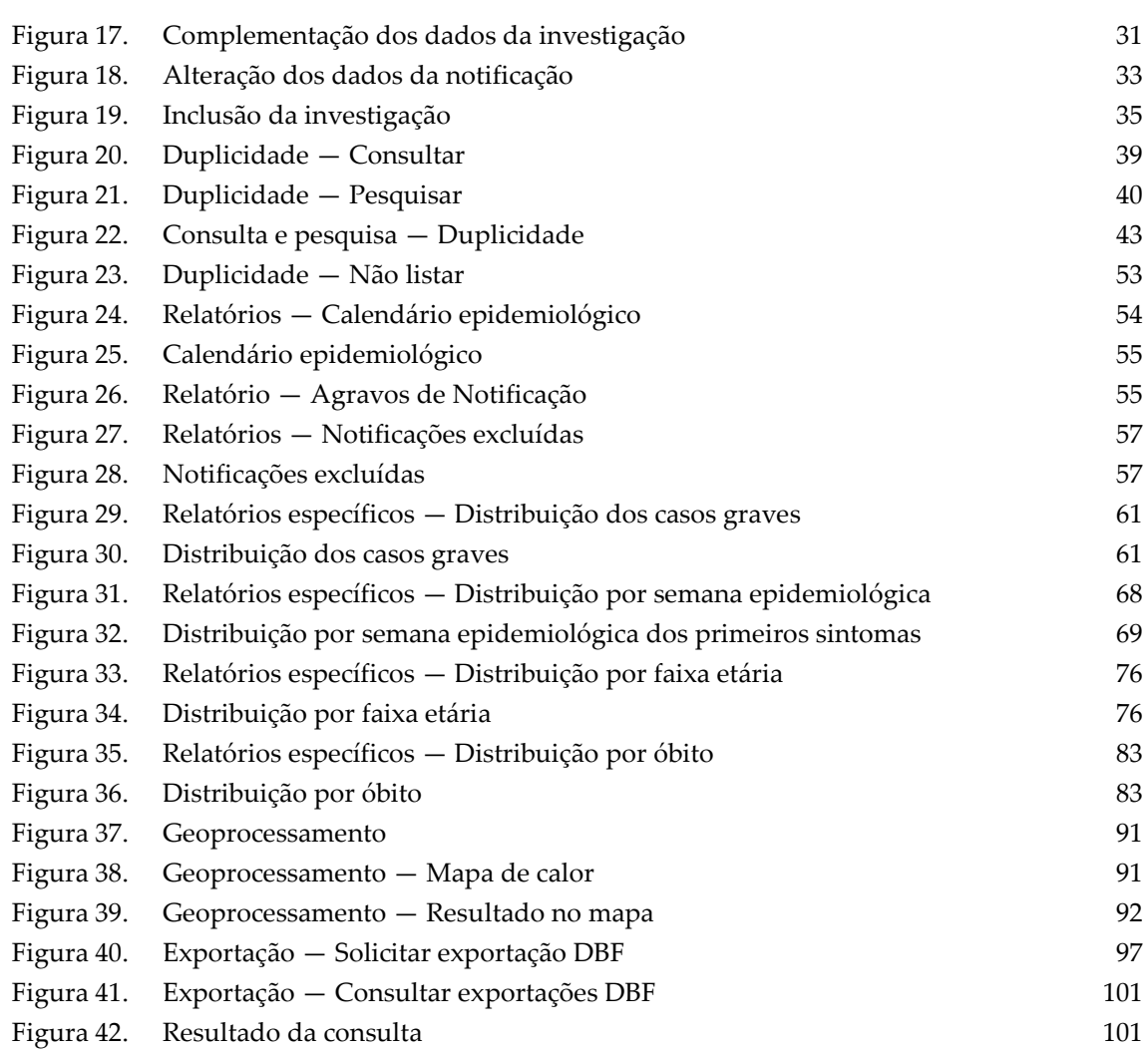

#### LISTA DE TABELAS

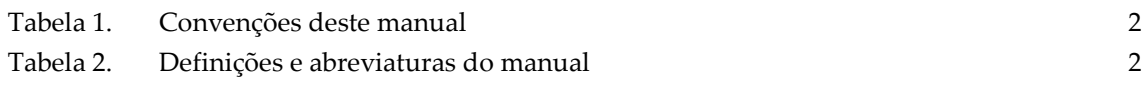

## 1. INTRODUÇÃO

O Sistema de Informação de Agravos de Notificação online (SINAN online) tem por objetivo a inserção e disseminação dos dados de agravos de notificação compulsória nas três esferas de governo em tempo real fornecendo dados de forma rápida e íntegra para análise e tomada de decisões. O sistema tem por atribuições a coleta, a transmissão e a disseminação de dados gerados rotineiramente fornecendo informações para análise do perfil da morbidade da população.

O sistema foi desenvolvido para trabalhar em conjunto com o SINAN Net, enquanto todos os agravos não estiverem disponíveis na versão online. O sistema permite, ainda, a exportação de dados, em formato DBASE, para tabulação de dados em outros softwares de domínio público. Atualmente o sistema possui apenas o agravo de dengue.

## 1.1 Benefícios

- Facilitar a formulação e avaliação das políticas, planos e programas de saúde;
- Subsidiar o processo de tomada de decisões;
- Contribuir para a melhoria da situação de saúde da população.

## 1.2 Público-Alvo

Ministério da Saúde, Unidades Federadas (Secretarias Estaduais de Saúde e Regionais de Saúde), Municípios (Secretarias Municipais de Saúde, Distritos Sanitários e Unidades de Saúde).

## 1.3 Convenções

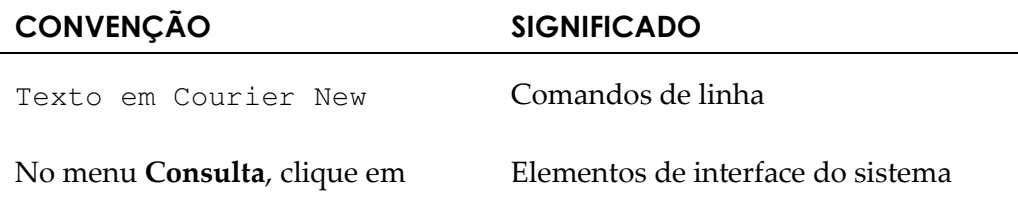

Ajuda  $\rightarrow$  Sobre.

(botões, menus) em negrito

#### **NOTA**

Descrição de notas

Tabela 1. Convenções deste manual

## 1.4 Definições e abreviaturas

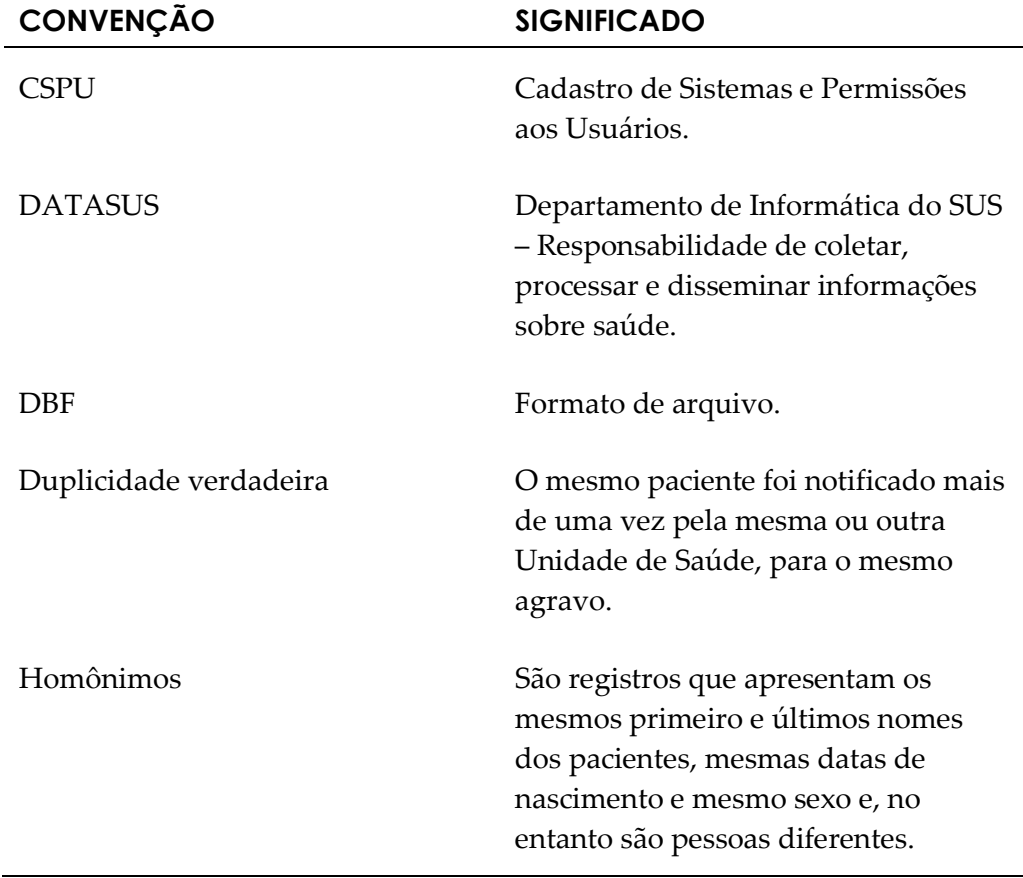

Tabela 2. Definições e abreviaturas do manual

## 2. PROCEDIMENTOS BÁSICOS

Os procedimentos básicos descrevem as funções básicas para operar o sistema. São elas:

- Acesso via Internet
- Acesso ao sistema
- **Tela principal**
- Sair do sistema
- Ajuda

### 2.1 Acesso via Internet

Para garantir o desempenho adequado do sistema, é necessário possuir configurações mínimas de:

- Acesso à Internet
- Estação de trabalho
- **Browser**
- Navegabilidade

### Acesso à Internet

Para acessar o Sinan Online, o computador ou a rede de computadores precisa ter os seguintes requisitos mínimos:

Velocidade mínima recomendada para um computador — Banda larga entre 300 kbps a 600 kbps.

Velocidade mínima recomendada para mais de um computador conectado em rede — Banda larga superior a 600 kbps.

### Estação de trabalho

- Microcomputador com CPU Pentium IV 2 GHz
- Sistema Operacional Windows XP/Professional

— 1 GB de memória

### Programas

Os seguintes programas devem estar instalados na estação de trabalho para que seja possível a visualização dos relatórios e dos arquivos DBF:

- Adobe Reader
- Microsoft Office Excel
- WinZip ou WinRAR

#### Browser

O sistema Sinan Online foi desenvolvido para ser utilizado no Internet Explorer e Firefox, sendo necessárias as versões:

Internet Explorer — Versão 8.0

Mozilla Firefox — 3.5.X

Java — Versão 6 atualizada

O acesso ao sistema via internet é disponibilizado através do endereço: http://www.saude.gov.br/sinan

### Recursos do browser (navegador da Internet) Auto-completar

O recurso auto-completar é um recurso do browser (navegador da internet). Ele memoriza suas entradas anteriores e oferece sugestões à medida que a informação não ser confundida com registros do banco de dados é necessário desabilitar a opção de Auto-completar, conforme as etapas a seguir:

#### Internet Explorer 8

- 1. No menu Ferramentas, clique em Opções da Internet.
- 2. Clique na guia Conteúdo.
- 3. Clique em Preenchimento automático.
- 4. Clique em Configurações e desmarque todas as opções.

#### Firefox 3.5.X

- 1. No menu Ferramentas, clique em Opções.
- 2. Clique na guia privacidade.
- 3. Desmarque a opção Memorizar dados fornecidos e ao campo de pesquisa.

#### Memória cache

Quando o cache está sobrecarregado o navegador da Internet pode se tornar mais lento. Então, limpar o cache eventualmente facilita o uso do sistema.

Se estiver executando um navegador ou versão diferente das listadas, o menu Ajuda de seu navegador ensinará como limpar o cache. Para o browser Firefox seguir a instrução abaixo:

#### Firefox 3.5.X

- 1. No menu Ferramentas selecione Opções.
- 2. Clique no ícone Avançado.
- 3. Clique na guia Rede.
- 4. Clique no botão Limpar cache agora.
- 5. Clique no botão Ok.

#### Habilitar/Desabilitar Java Script

O Java Script é uma linguagem de programação utilizada para validação de formulários. Através desta linguagem, foram construídas as críticas que são exibidas no momento da digitação dos campos no Sinan online. Este recurso pode ser desabilitado pelo usuário, porém irá impedir que o sistema apresente corretamente as críticas durante o preenchimento dos campos.

### Navegabilidade

Diferentemente do Sinan Net, no Sinan Online só é possível mudar de campo utilizando a tecla TAB ou o mouse.

#### Obrigatoriedade de campos

Os campos de preenchimento obrigatório do Sinan Online são identificados com asterisco (\*).

#### Crítica dos campos

As validações das regras dos campos acontecem no momento em que o usuário aciona os botões de ações do Sistema (Ex: SALVAR, PESQUISAR, EXCLUIR, ETC.). As críticas aparecem no topo da tela informando ao usuário a ação que deve ser tomada.

#### Pesquisando campos tabelados

Os campos cujos dados encontram-se em tabelas do banco de dados único são apresentados na forma de lista de seleção combo box. Ao selecionar um estado somente os municípios desse estarão disponíveis para seleção. Assim como na relação entre município, regional, distrito, bairro e unidade de saúde.

#### Para selecionar a opção desejada pode-se utilizar:

- 1. Digite o nome completo e pressione tab ou enter.
- 2. Digite parte do nome, selecione utilizando as setas do teclado e pressione enter.
- 3. Selecione o nome utilizando o mouse.

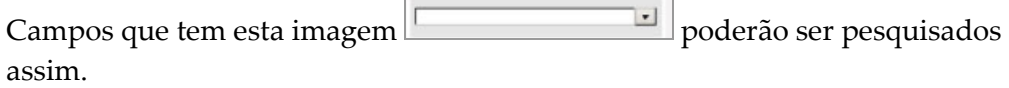

## 2.2 Acesso ao sistema

O cadastramento é feito após o usuário ser registrado no CSPU.

NOTA Somente profissionais que foram cadastrados pelo Interlocutor do SINAN no CSPU terão acesso ao SINAN Online.

#### Procedimentos:

1. Digite o endereço **www.saude.gov.br/sinan** no navegador e tecle Enter. Surge a tela:

| Saúde<br>Ministério da Saúde<br><b>SINAN</b>                                                                                                | ajuda                   |
|----------------------------------------------------------------------------------------------------|-------------------------|
| Sistema de Informação de Agravos de Notificação                                                                                             |                         |
| ACESSO AO SISTEMA                                                                                                    |                         |
| Acesso a usuários<br>Usuário:<br>Senha:                                                                                                    |                         |
| Entrar                                                                                                    |                         |
| Secretaria de Vigilância em Saúde<br>Departamento de Vigilância Epidemiológica<br>Centro de Informações Estratégicas de Vigilância em Saúde | Secretaria<br>Executiva |

Figura 1. Acesso ao sistema

- 2. Digite o usuário e a senha e, em seguida, clique em Entrar
	- NOTA No primeiro acesso ao SINAN Online, o usuário deve digitar seu login e definir uma senha.

Nesse momento o sistema apresenta a seguinte mensagem:

"Atenção: Esta é a primeira vez que você está acessando o sistema. É necessário que você entre novamente com a senha digitada anteriormente para que ela seja cadastrada no sistema."

## 2.3 Tela principal

É a primeira tela apresentada após validação do usuário e da senha de acesso. Na ausência de manuseio, esta tela permanece ativa e válida durante aproximadamente dez minutos. O SINAN informa ao usuário o tempo que o sistema está sem manuseio, para reiniciar a contagem de tempo é necessário acessar qualquer funcionalidade do sistema.

NOTA O tempo de sessão padrão é de dez minutos. Após os dez minutos, o sistema solicita nova validação (login e senha).

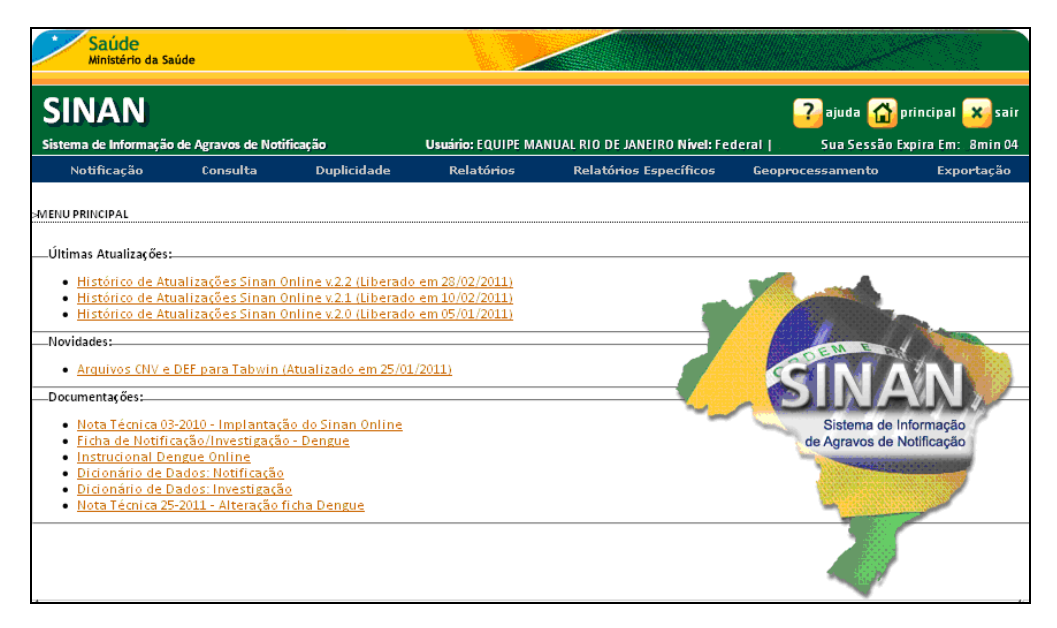

Figura 2. Tela principal

## 2.4 Permissões

O uso das funcionalidades do sistema e o acesso à base de dados irão depender do nível e do perfil de acesso associado ao seu usuário. O nível e perfil são definidos no sistema CSPUWEB pelo Interlocutor no Sinan no momento em que o cadastro do usuário é efetuado.

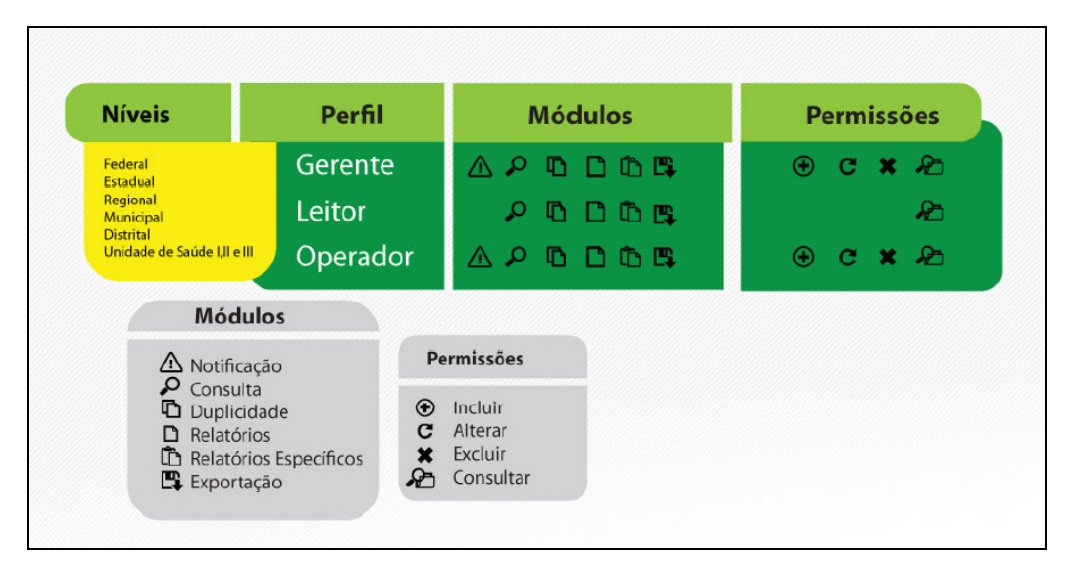

Figura 3. Tabela de permissões

A disponibilidade das funcionalidades Alterar, Excluir e Não Listar varia para os usuários no caso de "Notificações efetuadas fora do local de residência".

Um registro possui local de notificação diferente de residência, quando a UF e/ou Regional e/ou município que notificou não é igual a UF e/ou Regional e/ou município de residência.

Os registros que se enquadram nessa situação podem ser alterados, excluídos ou marcados como não duplicidade (opção não listar) pelo local de notificação até a metade do prazo considerado oportuno para encerramento da investigação do agravo. A partir da metade do prazo oportuno a opção que habilita para o local residência é marcada automaticamente e somente o local de residência pode alterar, excluir ou marcar como não Duplicidade (opção não listar).

## 2.5 Sair do sistema

Interrompe o acesso ao sistema.

#### Procedimento:

1. Clique em Sair.

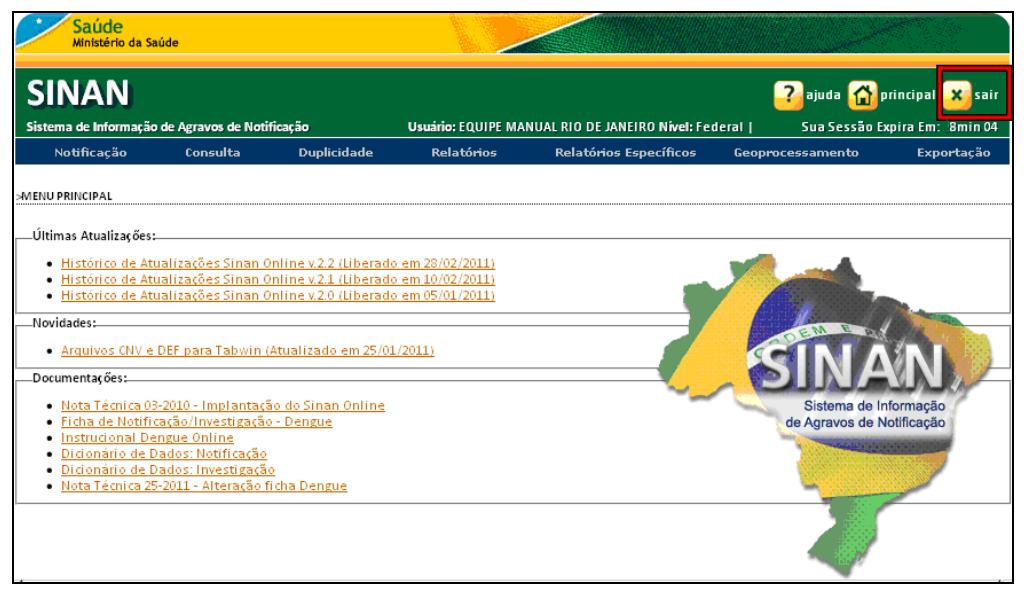

Figura 4. Sair do sistema

Retorna à tela de acesso ao sistema.

## 2.6 Ajuda

Guia rápido de informações sobre o sistema.

#### Procedimentos:

1. Clique em Ajuda.

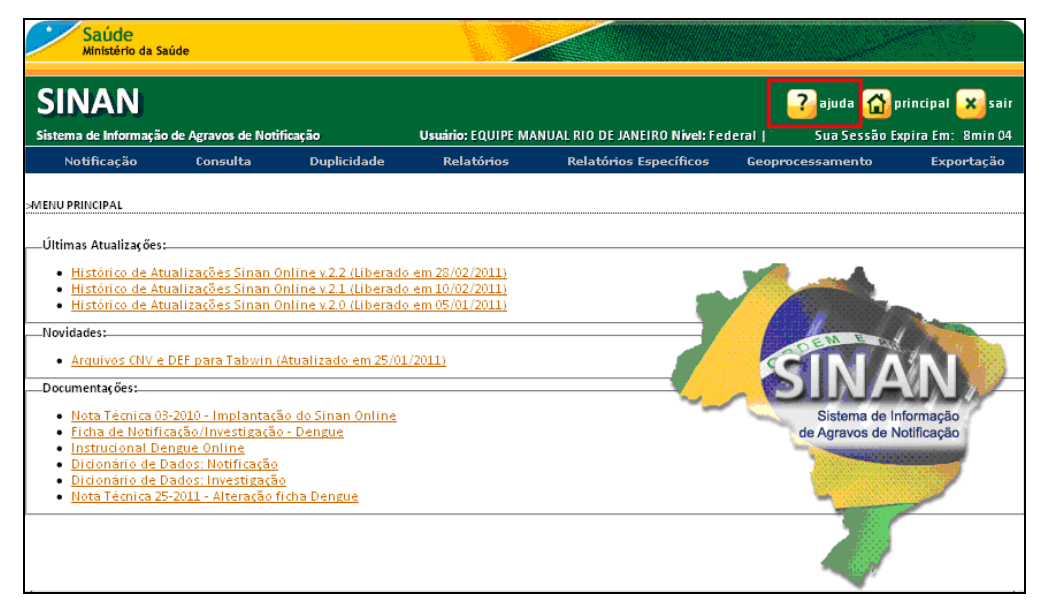

Figura 5. Ajuda SINAN

Surge o guia:

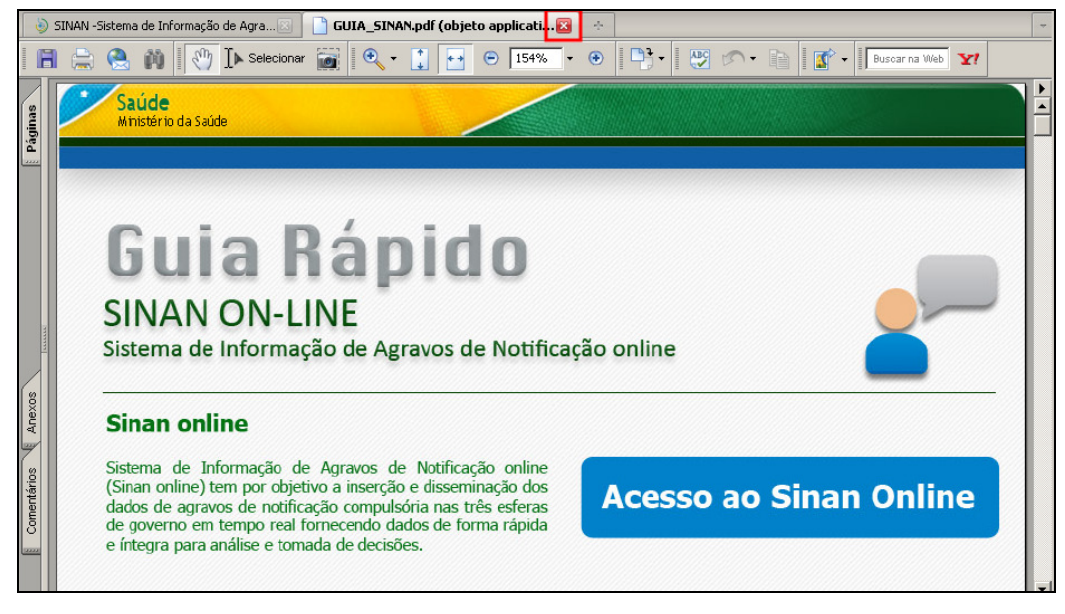

Figura 6. Guia rápido do sistema

2. Clique no X para fechar a aba.

## 3. NOTIFICAÇÃO

Esta funcionalidade permite a inclusão da notificação e da investigação de agravos de notificação compulsória.

#### Procedimentos:

#### 1. Clique em Notificação  $\rightarrow$  Individual.

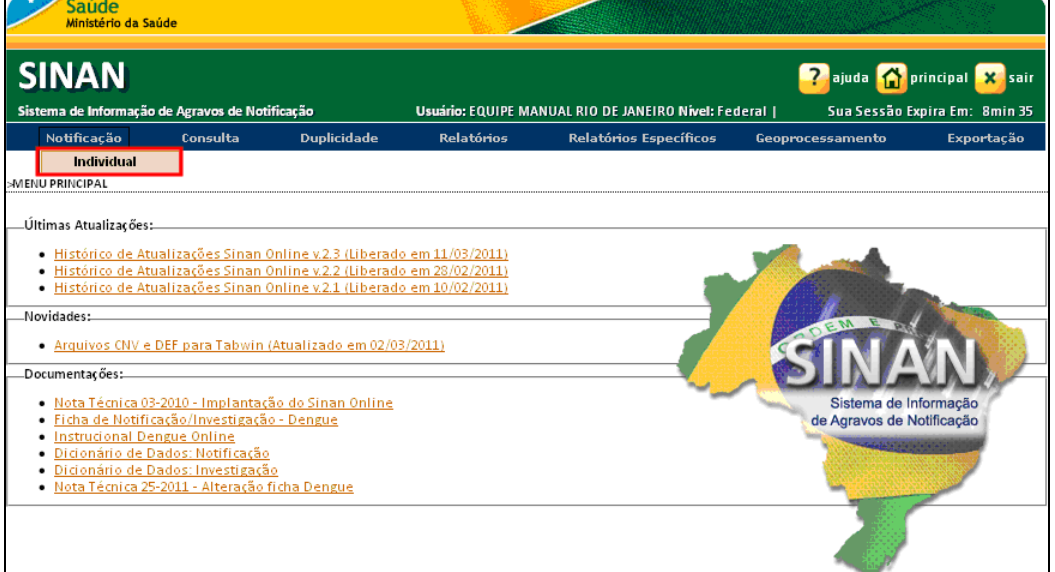

Figura 7. Notificação

#### Surge a tela:

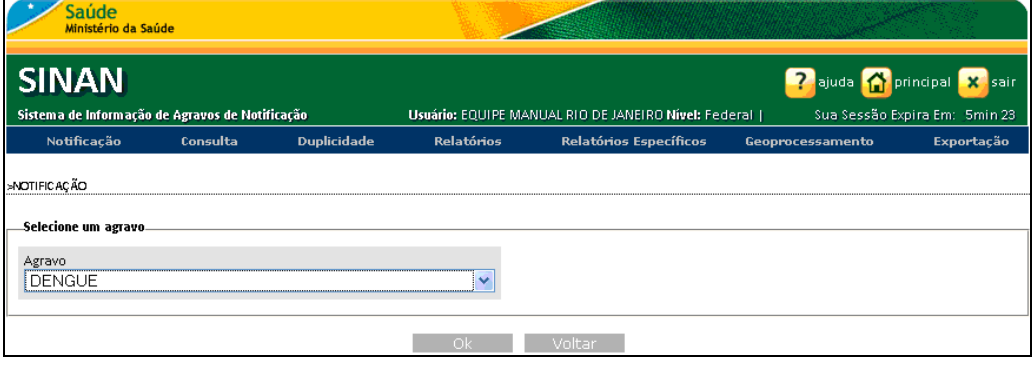

Figura 8. Notificação — Individual

2. Selecione um agravo e, em seguida, clique em Ok. Surge a tela:

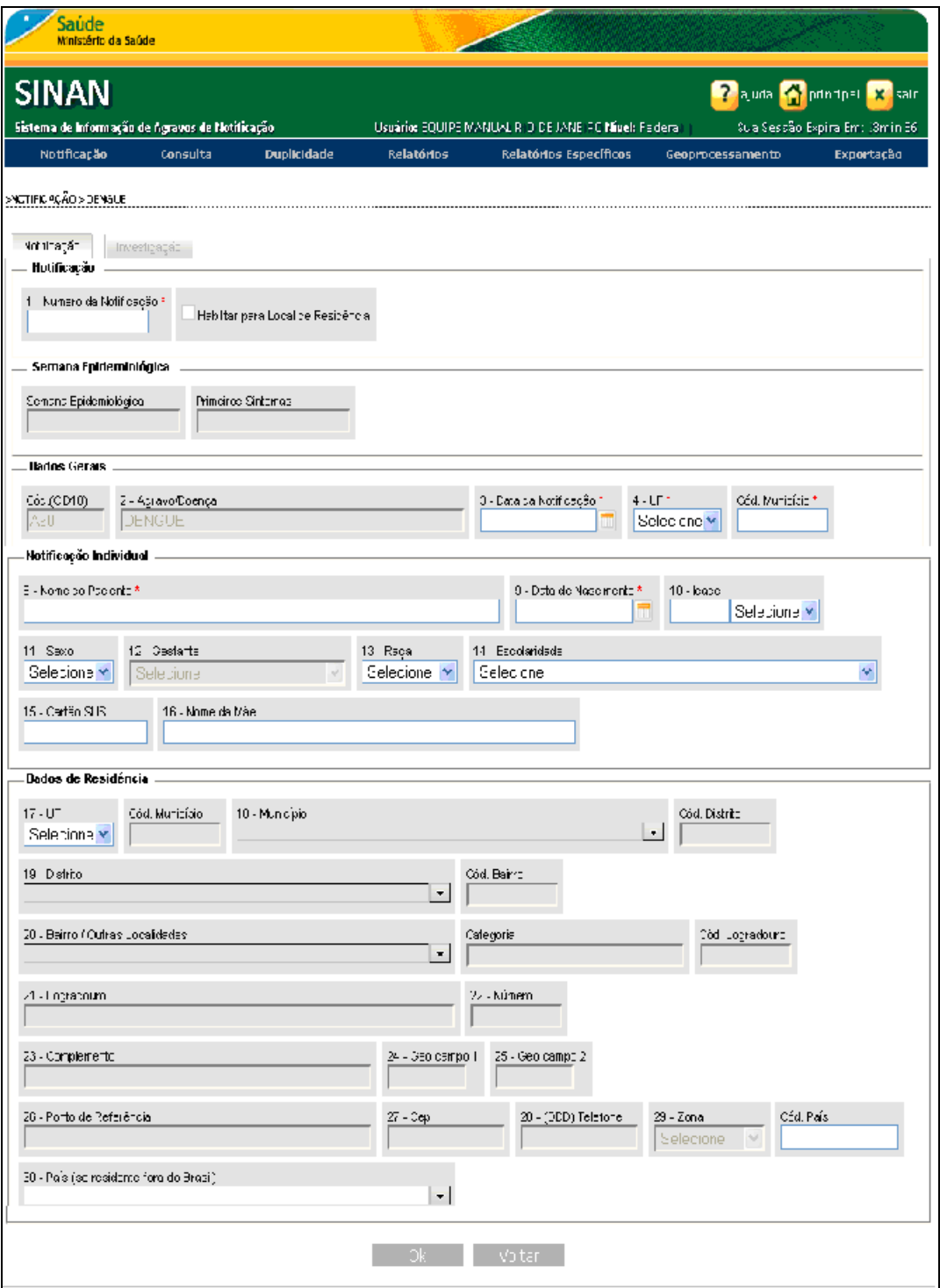

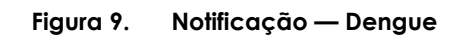

3. Preencha os campos:

#### CAMPO DESCRIÇÃO

#### Notificação

1 – Número da Notificação Informar o número da Notificação.

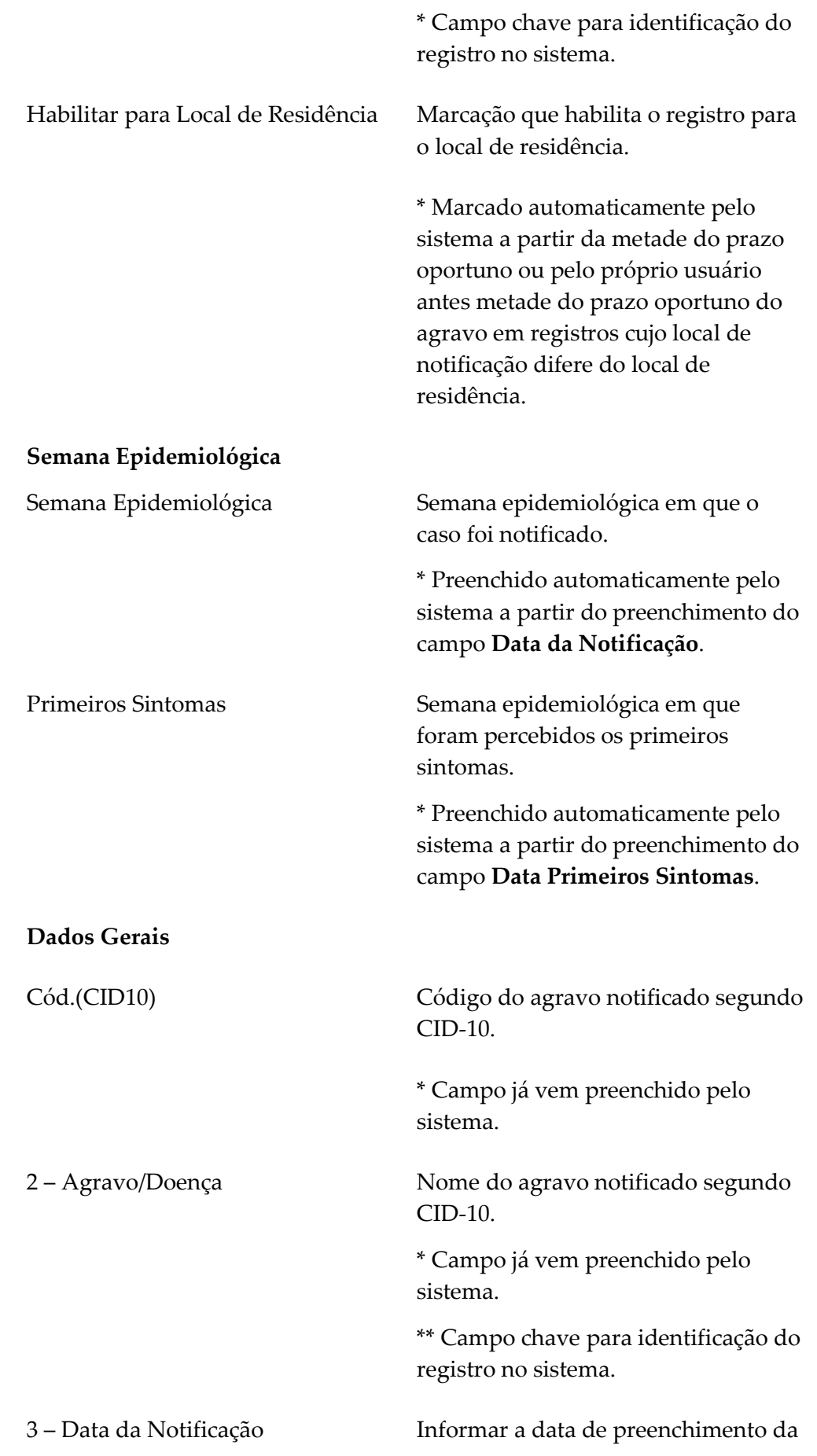

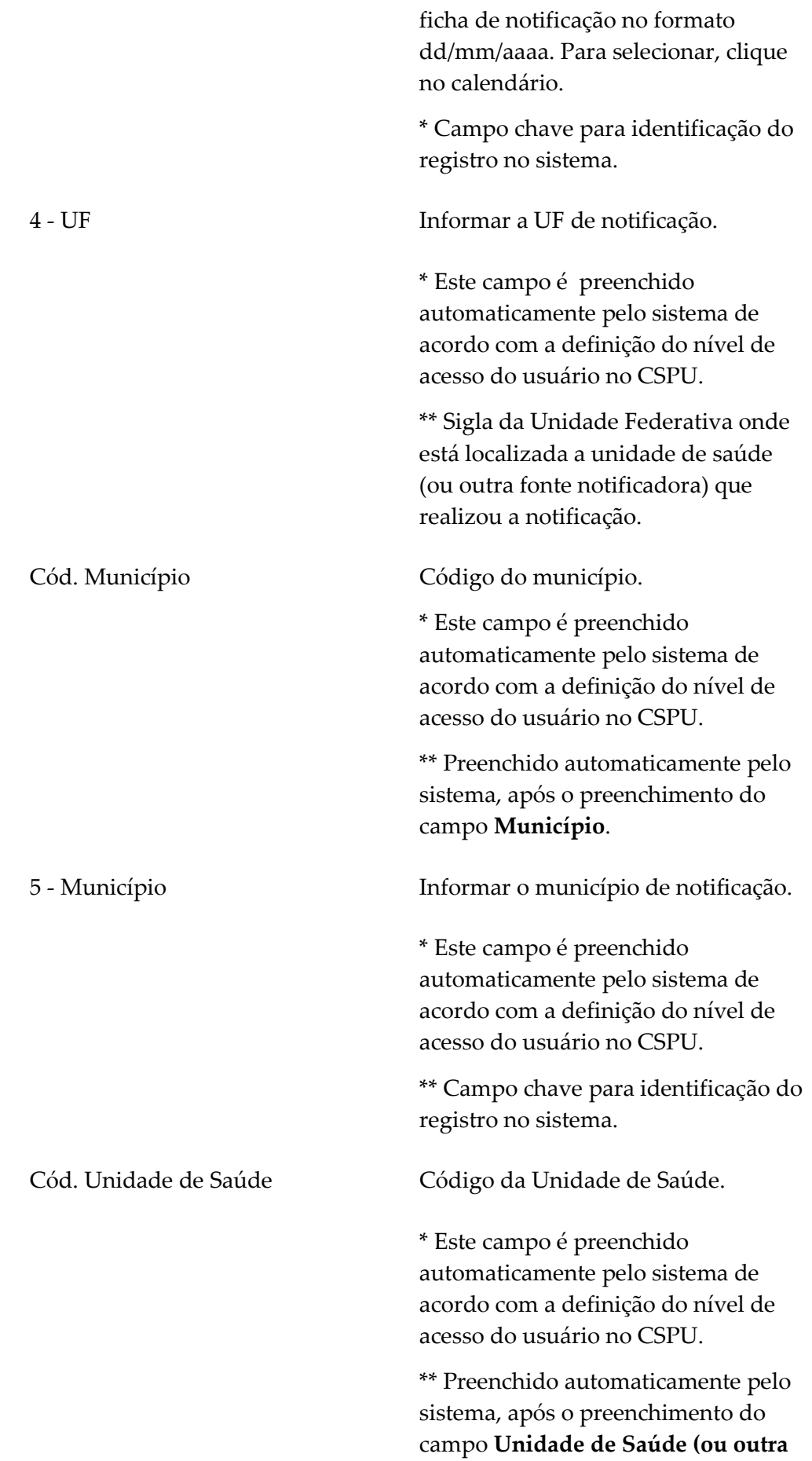

#### fonte notificadora).

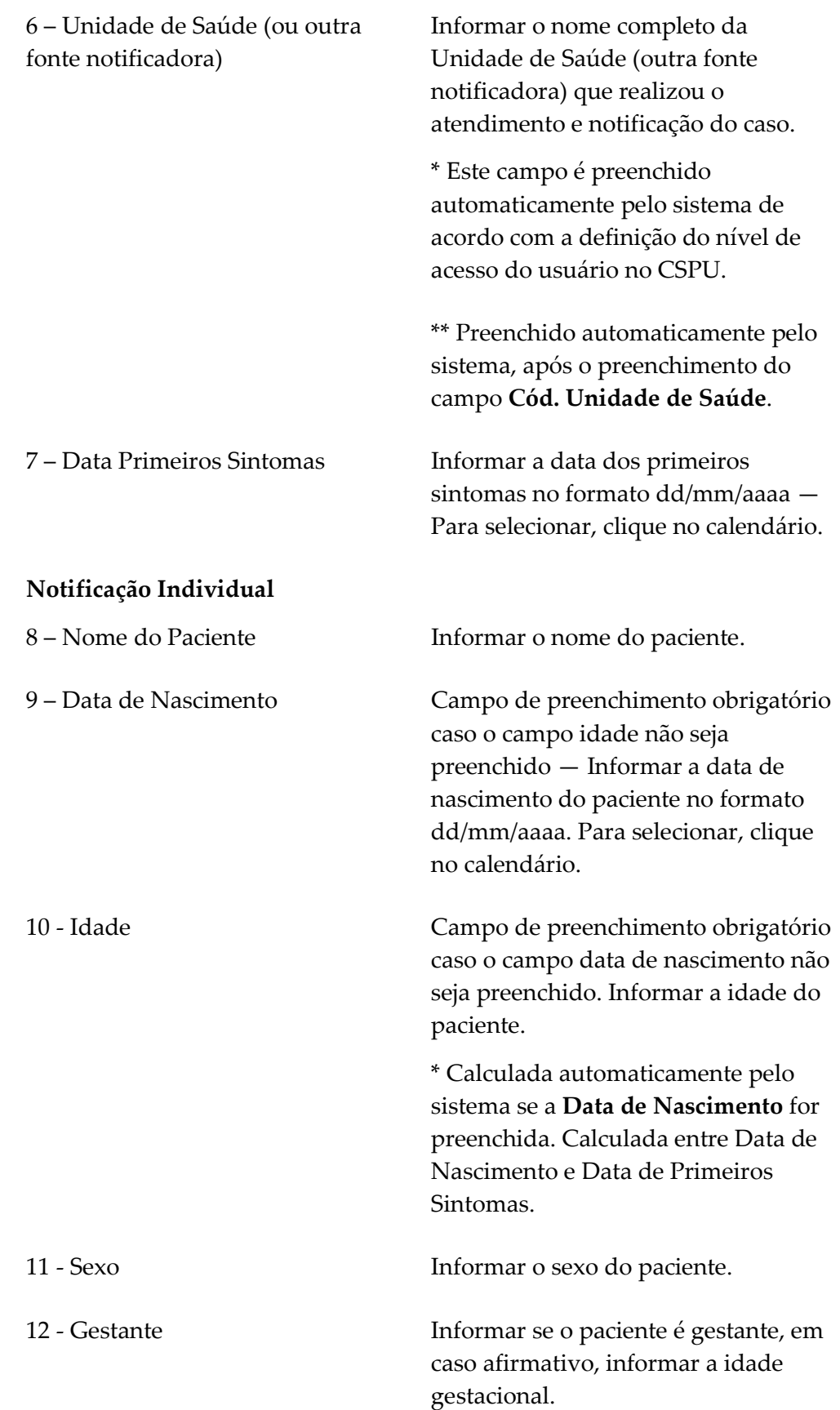

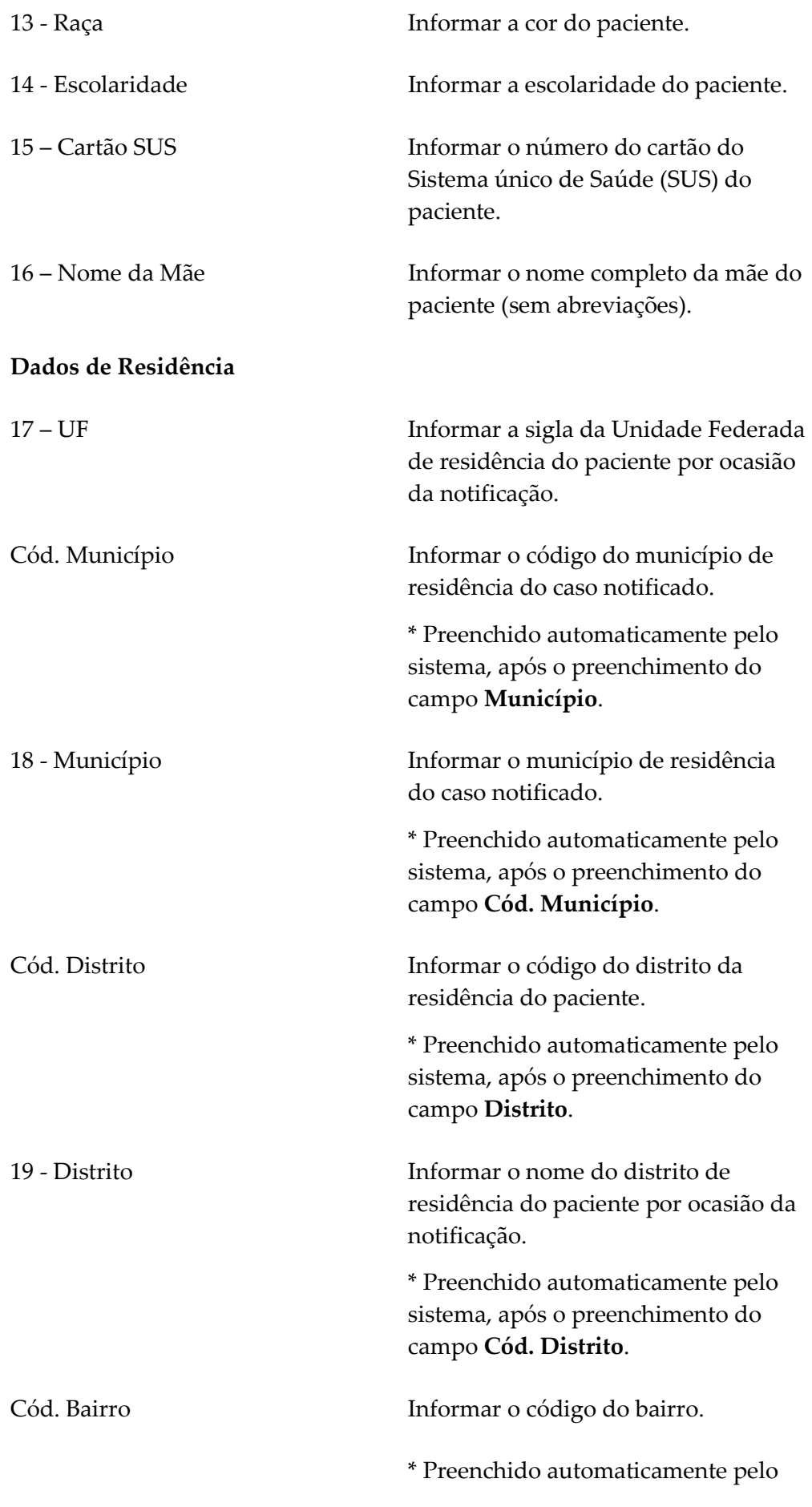

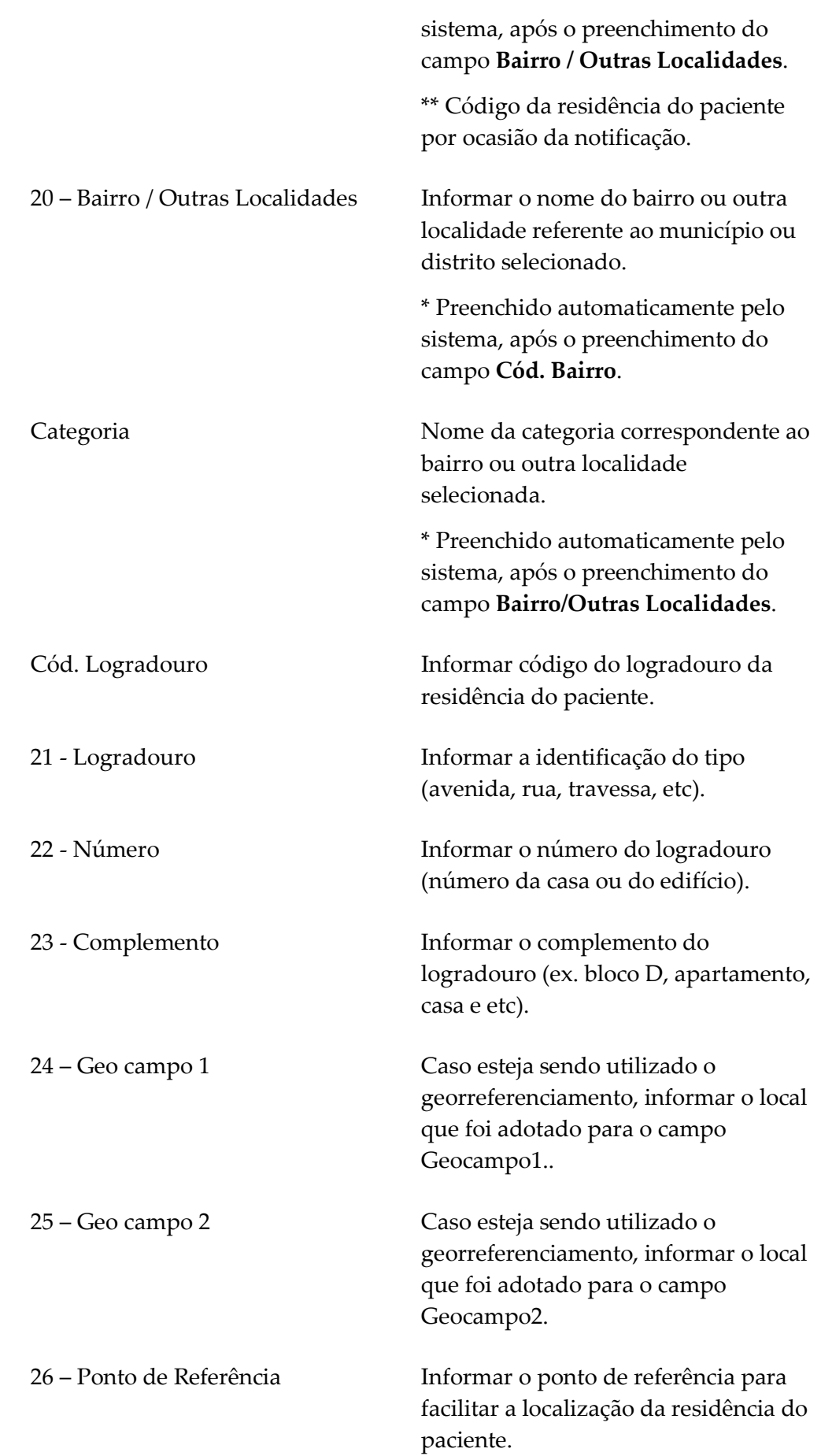

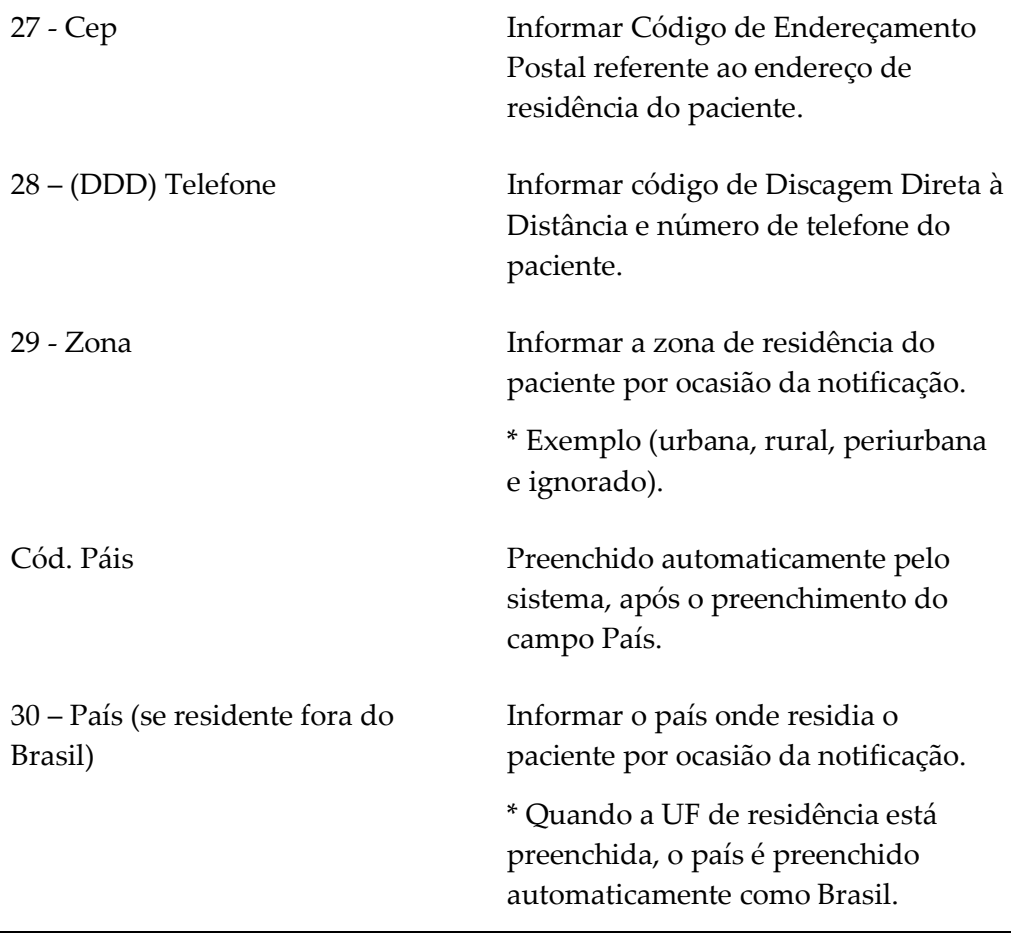

- NOTA Caso sejam digitados os quatro campos chave para identificação de um registro já salvo no banco de dados, o sistema emite a seguinte mensagem "Notificação já cadastrada! Se desejar carregá-la clique em OK, senão clique em Cancelar." Se o usuário clicar em OK, a notificação cadastrada é aberta, sendo possível "alterar", "excluir" ou "imprimir" o registro.
- 4. Clique em Ok. Surge a tela:

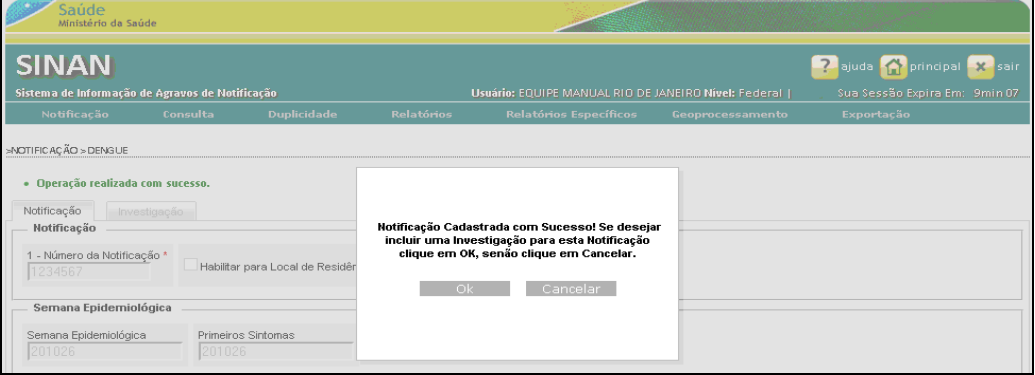

Figura 10. Notificação

- NOTA Os próximos passos se referem à inclusão dos dados da investigação. Caso deseje inserir somente os dados da notificação, é necessário clicar no botão Cancelar que o procedimento será concluído nesta etapa.
- 5. Clique Ok. Surge a tela:

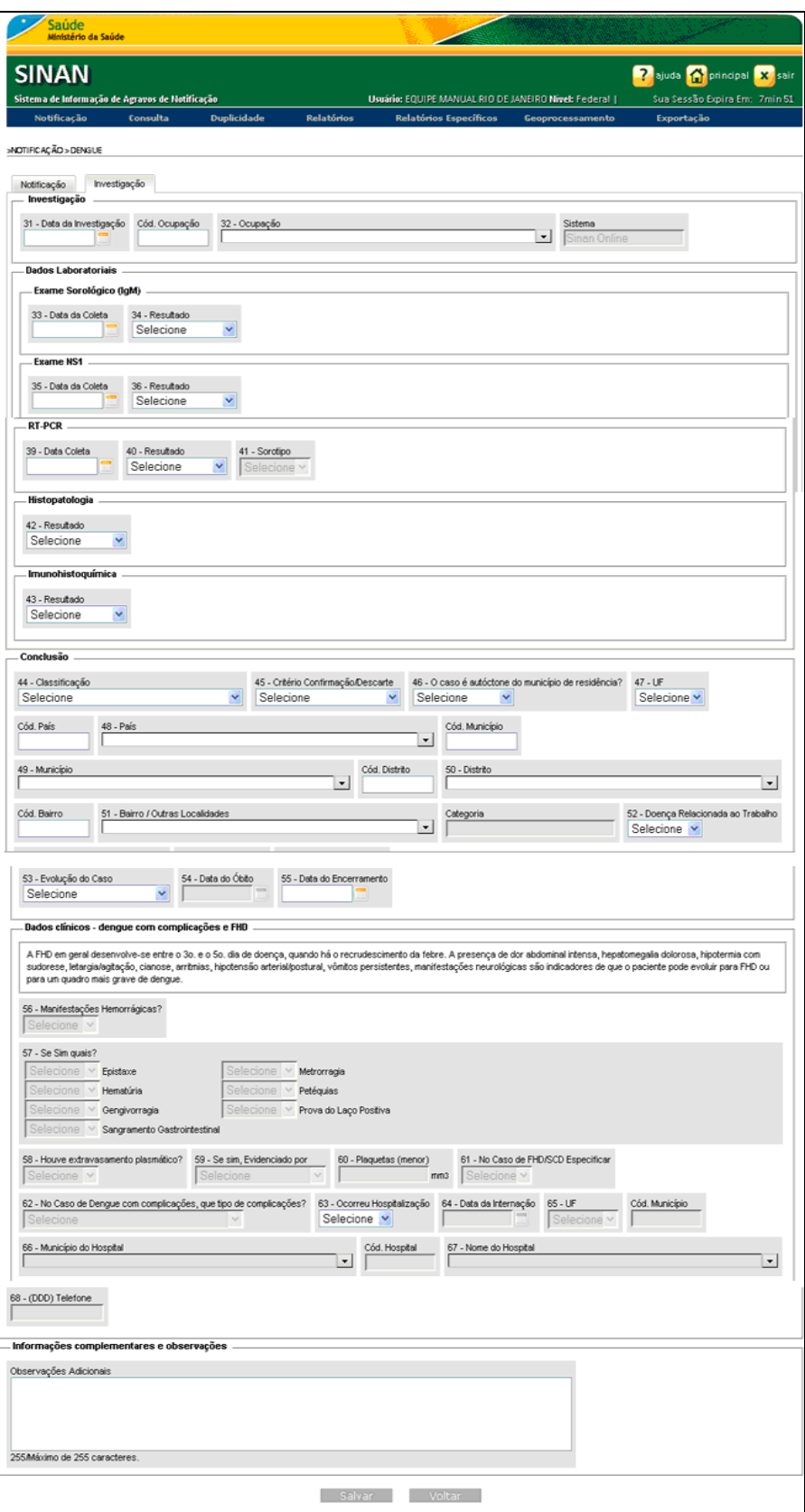

Figura 11. Investigação

6. Preencha os campos da investigação.

#### 7. Clique em Salvar. Surge a tela:

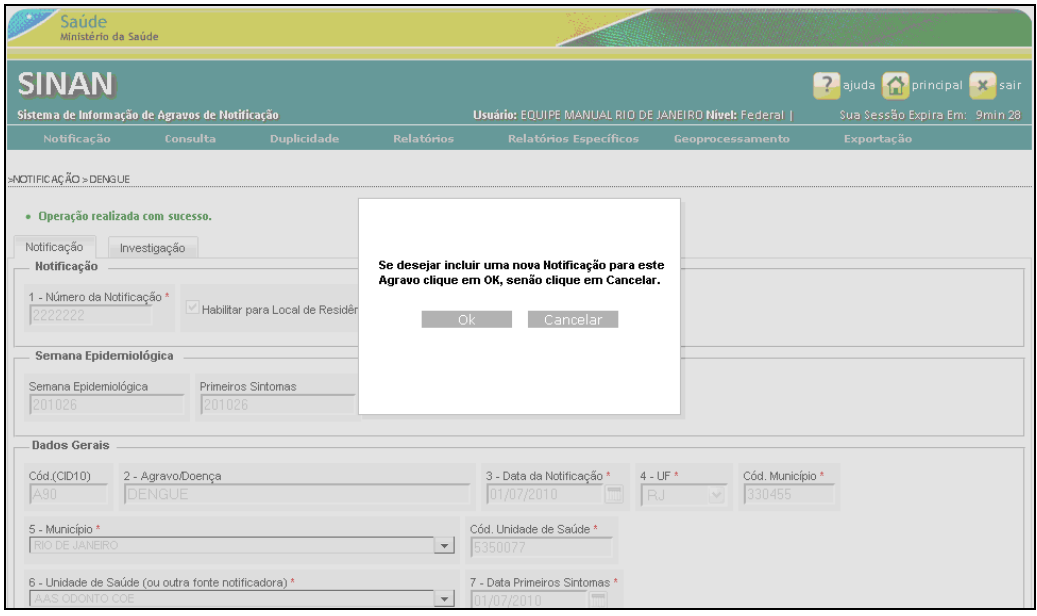

Figura 12. Investigação

- NOTA Para incluir uma nova notificação para este agravo basta clicar em OK. O sistema retorna à tela de Notificação.
- 8. Clique em Cancelar. O sistema retorna para a tela de Notificação -Individual.
- 9. Clique em principal. O sistema retorna à tela principal.

## 4. CONSULTA

Esta funcionalidade permite consultar registros específicos na base de dados do Sinan, de acordo com os filtros selecionados pelo usuário.

Por meio dessa funcionalidade é possível:

- Consultar
- Alterar
- **Excluir**

## 4.1 Consultar

Consulta e imprime relatórios dos registros cadastrados na base de dados do Sinan.

NOTA O sistema limita o resultado da consulta a 100 registros. Quando a consulta exceder o quantitativo de 100 o sistema apresentará os 100 primeiros registros e informará no canto que está apresentando XXX/TOTAL.

#### Procedimentos:

1. Clique em Consulta → Notificação Individual.

| Saúde<br>Ministério da Saúde                                                                                                    |          |                                                                                                    |                   |                                                      |                           |                                                               |
|----------------------------------------------------------------------------------------------------|----------|----------------------------------------------------------------------------------------------------|-------------------|------------------------------------------------------|---------------------------|---------------------------------------------------------------|
| <b>SINAN</b>                                                                                                    |          |                                                                                                    |                   |                                                      |                           | <b>?</b> ajuda <b>f</b> principal <b>X</b> sair               |
| Sistema de Informação de Agravos de Notificação                                                                                                    |          |                                                                                                    |                   | Usuário: EQUIPE MANUAL RIO DE JANEIRO Nível: Federal |                           | Sua Sessão Expira Em: 9min 55                                 |
| Notificação                                                                                                    | Consulta | <b>Duplicidade</b>                                                                                                    | <b>Relatórios</b> | Relatórios Específicos                               | Geoprocessamento          | Exportação                                                    |
|                                                                                                    |          | Notificação Individual                                                                                                    |                   |                                                      |                           |                                                               |
| <b>MENU PRINCIPAL</b>                                                                                                    |          |                                                                                                    |                   |                                                      |                           |                                                               |
| Últimas Atualizações:                                                                                                    |          |                                                                                                    |                   |                                                      |                           |                                                               |
| · Histórico de Atualizações Sinan Online v.2.3 (Liberado em 11/03/2011)<br>٠<br>٠<br>Novidades:<br>. Arquivos CNV e DEF para Tabwin (Atualizado em 02/03/2011)<br>Documentações:<br>· Nota Técnica 03-2010 - Implantação do Sinan Online<br>Ficha de Notificação/Investigação - Dengue<br>٠<br><b>Instrucional Dengue Online</b><br>٠<br>Dicionário de Dados: Notificação<br>٠<br>Dicionário de Dados: Investigação<br>٠<br>· Nota Técnica 25-2011 - Alteração ficha Dengue |          | Histórico de Atualizações Sinan Online v.2.2 (Liberado em 28/02/2011)<br>Histórico de Atualizações Sinan Online v.2.1 (Liberado em 10/02/2011) |                   |                                                      | de Agravos de Notificação | Sistema de Informação<br><b><i><u>SAMPING HISTORY</u></i></b> |

Figura 13. Consulta

Surge a tela:

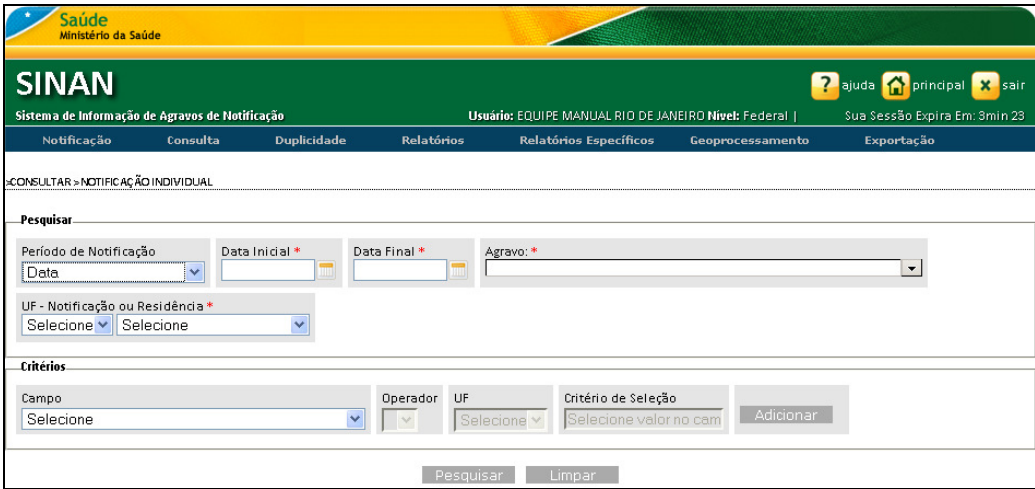

Figura 14. Consulta — Notificação individual

2. Preencha os campos:

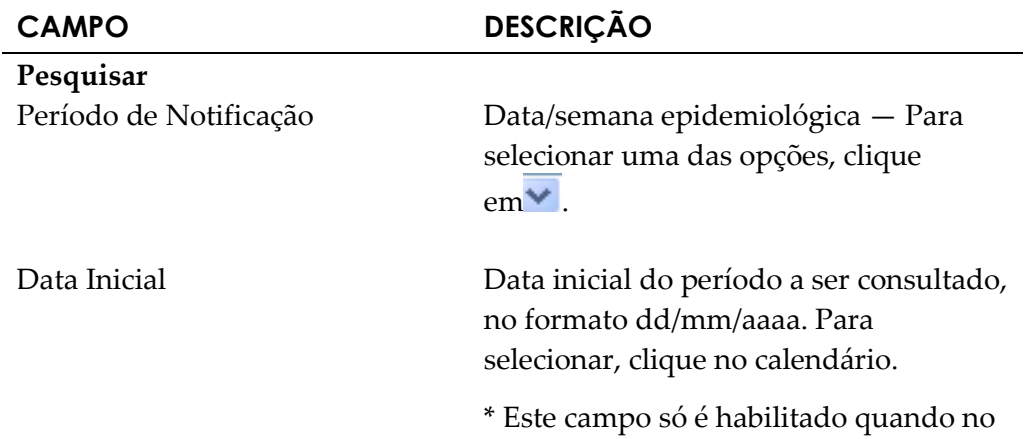

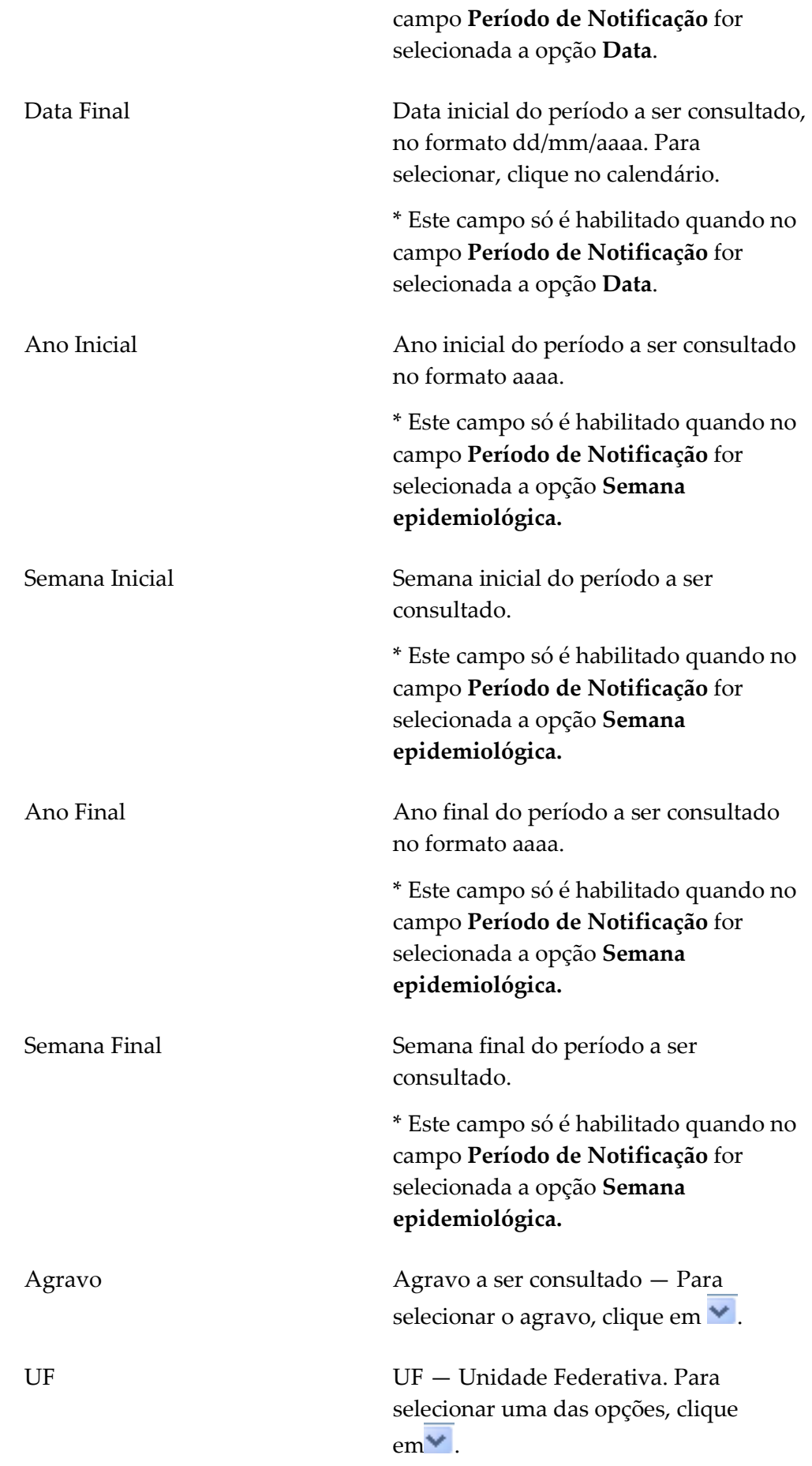

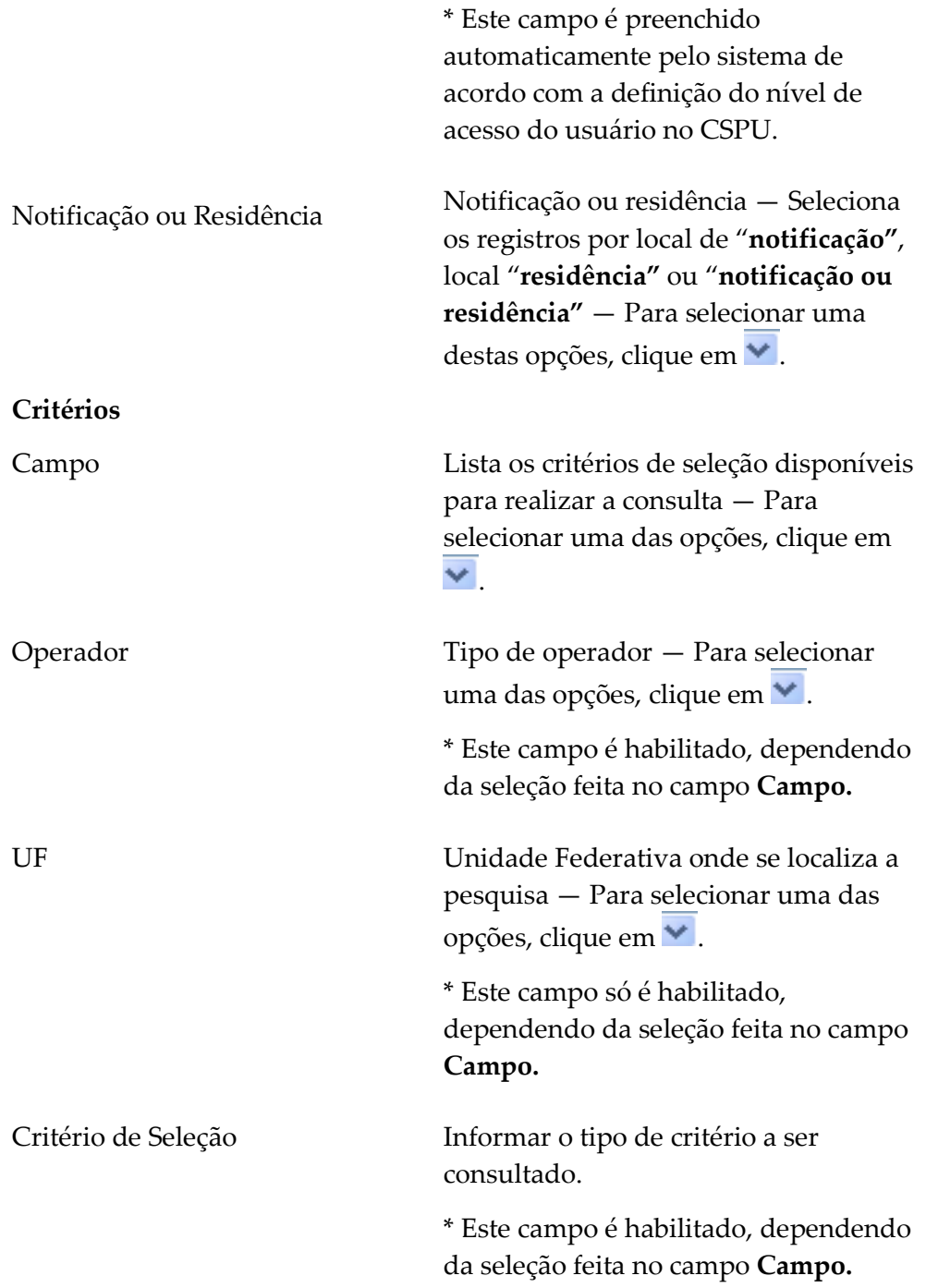

NOTA Para adicionar um critério de seleção, basta clicar em "Adicionar". Podem ser agrupados até três Critérios.

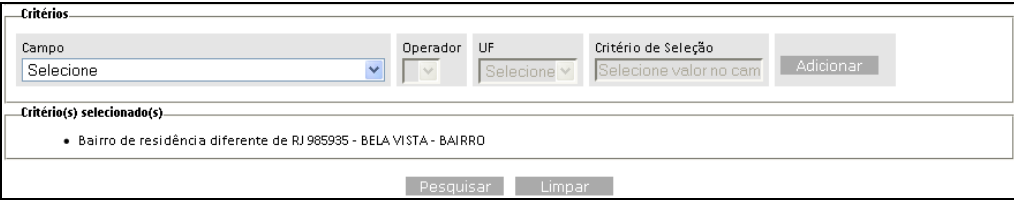

#### 3. Clique em Pesquisar. O sistema lista os registros:

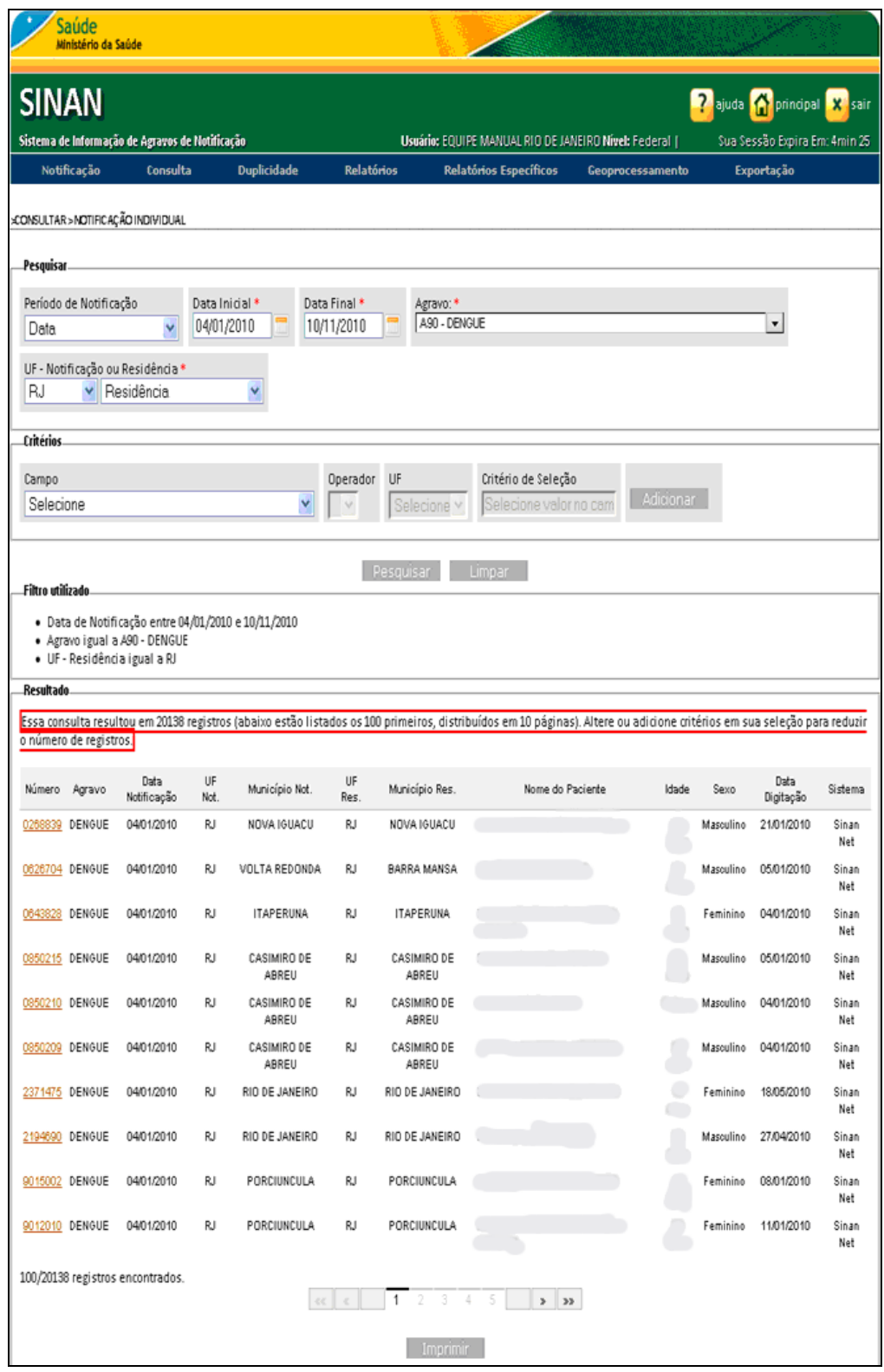

Figura 15. Consulta e pesquisa — Notificação individual

NOTA Na última coluna aparece o sistema onde foi inserido o Registro (Sinan Online ou Sinan Net).

4. Clique em Imprimir. Surge a tela:

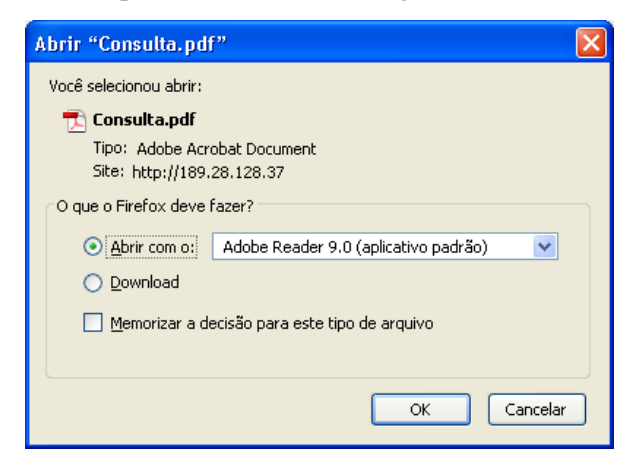

5. Clique em OK. Surge o relatório:

| Editar<br>Visualizar Documento Ferramentas                    | Janela                                                | Ajuda                     |                                |                                |                                                                          |                                   |                      |                                  |
|---------------------------------------------------------------|-------------------------------------------------------|---------------------------|--------------------------------|--------------------------------|--------------------------------------------------------------------------|-----------------------------------|----------------------|----------------------------------|
| $\mathbf{1}$                                                  | 71,5%                                                 | 闘<br>स्त्र                | Localizar                      |                                |                                                                          |                                   |                      |                                  |
| Critérios de seleção:                                         | República Federativa do Brasil<br>Ministério da Saúde |                           |                                |                                | Sistema de Informação de Agravos de Notificação<br>Relatório de Consulta |                                   |                      | Página: 1                        |
| - Agravo igual a A90 - DENGUE<br>· UF - Residência igual a RJ | - Data de Notificação entre 04/01/2010 e 10/11/2010   |                           |                                |                                |                                                                          |                                   |                      |                                  |
| Municipio da Notificação<br>CASIMIRO DE ABREU                 | Unidade de Saúde                                      | Nº Notificação<br>0850210 | Data Notificação<br>04/01/2010 | Agravo<br>CENOUE               | Nome do Paciente                                                         | Data Nasc                         | Sexo<br>Masculino    | Data digitação<br>04/01/10 00:00 |
|                                                               |                                                       |                           |                                |                                |                                                                          |                                   |                      |                                  |
| RIO DE JANEIRO                                                |                                                       | 2371475                   | 04/01/2010                     | DENGUE                         |                                                                          |                                   | Femining             | 18/05/10 00:00                   |
| RIO DE JANEIRO                                                |                                                       | 2194690                   | 04/01/2010                     | DENGUE                         |                                                                          |                                   | Masculino            | 27/04/10 00:00                   |
| PORCIUNCULA                                                   |                                                       | 9012010                   | 04/01/2010                     | DENGUE                         |                                                                          |                                   | Feminino             | 11/01/10 00:00                   |
| PORCIUNCULA                                                   |                                                       | 9014030                   | 04/01/2010                     | DENGUE                         |                                                                          |                                   | Feminino             | 04/01/10 02:00                   |
| <b>PORCIUNCULA</b>                                            |                                                       | 9014042                   | C4/01/2010                     | <b>CENOUE</b>                  |                                                                          |                                   | Masculino            | 05/01/10 00:00                   |
| <b>PORCIUNCULA</b>                                            |                                                       | 9014039                   | C4/01/2010                     | <b>CENOUE</b>                  |                                                                          |                                   | Feminino             | 05/01/10 00:00                   |
| <b>PORCIUNCULA</b>                                            |                                                       | 9014025                   | 04/01/2010                     | DENGUE                         |                                                                          |                                   | Feminino             | 05/01/10 00:00                   |
| PORCIUNCULA                                                   |                                                       | 9014026                   | 04/01/2010                     | DENGUE                         |                                                                          | <b>Contract Contract Contract</b> | Feminino             | 05/01/10 00:00                   |
| <b>PORCIUNCULA</b>                                            |                                                       | 9014034                   | 04/01/2010                     | DENGUE                         |                                                                          |                                   | Feminino             | 0401/10 02:00                    |
| <b>PORCIUNCULA</b>                                            |                                                       | 9014033                   | 04/01/2010                     | DENGUE                         |                                                                          |                                   | Masculino            | 04/01/10 00:00                   |
| PORCIUNCULA                                                   |                                                       | 9014032                   | 04/01/2010                     | DENGUE                         |                                                                          |                                   | Feminino             | 04/01/10 00:00                   |
|                                                               |                                                       |                           |                                |                                |                                                                          |                                   |                      |                                  |
| PIRAL                                                         |                                                       | 0832582<br>8014031        | C4/01/2010<br>04/01/2010       | <b>CENOUE</b><br><b>CENOUE</b> |                                                                          |                                   | Feminino<br>Feminino | 14/01/10 00:00<br>25/05/10 00:00 |
| PORCIUNCULA                                                   |                                                       |                           |                                |                                |                                                                          |                                   |                      |                                  |
| <b>PORCIUNCULA</b>                                            |                                                       | 9014035                   | 04/01/2010                     | DENGUE                         |                                                                          |                                   | Feminino             | 25/05/10 00:00                   |
| CASIMIRO DE ABREU                                             |                                                       | 0850213                   | 04/01/2010                     | DENGUE                         |                                                                          |                                   | Masculino            | 17/05/10 00:00                   |
| CASIMIRO DE ABREU                                             |                                                       | 0850208                   | 04/01/2010                     | DENGUE                         |                                                                          |                                   | Feminino             | 19/05/10 00:00                   |
| PORCIUNCULA                                                   |                                                       | 9014037                   | 04/01/2010                     | <b>DENGUE</b>                  |                                                                          |                                   | Feminino             | 25/05/10 00:00                   |
| <b>BOROUNDLLA</b>                                             |                                                       | 9014038                   | 04/01/2010                     | <b>CENOUR</b>                  |                                                                          |                                   | Femining             | 25/05/10 00:00                   |
| CASIMIRO DE ABREU                                             |                                                       | 0860214                   | 04/01/2010                     | <b>DENOUE</b>                  |                                                                          |                                   | Femining             | 21/05/10 00:00                   |
| PORCIUNCULA                                                   |                                                       | 9014041                   | 04/01/2010                     | <b>DENOUE</b>                  |                                                                          |                                   | Feminino             | 25/05/10 00:00                   |
| <b>PORCIUNCULA</b>                                            |                                                       | 9014034                   | 04/01/2010                     | DENGUE                         |                                                                          |                                   | Femining             | 25/05/10 00:00                   |
| <b>PORCIUNCULA</b>                                            |                                                       | 9014056                   | 04/01/2010                     | DENGLIE                        |                                                                          |                                   | Femining             | 01/06/10 00:00                   |
| PORCIUNCULA                                                   |                                                       | 9014028                   | 04/01/2010                     | DENGUE                         |                                                                          |                                   | Feminino             | 28/05/10 00:00                   |
|                                                               |                                                       | 9014040                   | 04/01/2010                     |                                |                                                                          |                                   |                      |                                  |
|                                                               |                                                       | 9014036                   | 04/01/2010                     | DENGUE<br><b>CENOUE</b>        |                                                                          |                                   | Feminino<br>Femining | 01/06/10 00:00<br>01/06/10 00:00 |
| PORCIUNCULA                                                   |                                                       |                           |                                |                                |                                                                          |                                   |                      |                                  |
| <b>PORCIUNCULA</b><br><b>PORCIUNCULA</b>                      |                                                       | 9014027                   | 04/01/2010                     | <b>DENOUE</b>                  |                                                                          | a.                                | Masculino            | 01/06/10 00:00                   |

Figura 16. Relatório — Consulta

NOTA Visualização utilizando o browser Internet Explorer:

4. Clique em Imprimir. Surge a tela:

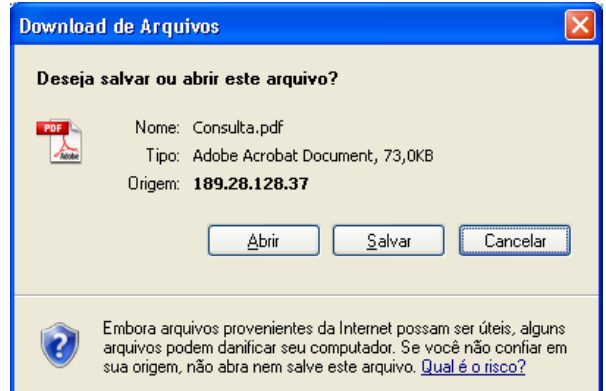

#### 5. Clique em Abrir. Surge o relatório:

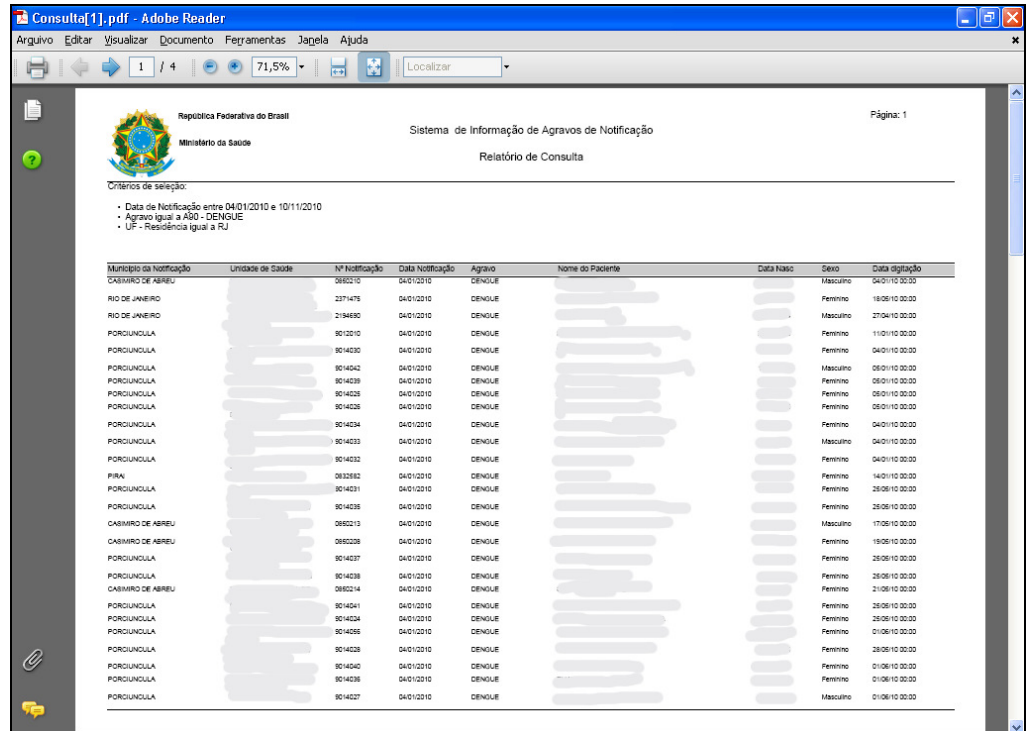

- 6. Clique no X de fechar tela. O sistema retorna à tela Consulta e pesquisa Notificação individual. Caso deseje realizar uma nova consulta utilizar a opção Limpar.
- 7. Clique em principal. O sistema retorna à tela principal.

## 4.2 Alterar

Descreve os procedimentos de alteração dos registros cadastrados no Sinan.

#### Procedimentos:

- 1. Clique em Consulta → Notificação Individual.
- 2. Preencha os campos e, em seguida, clique em Pesquisar. O sistema lista os registros.

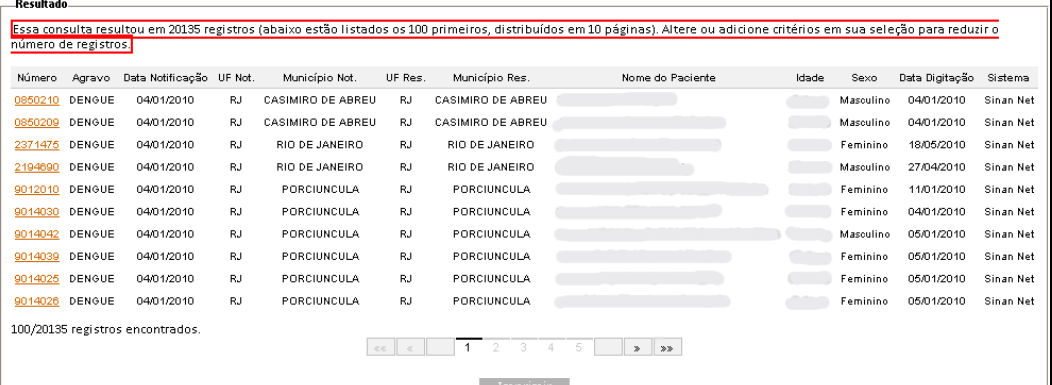

## Situação 1

A investigação já foi aberta e os dados serão complementados.

#### Procedimentos:

1. Clique no link do número. Surge a tela:

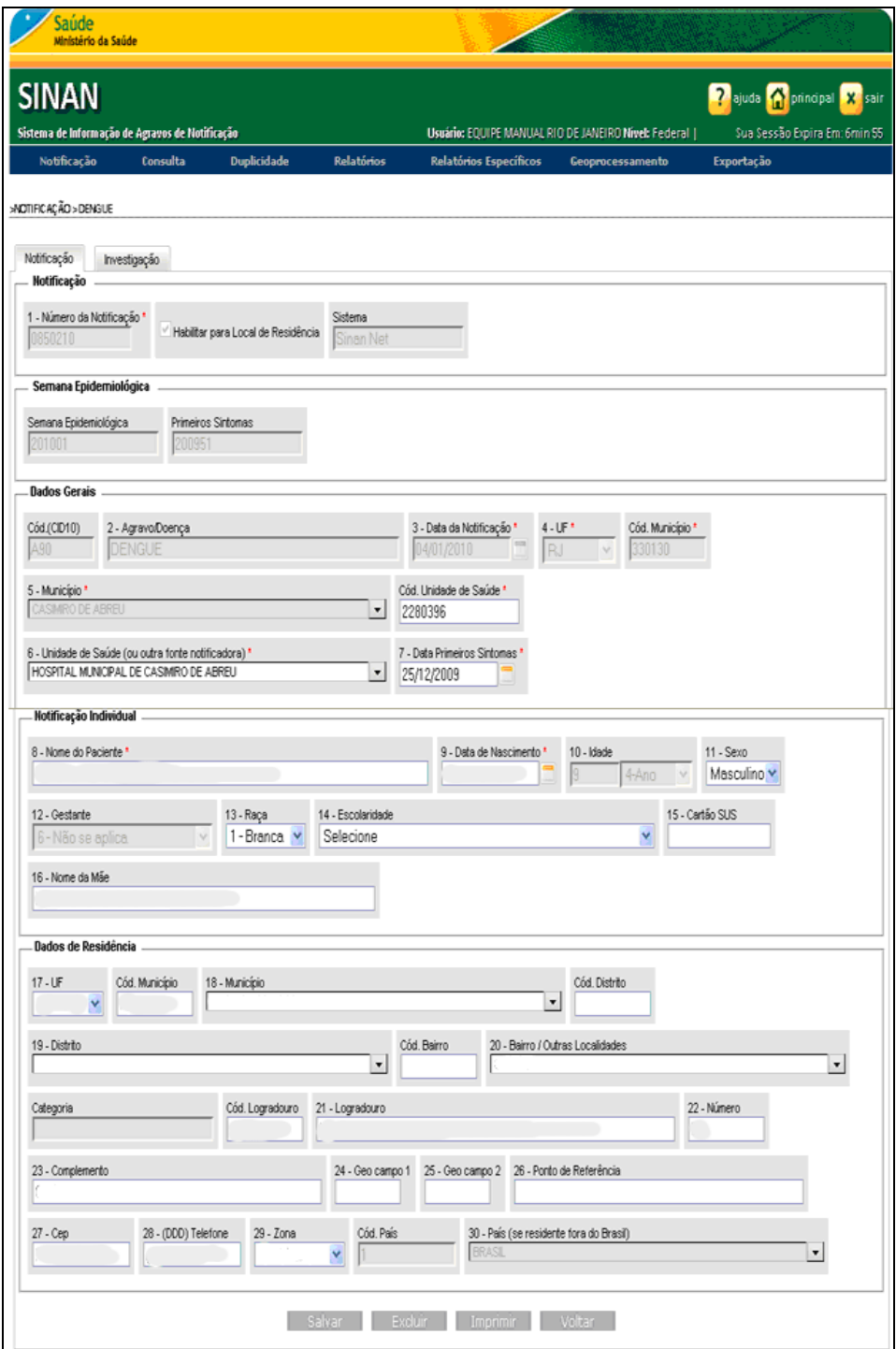

2. Clique sobre a aba investigação. Surge a tela:
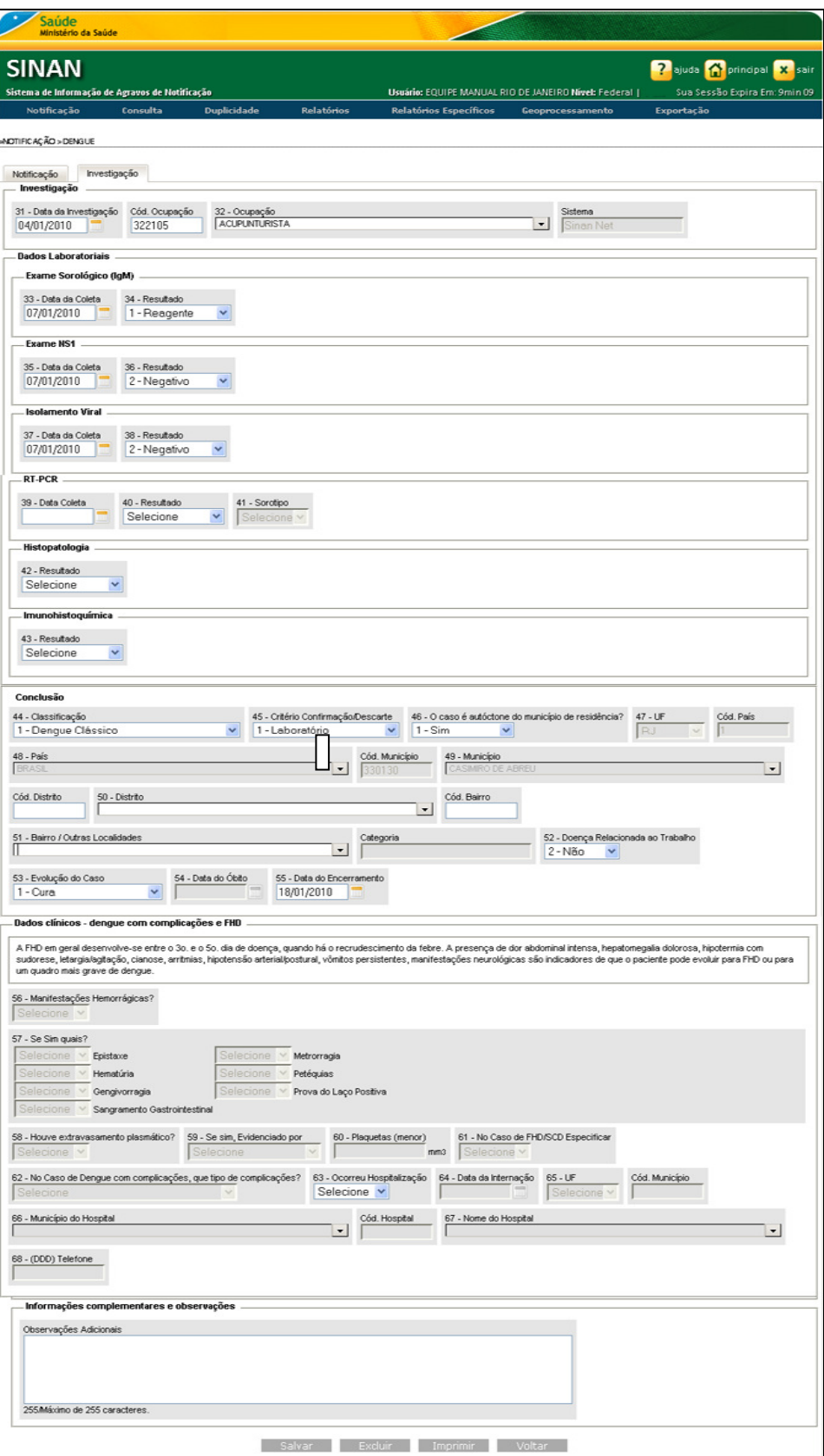

Figura 17. Complementação dos dados da investigação

3. Preencha os campos da investigação e clique em Salvar. Surgem as mensagens:

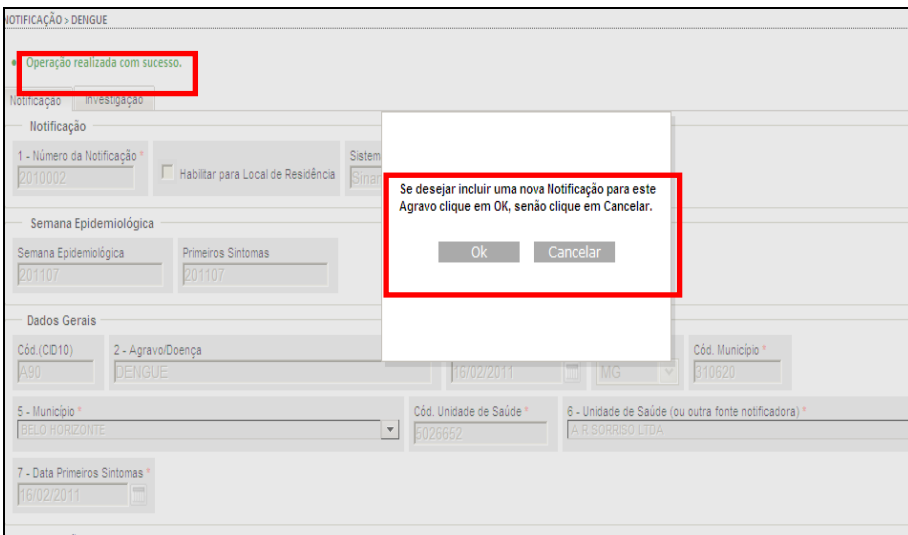

O sistema retorna à tela Consulta — Notificação individual, se clicar em cancelar.

# Situação 2

A investigação ainda não foi aberta e também não será aberta nesse momento.

### Procedimentos:

1. Clique no link do número. Surge a tela:

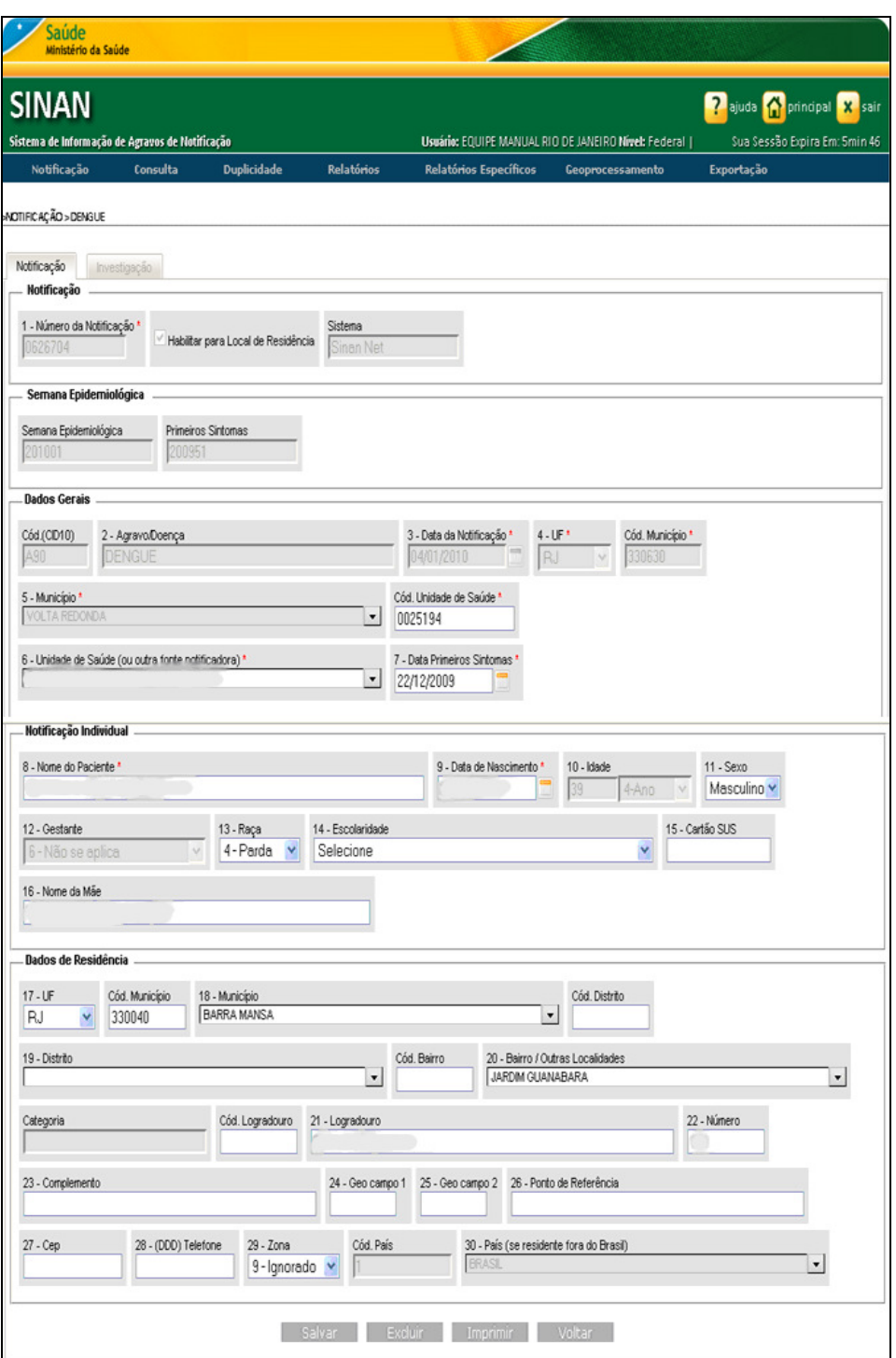

Figura 18. Alteração dos dados da notificação

2. Altere os campos da notificação e clique em Salvar. Surgem as mensagens:

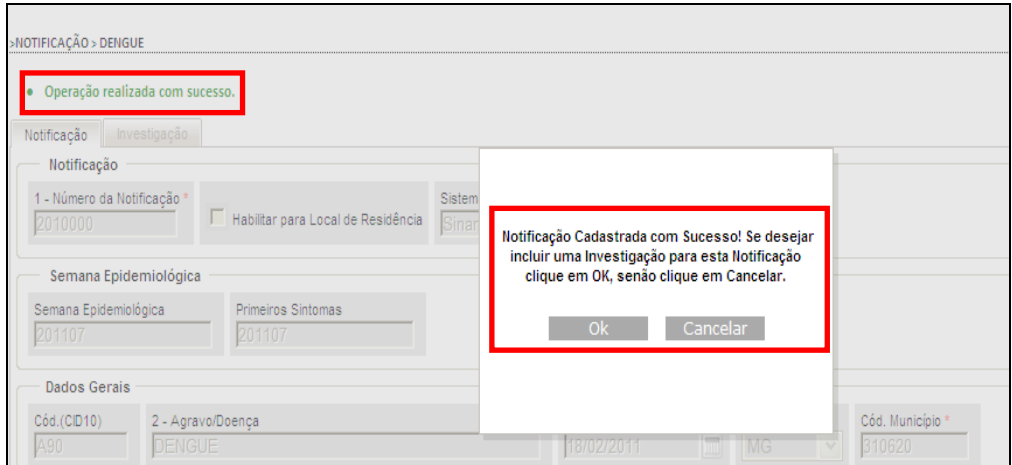

O sistema retorna à tela Consulta — Notificação individual, se clicar em Cancelar.

### Situação 3

A investigação ainda não foi aberta e será aberta nesse momento.

### Procedimentos:

1. Clique no link do número. Surge a tela da notificação, em seguida, clique em Salvar. Surge a tela:

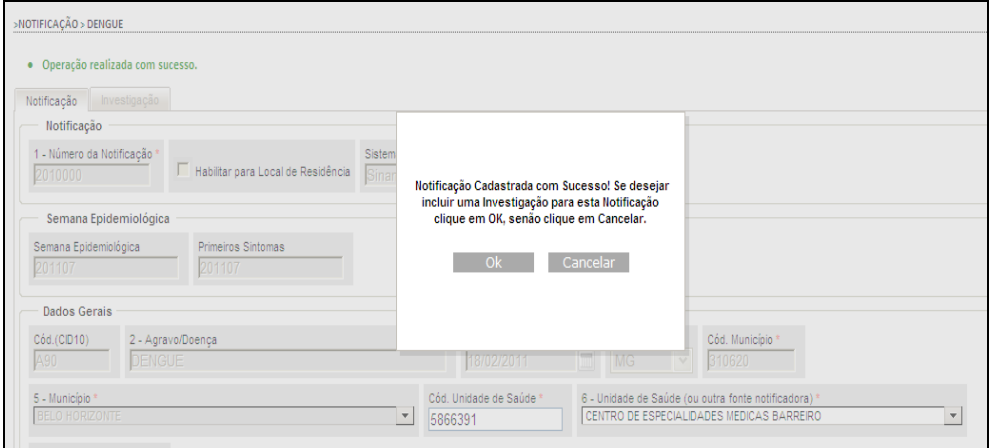

2. Clique em Ok. Surge a tela:

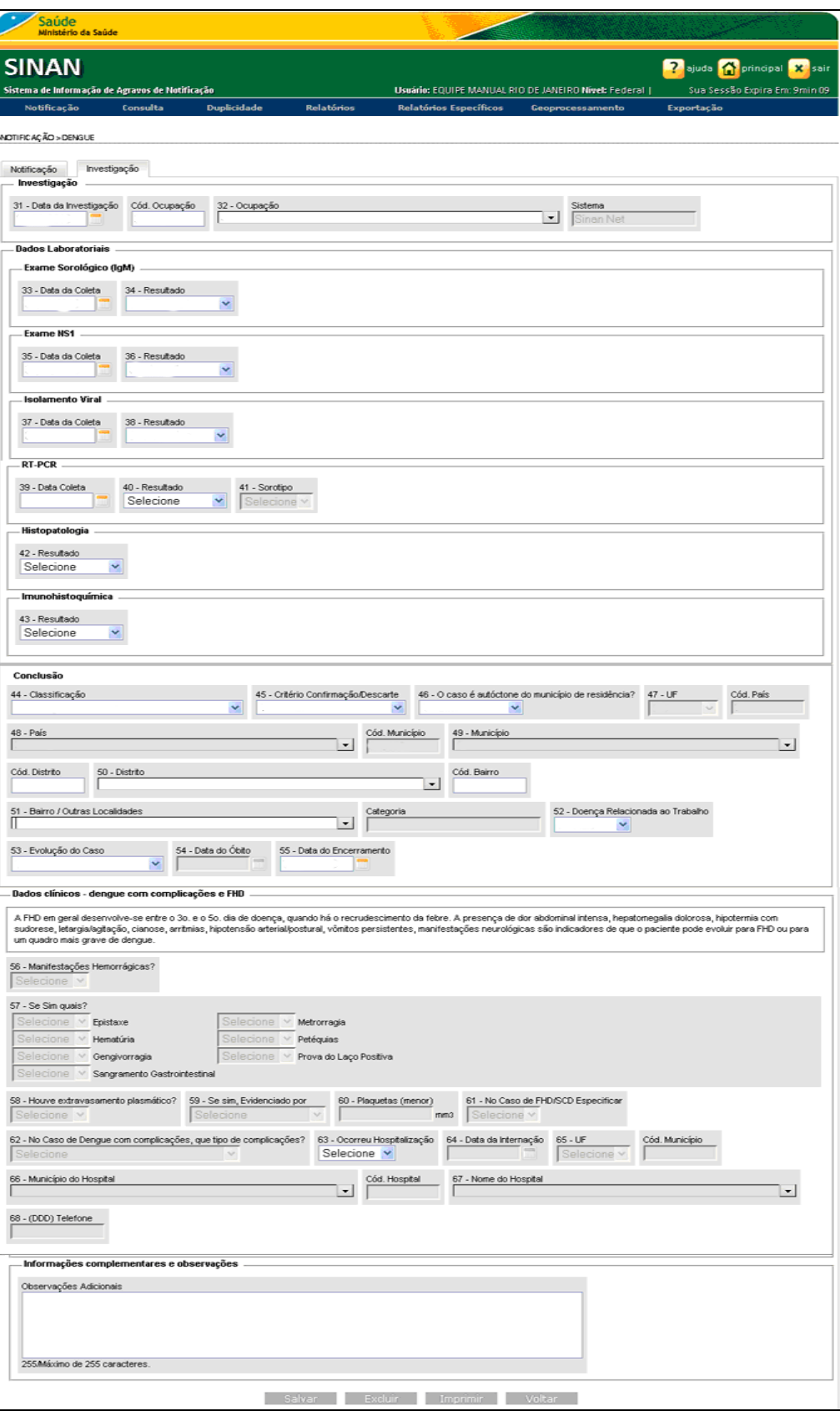

Figura 19. Inclusão da investigação

3. Preencha os campos da investigação e, em seguida, clique em Salvar. Surgem as mensagens:

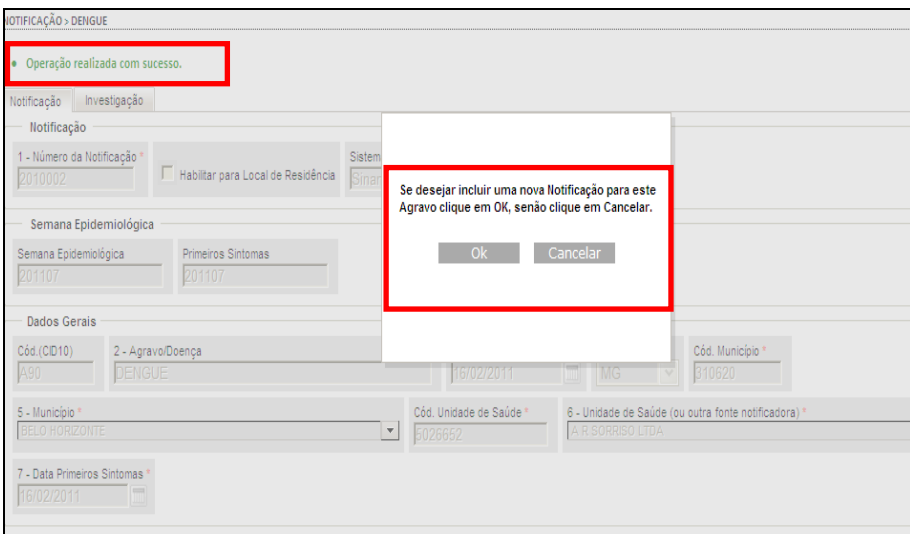

- 4. Clique em Cancelar, para finalizar a inclusão. O sistema retorna à tela Consulta — Notificação individual.
- 5. Clique em principal. O sistema retorna à tela principal.

# 4.3 Excluir

Descreve os procedimentos de exclusão dos registros cadastrados no Sinan.

### Procedimentos:

- 1. Clique em Consulta → Notificação Individual.
- 2. Preencha os campos e, em seguida, clique em Pesquisar. O sistema lista os registros.
- 3. Clique no link do número. Surge a tela:

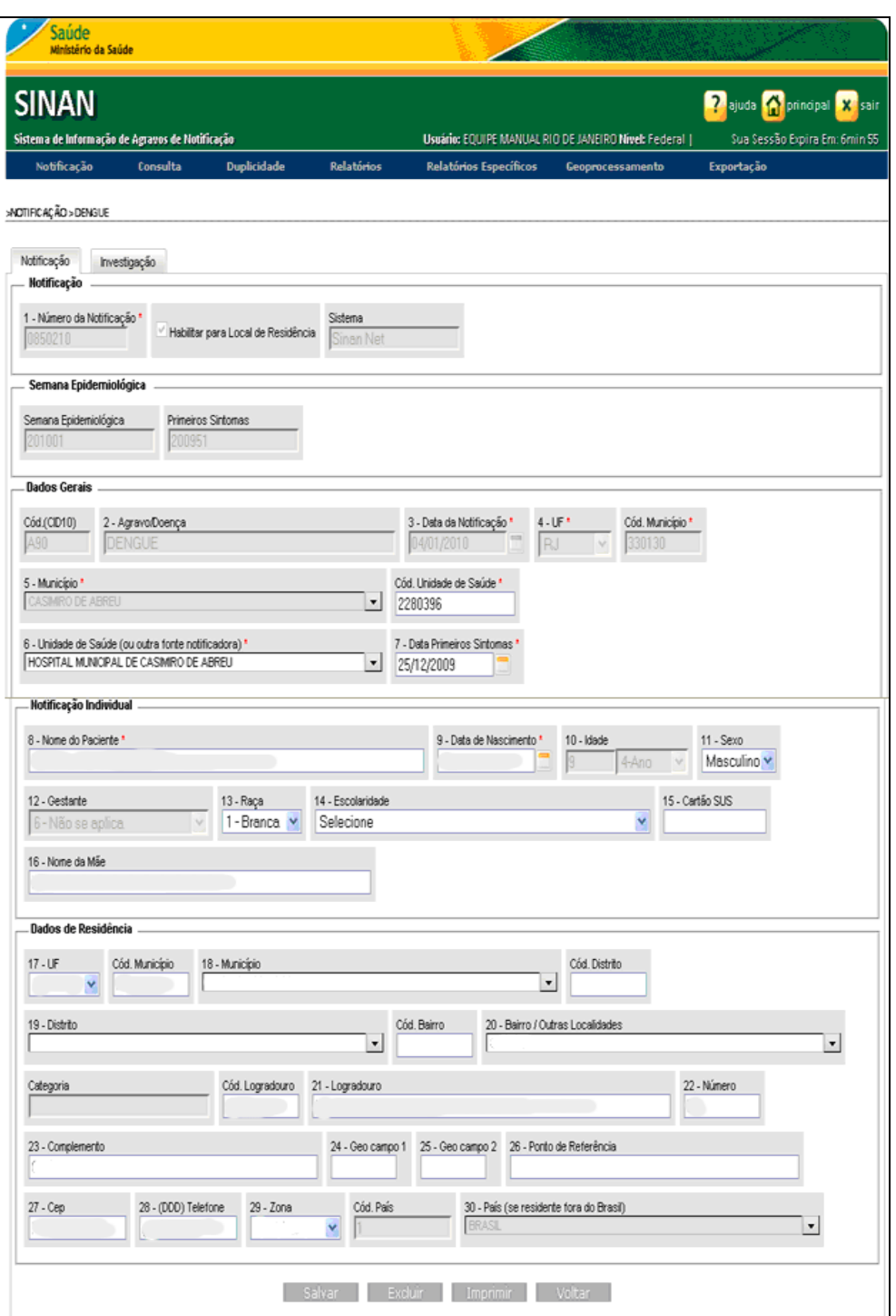

4. Clique em Excluir. Surge a mensagem:

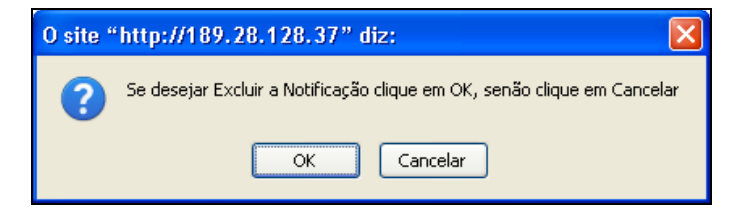

5. Clique em OK. O registro é excluído. Surge a mensagem:

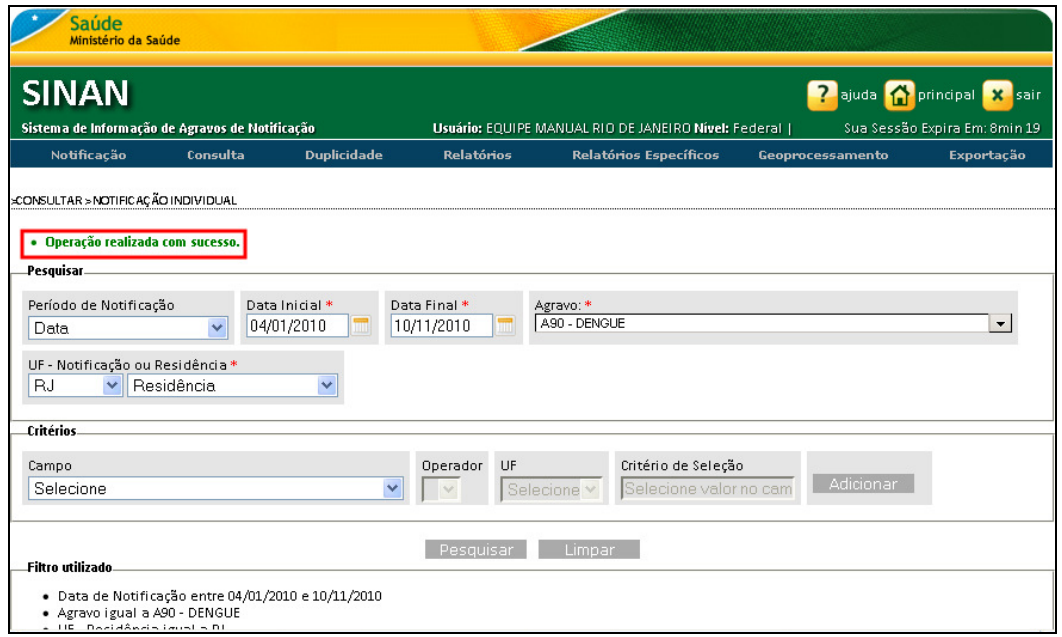

6. Clique em principal. O sistema retorna à tela principal

# 5. DUPLICIDADE

Esta funcionalidade seleciona registros possivelmente duplicados e os lista na tela.

Por meio desta funcionalidade é possível:

- Consultar
- Alterar
- **Excluir**
- Marcar registros como "Não Listar"

### 5.1 Consulta

Consulta relatórios dos registros possivelmente duplicados na base de dados do Sinan.

#### Procedimentos:

1. Clique em Duplicidade  $\rightarrow$  Consulta.

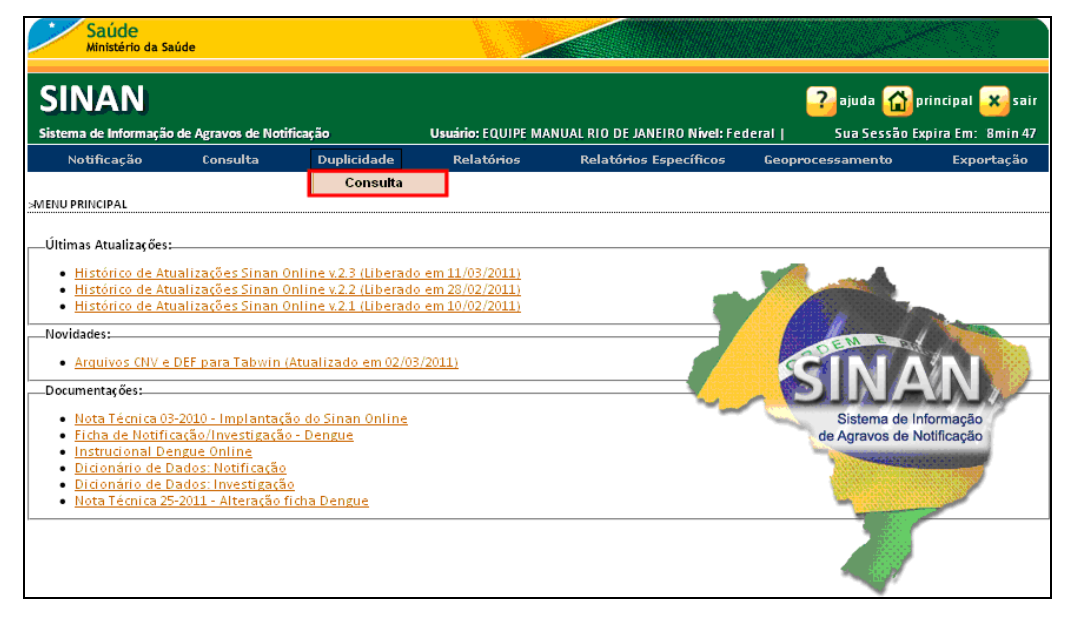

Figura 20. Duplicidade — Consultar

Surge a tela:

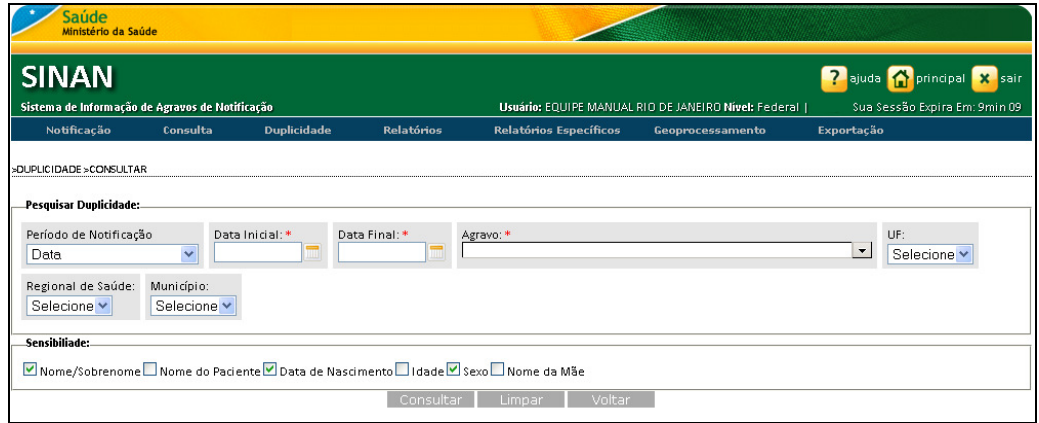

Figura 21. Duplicidade — Pesquisar

2. Preencha os campos:

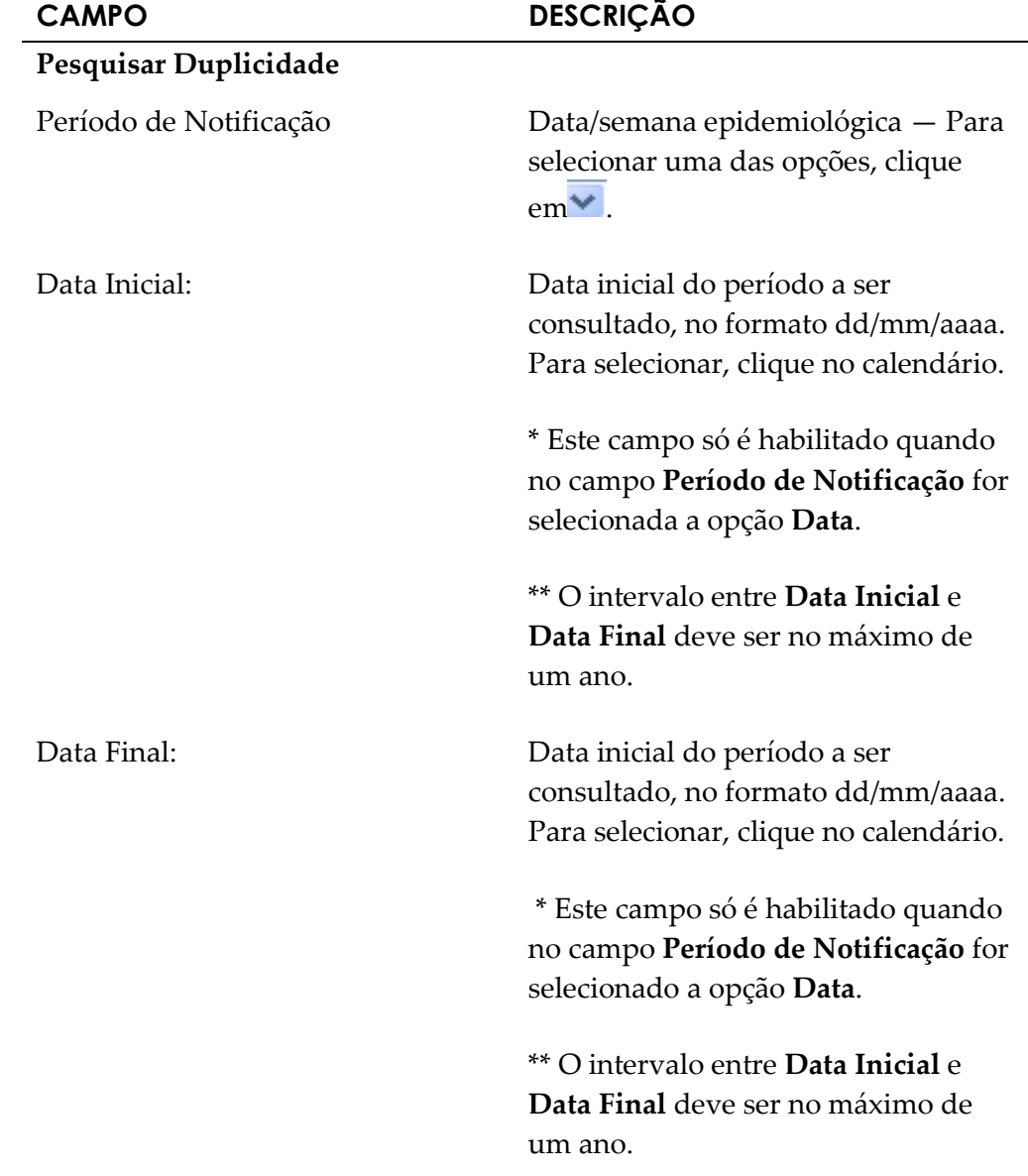

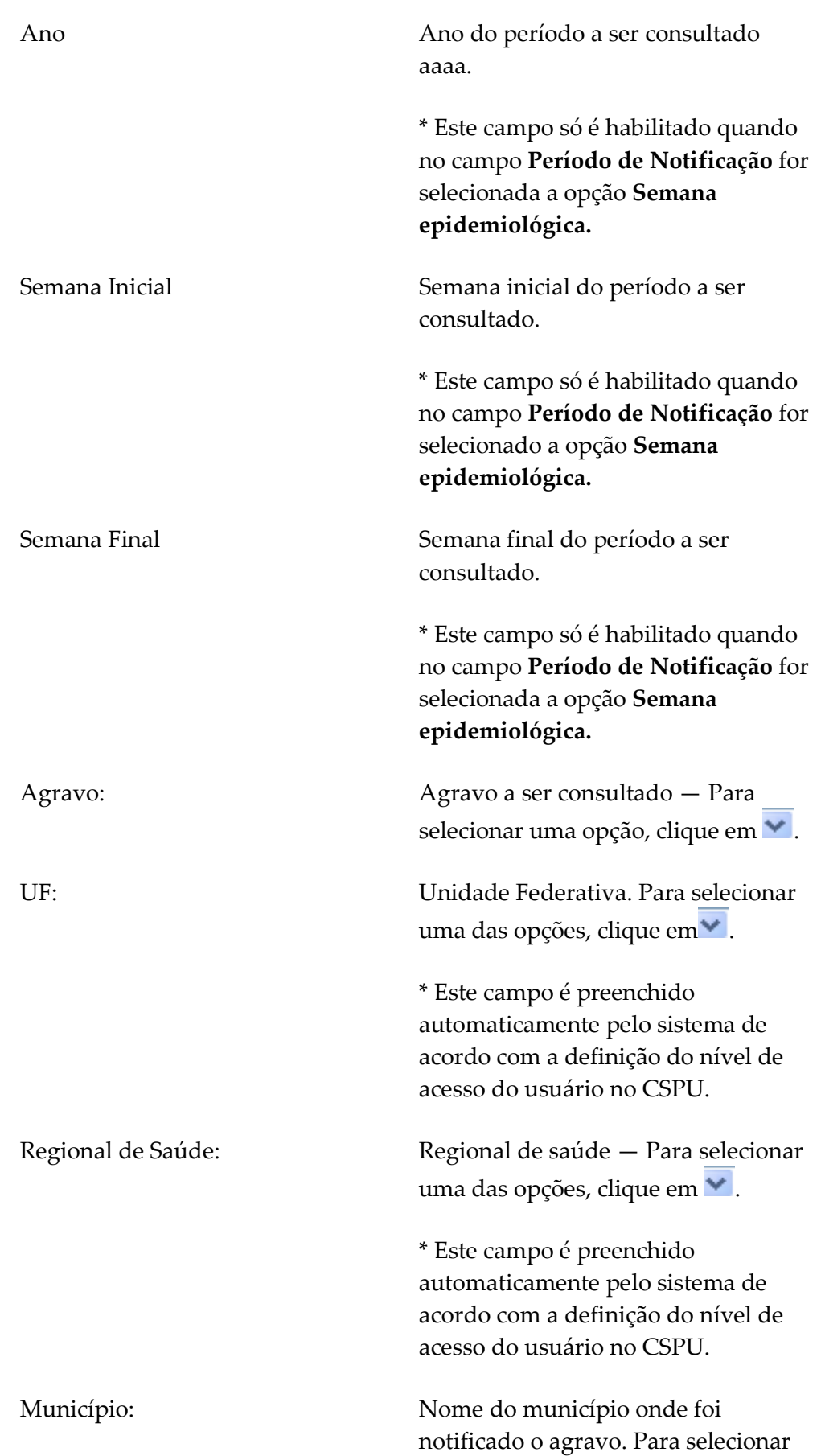

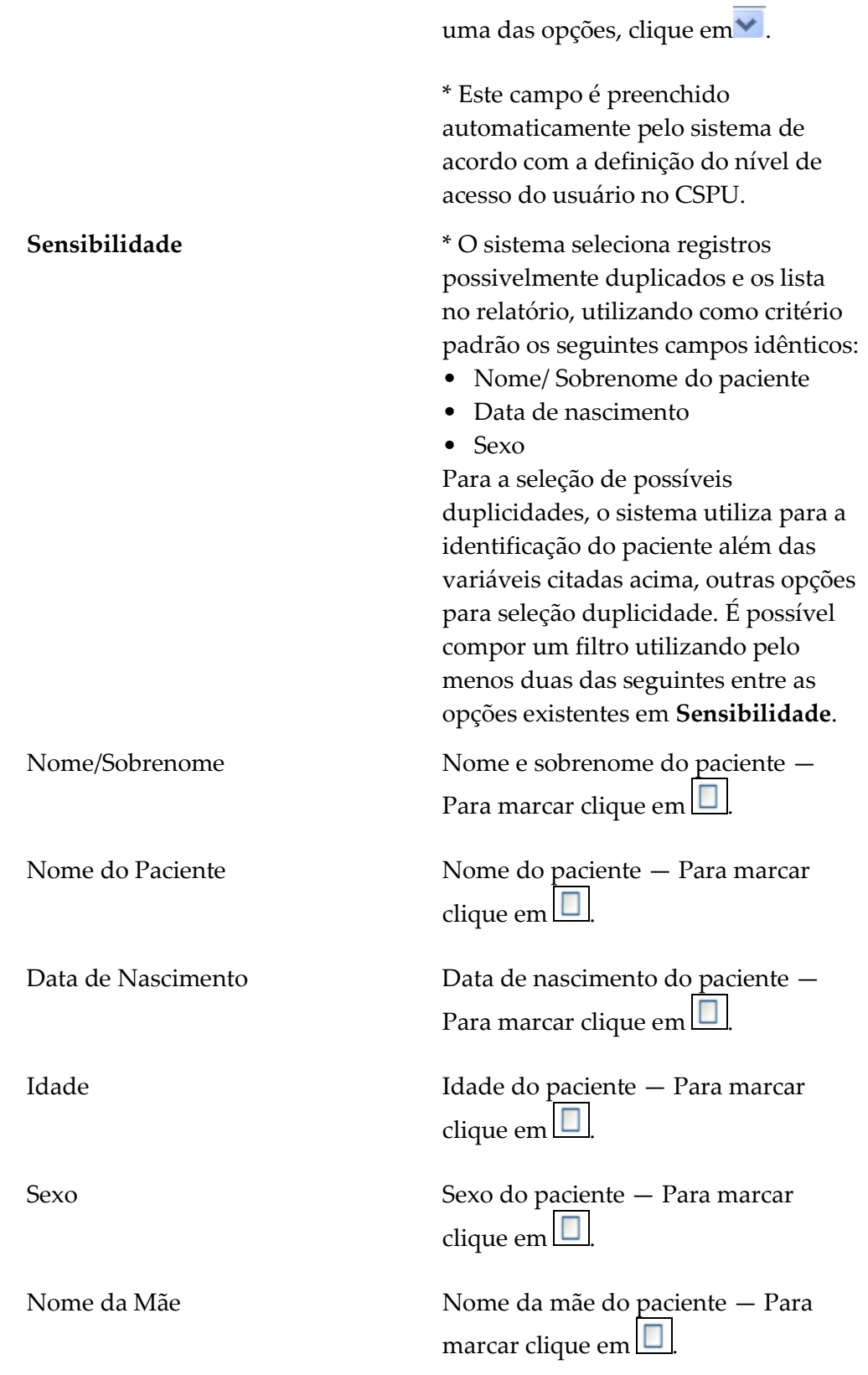

3. Clique em Consultar. O sistema lista os registros.

| Saúde<br>Ministério da Saúde |                                                             |                                                                                       |                     |                                                                                  |            |                  |                                             |              |
|------------------------------|-------------------------------------------------------------|---------------------------------------------------------------------------------------|---------------------|----------------------------------------------------------------------------------|------------|------------------|---------------------------------------------|--------------|
| <b>SINAN</b>                 |                                                             |                                                                                       |                     |                                                                                  |            |                  | ajuda <mark>A principal X sair</mark><br>?  |              |
| Notificação                  | Sistema de Informação de Agravos de Notificação<br>Consulta | <b>Duplicidade</b><br>Relatórios                                                      |                     | Usuário: EQUIPE MANUAL RIO DE JANEIRO Nivel: Federal  <br>Relatórios Específicos |            | Geoprocessamento | Sua Sessão Expira Em: 4min 08<br>Exportação |              |
|                              |                                                             |                                                                                       |                     |                                                                                  |            |                  |                                             |              |
| >DUPLICIDADE>CONSULTAR       |                                                             |                                                                                       |                     |                                                                                  |            |                  |                                             |              |
| Pesquisar Duplicidade:       |                                                             |                                                                                       |                     |                                                                                  |            |                  |                                             |              |
| Período de Notificação       |                                                             | Data Final: *<br>Data Inicial:*                                                       | Agravo: *           |                                                                                  |            |                  | UF:                                         |              |
| Data                         | v                                                           | 10/11/2010<br>04/01/2010                                                              | A90 - DENGUE        |                                                                                  |            |                  | $\blacktriangledown$<br><b>RJ</b>           |              |
| Regional de Saúde:           | Município:                                                  |                                                                                       |                     |                                                                                  |            |                  |                                             |              |
| Selecione <sup>v</sup>       | RIO DE JANEIRO                                              | v                                                                                     |                     |                                                                                  |            |                  |                                             |              |
| Sensibiliade:                |                                                             |                                                                                       |                     |                                                                                  |            |                  |                                             |              |
|                              |                                                             |                                                                                       |                     |                                                                                  |            |                  |                                             |              |
|                              |                                                             | ■ Nome/Sobrenome ■ Nome do Paciente ■ Data de Nascimento ■ Idade ■ Sexo ■ Nome da Mãe |                     |                                                                                  |            |                  |                                             |              |
| Resultado:                   |                                                             |                                                                                       | Consultar<br>Limpar |                                                                                  |            |                  |                                             |              |
|                              |                                                             |                                                                                       |                     |                                                                                  |            |                  |                                             |              |
| Município<br>da Not.         | Nº Not.<br>Dt. Not.                                         | US. da Not.                                                                           | Paciente            | Dt.<br>Nasci mento                                                               | Idade Sexo | Nome da Mãe      | Logradouro                                  | Sistema      |
| RIO DE<br>JANEIRO            |                                                             | 0806726 29/03/2010 FIOCRUZ IPEC INST PESQ CLIN<br>EVANDRO CHAGAS                      |                     |                                                                                  | M          |                  |                                             | Sinan<br>Net |
| RIO DE<br>JANEIRO            |                                                             | 4665920 29/03/2010 FIOCRUZ IPEC INST PESQ CLIN<br>EVANDRO CHAGAS                      |                     |                                                                                  | M          |                  |                                             | Sinan<br>Net |
| RIO DE<br>JANEIRO            |                                                             | 0246372 19/03/2010 SESDEC RJ HOSPITAL ESTADUAL<br>ROCHA FARIA                         |                     | a                                                                                | М          |                  |                                             | Sinan<br>Net |
| ш<br>RIO DE<br>JANEIRO       |                                                             | 0269212 25/05/2010 CLINICA RADIOLOGICA VILA ISABEL                                    |                     |                                                                                  | F          |                  |                                             | Sinan<br>Net |
| <b>B</b> RIO DE<br>JANEIRO   |                                                             | 2685607 25/05/2010 SAMCI HOSPITAL INFANTIL                                            |                     |                                                                                  | p          |                  |                                             | Sinan<br>Net |
| RIO DE<br>JANEIRO            |                                                             | 2842354 18/02/2010 MS HOSPITAL DA LAGOA                                               |                     |                                                                                  | м          |                  |                                             | Sinan<br>Net |
| <b>B</b> RIO DE<br>JANEIRO   |                                                             | 2842554 18/02/2010 SMSDC RIO CMS PINDARO DE<br>CARVALHO RODRIGUES PS DA<br>GAVEA      |                     |                                                                                  |            |                  |                                             | Sinan<br>Net |
| RIO DE<br>JANEIRO            |                                                             | 4301057 01/03/2010 SMSDC RIO HOSPITAL MUNICIPAL<br>ROCHA MAJA                         |                     |                                                                                  | F          |                  |                                             | Sinan<br>Net |
| RIO DE<br>JANEIRO            |                                                             | 0548250 15/03/2010 SMSDC RIO HOSPITAL MUNICIPAL<br>ROCHA MAIA                         |                     | 55                                                                               | F<br>r i s |                  |                                             | Sinan<br>Net |
|                              |                                                             |                                                                                       | Não I               | Imprimir                                                                         |            |                  |                                             |              |

Figura 22. Consulta e pesquisa — Duplicidade

4. Clique em Imprimir. Surge a tela:

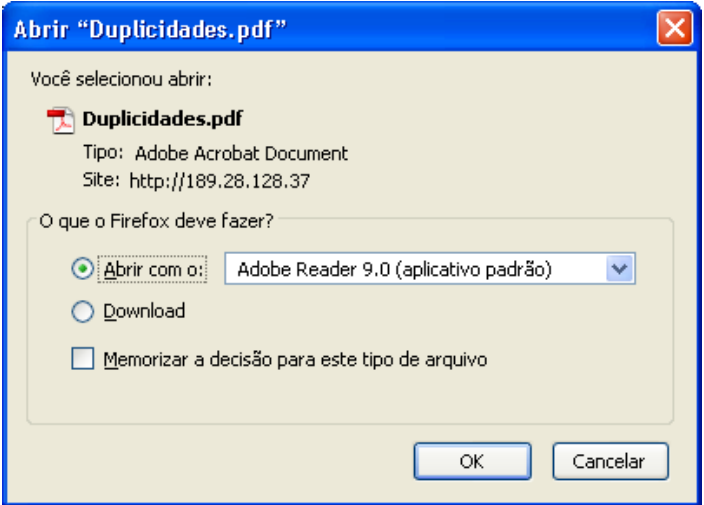

#### 5. Clique em OK. Surge o relatório.

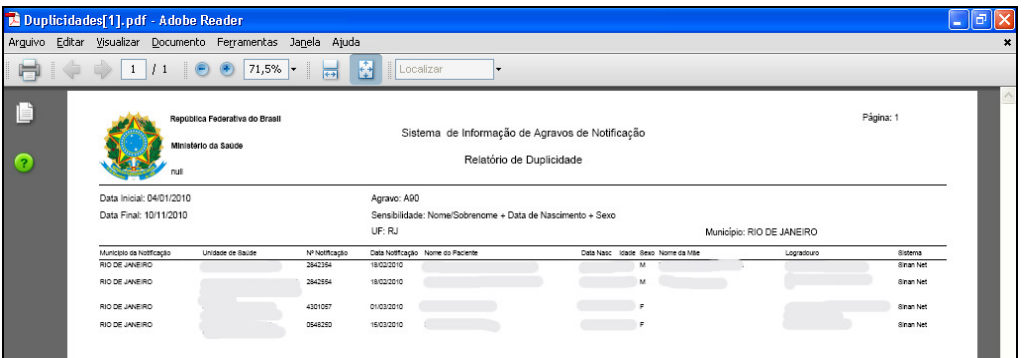

NOTA Visualização utilizando o browser Internet Explorer:

4. Clique em Imprimir. Surge a tela:

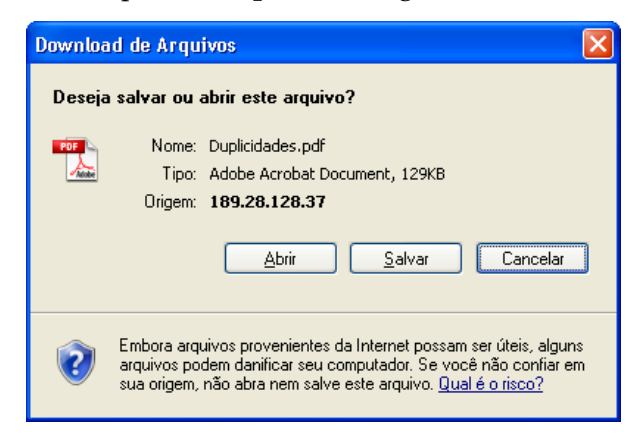

5. Clique em Abrir. Surge o relatório:

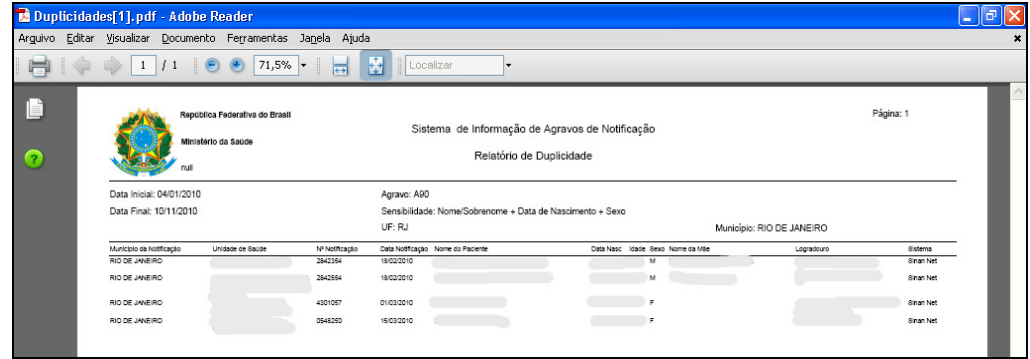

- 6. Clique no X. O sistema retorna à tela Duplicidade—Consultar.
- 7. Clique em principal. O sistema retorna à tela principal.

## 5.2 Alterar

Descreve os procedimentos de alterar os registros possivelmente duplicados na base de dados do Sinan.

### Situação 1

Notificação aberta e sem registro da investigação. Os dados da notificação serão complementados ou alterados.

#### Procedimentos:

- 1. Clique em Duplicidade > Consulta.
- 2. Preencha os campos e, em seguida, clique em Consultar. O sistema lista os registros encontrados.
- 3. Clique no link do número. Surge a tela:

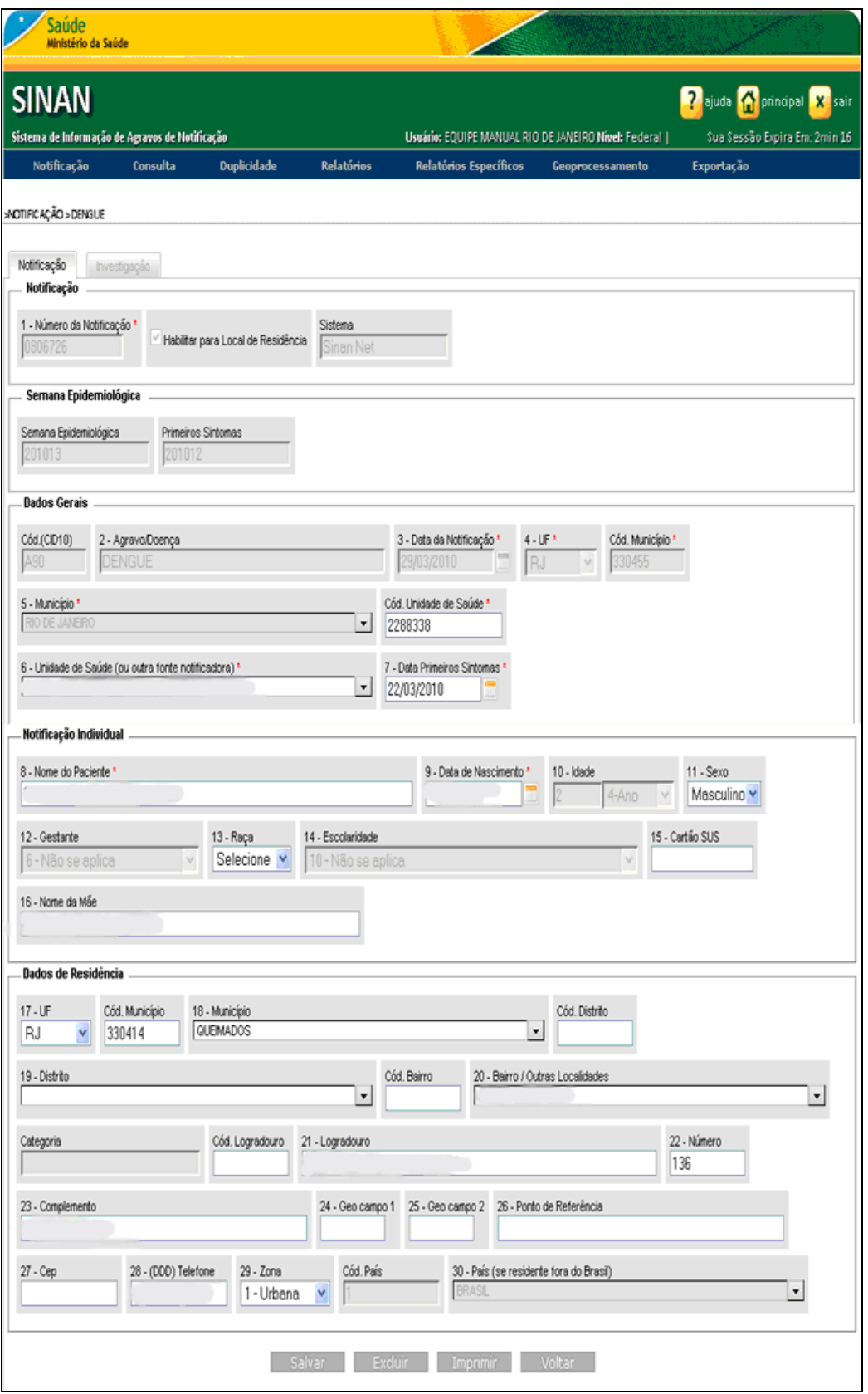

4. Altere os campos disponíveis na aba notificação e, em seguida, clique em Salvar. Surge a mensagem:

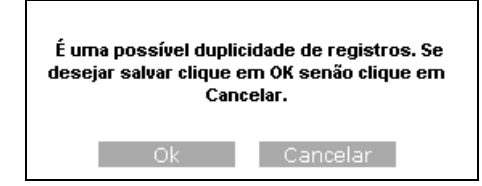

#### 5. Clique em OK. Surgem as mensagens:

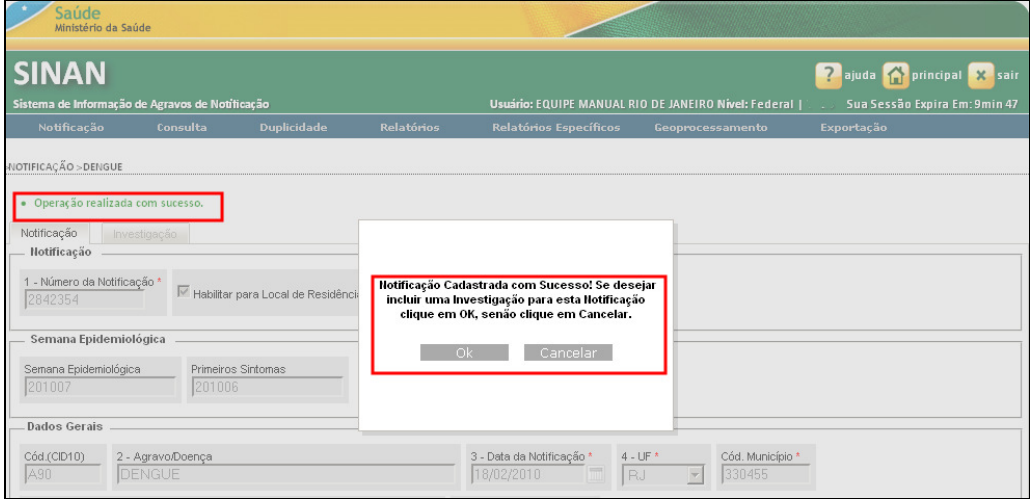

- NOTA Para cadastrar uma investigação para a notificação, basta clicar em OK e repetir os procedimentos descritos no capítulo **Notificação** nos passos relativos à inclusão da investigação.
- 6. Clique em Cancelar. O sistema retorna à tela Duplicidade Consultar.

### Situação 2

Notificação aberta e com registro da investigação já inserida. Os dados da notificação e/ou investigação serão complementados ou alterados.

#### Procedimentos:

- 1. Clique em Duplicidade > Consulta.
- 2. Preencha os campos e, em seguida, clique em Consultar. O sistema lista os registros encontrados.
- 3. Clique no link do número. Surge a tela:

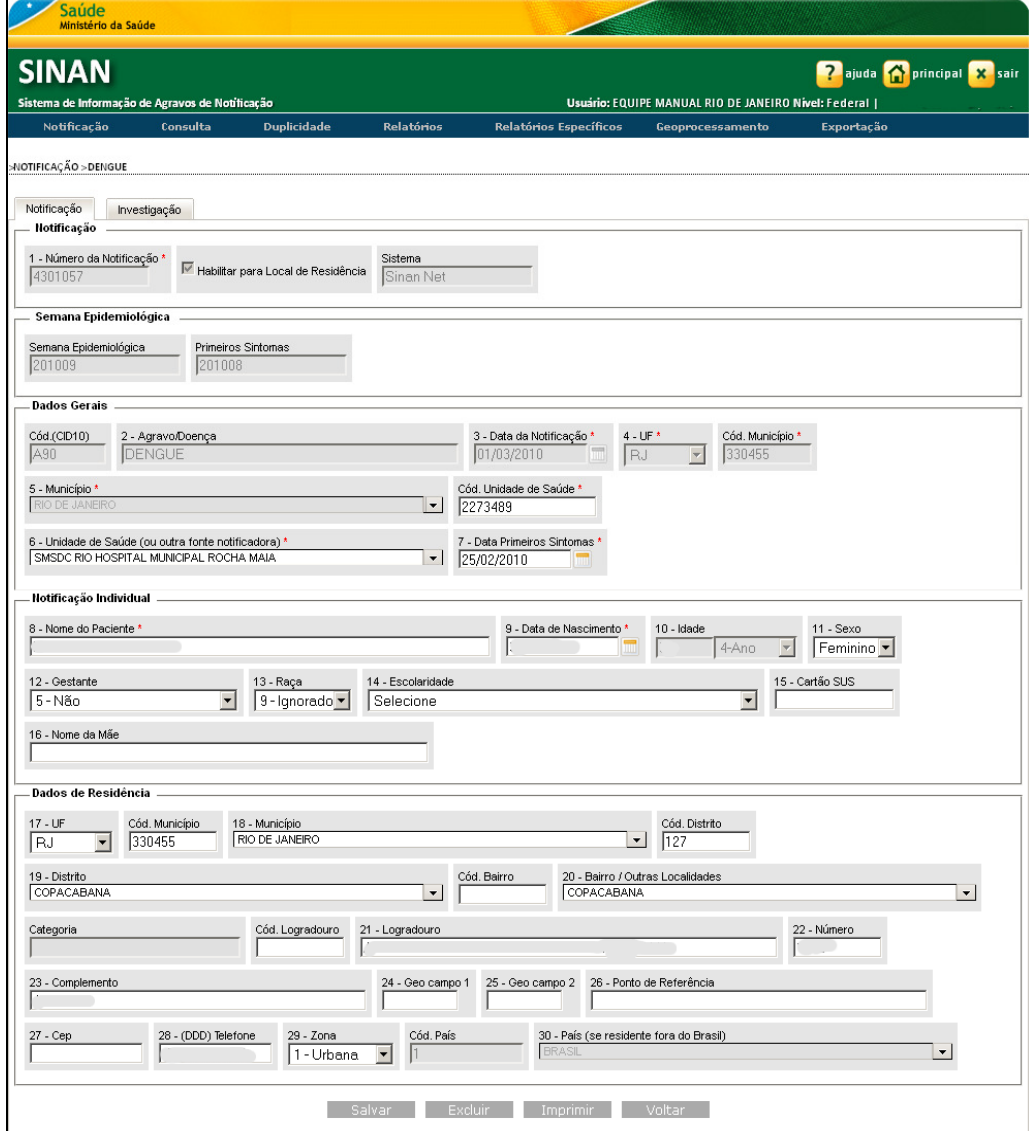

4. Altere os campos disponíveis na aba notificação e, em seguida, clique em Salvar. Surge a mensagem:

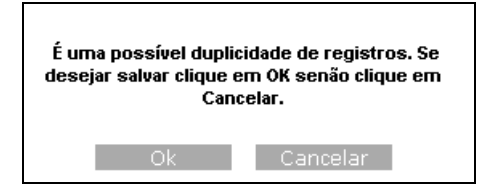

5. Clique em Ok. Surge a mensagem:

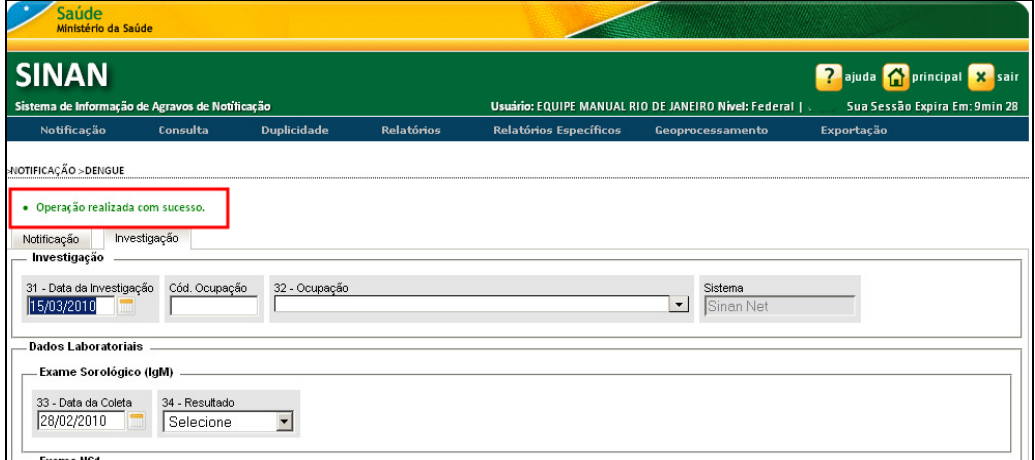

6. Complemente os dados da investigação. Clique em Salvar. Surge a mensagem:

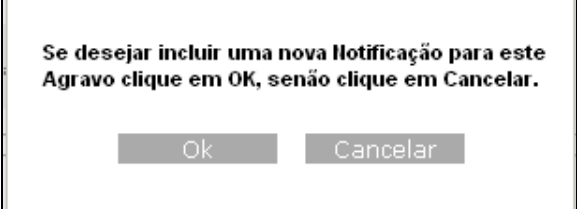

7. Clique em Cancelar. O sistema retorna à tela Duplicidade — Consultar.

# 5.3 Excluir

r.

Descreve os procedimentos de exclusão de os registros da base de dados do Sinan em casos de duplicidades verdadeiras.

#### Procedimentos:

- 1. Clique em Duplicidade > Consulta.
- 2. Preencha os campos e, em seguida, clique em Consultar. O sistema lista os registros encontrados.
- 3. Clique no link do número. Surge a tela:

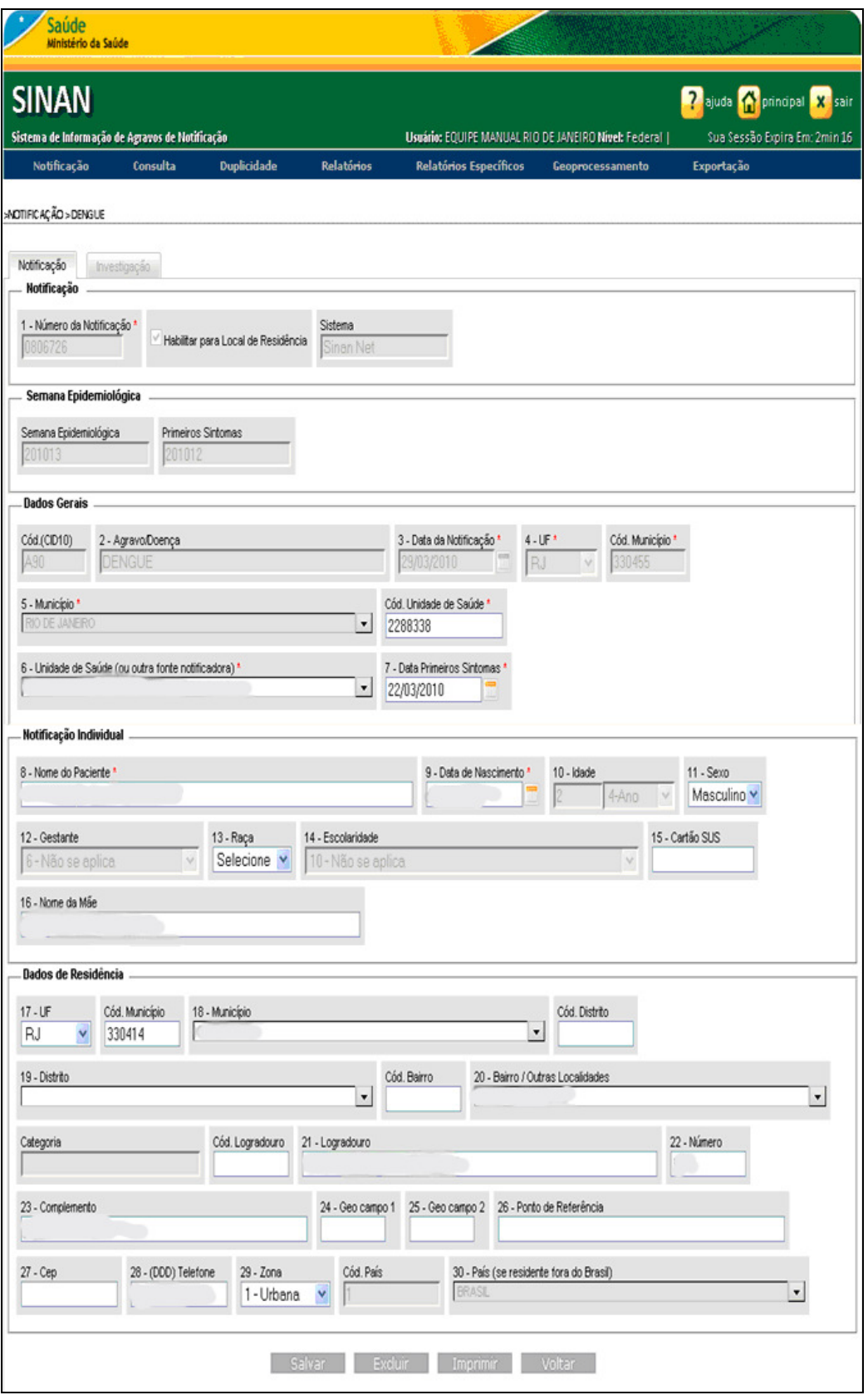

4. Clique na opção Excluir, existente nas abas notificação e/ou investigação. Surge a mensagem:

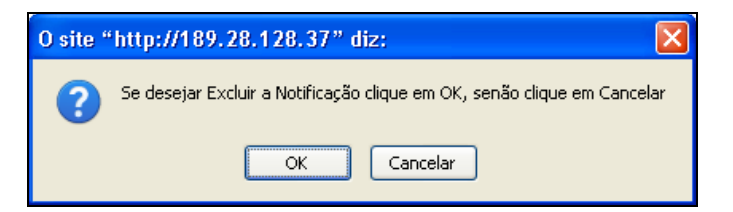

- 5. Clique em OK. O sistema retorna à tela Duplicidade Consultar.
- 6. Clique em principal. O sistema retorna à tela principal.

## 5.4 Marcar registros como "Não Listar"

Descreve os procedimentos de não listar registros em caso de homônimos.

- NOTA O registro selecionado permanece na base de dados, apenas não é exibido no relatório de duplicidades. Só voltará a ser listado se for notificado um novo registro com as mesmas variáveis de identificação ou caso o usuário altere o registro desmarcando o sinalizador "Não listar como duplicidade" existente na parte superior da aba de notificação do registro.
- 1. Clique em Duplicidade  $\rightarrow$  Consulta.
- 2. Preencha os campos e, em seguida, clique em Consultar. O sistema lista os registros encontrados:

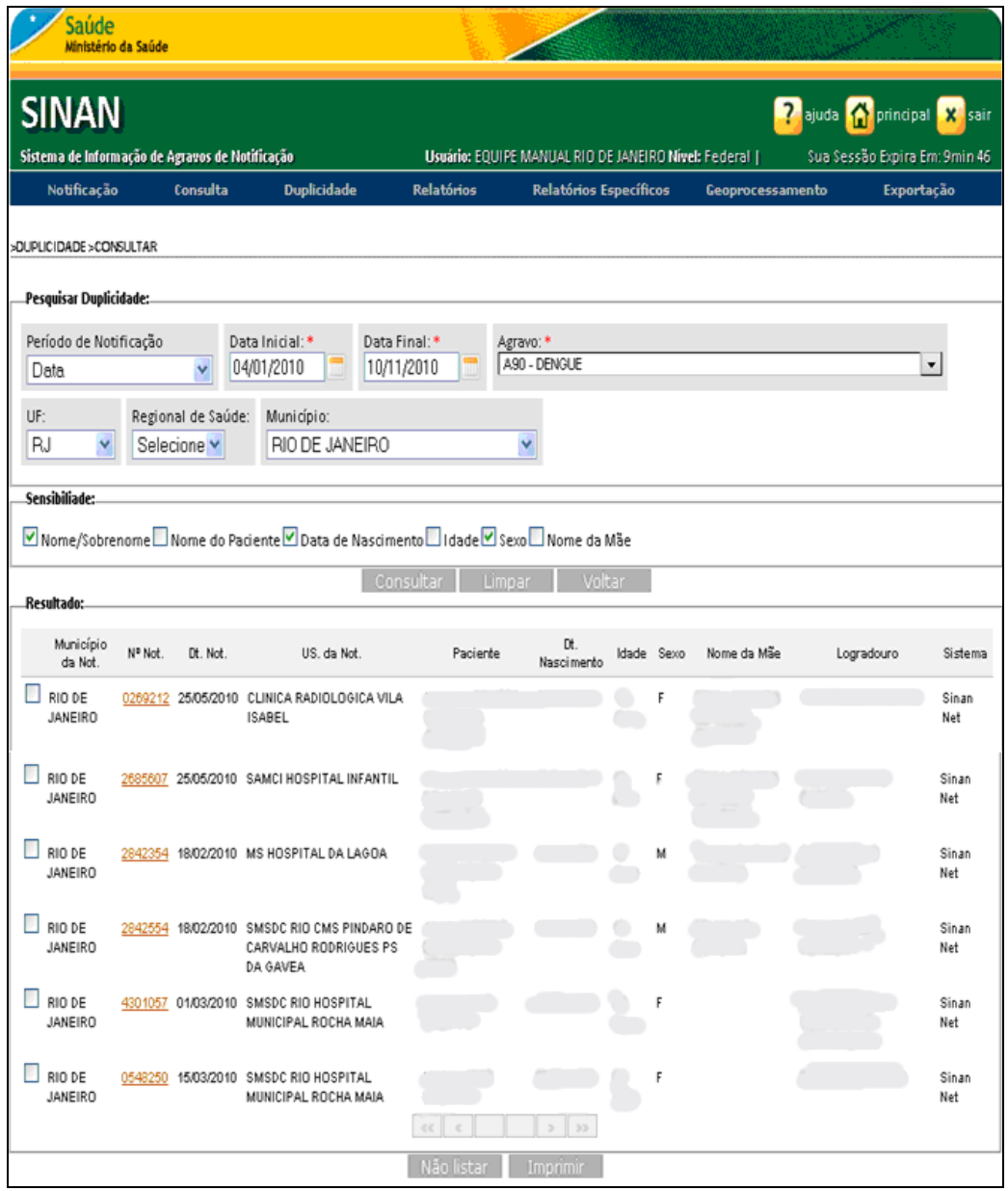

3. Clique em  $\Box$  para selecionar os registros.

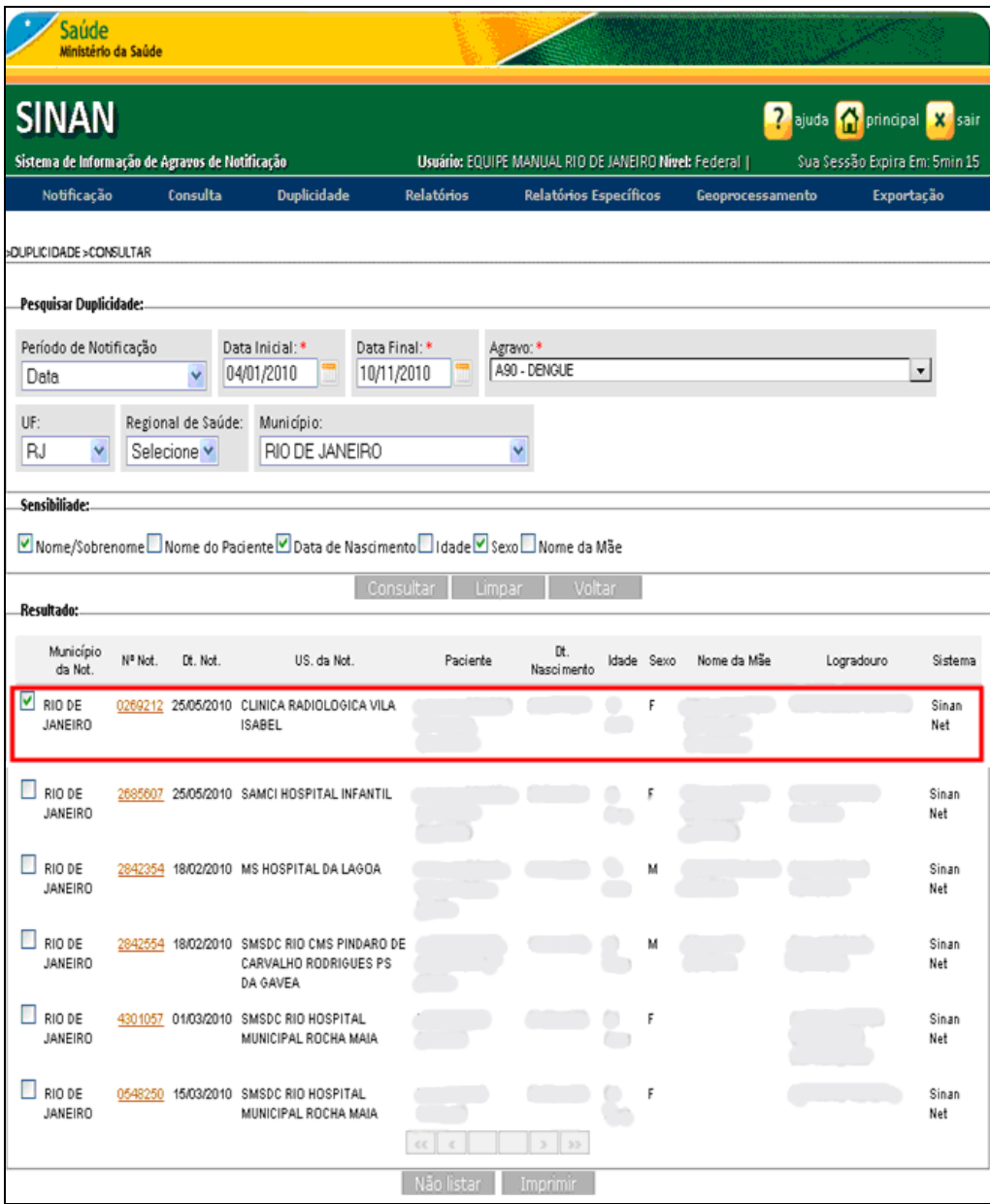

4. Clique em Não Listar. Surge a mensagem:

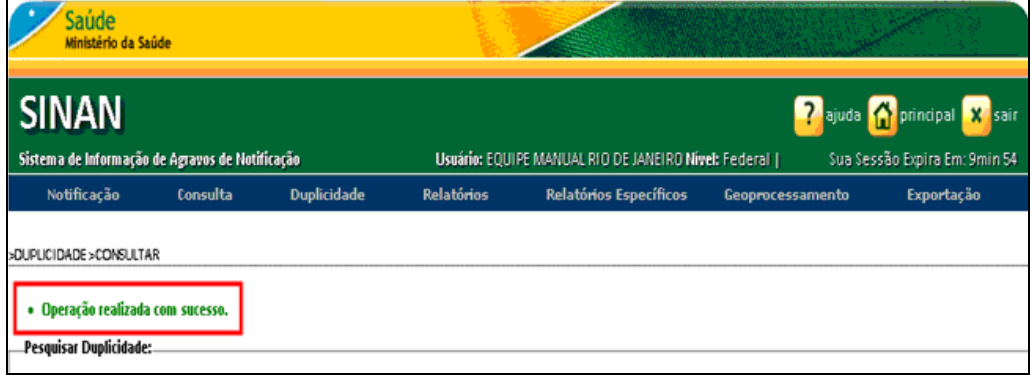

Figura 23. Duplicidade — Não listar

5. Clique em principal. O sistema retorna à tela principal.

# 6. RELATÓRIOS

Neste menu existem os seguintes itens:

- Calendário epidemiológico
- Notificações excluídas

### 6.1 Calendário epidemiológico

Por meio desse relatório é possível consultar a semana epidemiológica a que pertence cada dia do ano. A maioria dos anos tem 52 semanas epidemiológicas, com algumas exceções de 53 semanas. Por convenção internacional as semanas epidemiológicas são contadas de domingo a sábado.

#### Procedimentos:

Saúde<br>Ministério da Saúde **SINAN P**ajuda **C** principal **X** sair .<br>Sua Sessão Expira Em: 4min 03 Sistema de Informação de Agravos de Notificação Usuário: EQUIPE MANUAL RIO DE JANEIRO Nível: Federal .<br>Hilicarës **Concultor** Relatórios Relatórios Específi Calendário Enidemiológia **MENU PRINCIPAL** Notificações Excluídas .<br>Últimas Atualizações: · Histórico de Atualizações Sinan Online v.2.3 (Liberado em 11/03/2011) Mistórico de Atualizações Sinan Online v.2.2 (Liberado em 28/02/2011)<br>Mistórico de Atualizações Sinan Online v.2.1 (Liberado em 10/02/2011) Novidades: · Arquivos CNV e DEF para Tabwin (Atualizado em 02/03/2011) Documentações:— · Nota Técnica 03-2010 - Implantação do Sinan Online <u>Ficha de Notificação/Investigação - Dengue<br>Instrucional Dengue Online</u><br>Instrucional Dengue Online<br>Dicionário de Dados: Notificação **Agravos de Notificação** • Dicionário de Dados: Investigação<br>• Nota Técnica 25-2011 - Alteração ficha Dengue

1. Clique em Relatórios  $\rightarrow$  Calendário Epidemiológico.

Figura 24. Relatórios — Calendário epidemiológico

Surge a tela:

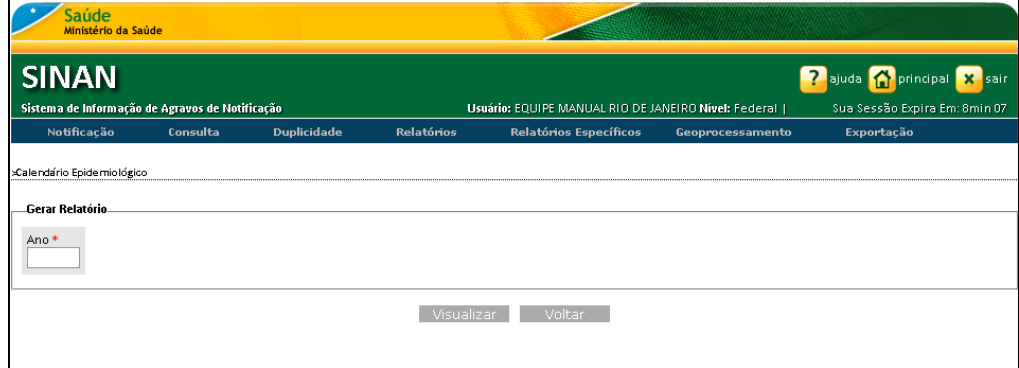

Figura 25. Calendário epidemiológico

2. Preencha o campo Ano, e em seguida, clique em Visualizar. Surge a tela:

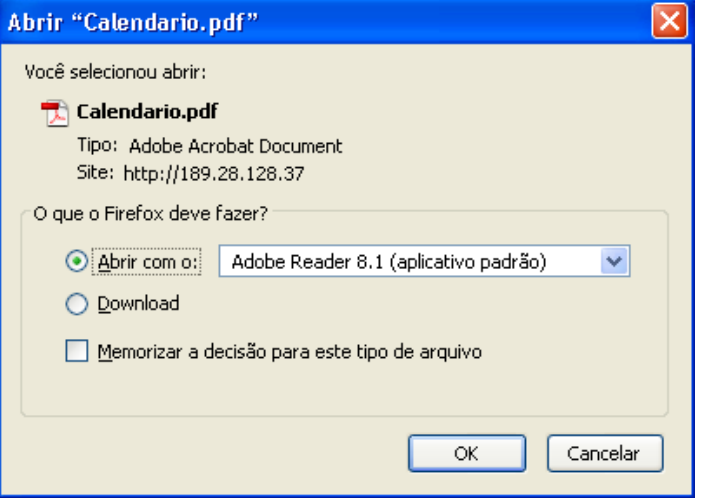

3. Clique em OK. Surge o relatório:

|                            | Calendario.pdf - Adobe Reader                                |                                                 |            | E<br>÷                 |
|----------------------------|--------------------------------------------------------------|-------------------------------------------------|------------|------------------------|
|                            | Arguivo Editar Visualizar Documento Ferramentas Janela Ajuda |                                                 |            | ×                      |
|                            | 樹<br>$105%$ -<br>$\mathbf{1}$<br>/1<br>$^{\circ}$<br>स्त्र   | Localizar                                       |            |                        |
| b<br>$\boldsymbol{\Theta}$ | República Federativa do Brasil<br>Ministério da Saúde        | Sistema de Informação de Agravos de Notificação |            | $\lambda$<br>Página: 1 |
|                            |                                                              | CALENDÁRIO DE NOTIFICAÇÃO PARA O ANO DE 2010    |            |                        |
|                            | Semana                                                       | Início                                          | Término    |                        |
|                            |                                                              | 03/01/2010                                      | 09/01/2010 |                        |
|                            | 2                                                            | 10/01/2010                                      | 16/01/2010 |                        |
|                            | 3                                                            | 17/01/2010                                      | 23/01/2010 |                        |
|                            |                                                              | 24/01/2010                                      | 30/01/2010 |                        |
|                            | 5                                                            | 31/01/2010                                      | 06/02/2010 |                        |
|                            | 6                                                            | 07/02/2010                                      | 13/02/2010 |                        |
|                            |                                                              | 14/02/2010                                      | 20/02/2010 |                        |
|                            | 8                                                            | 21/02/2010                                      | 27/02/2010 |                        |
|                            | 9                                                            | 28/02/2010                                      | 06/03/2010 |                        |
|                            | 10                                                           | 07/03/2010                                      | 13/03/2010 |                        |

Figura 26. Relatório — Agravos de Notificação

NOTA Visualização utilizando o browser Internet Explorer:

2. Preencha o campo Ano, e em seguida, clique em Visualizar. Surge a tela:

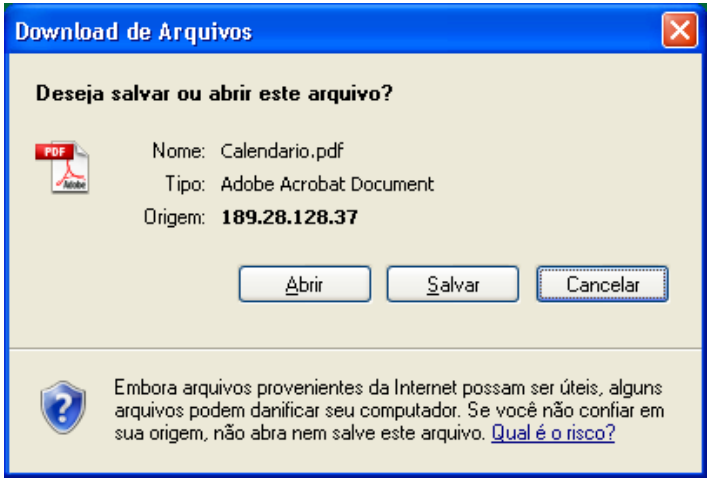

#### 3. Clique em Abrir. Surge o relatório:

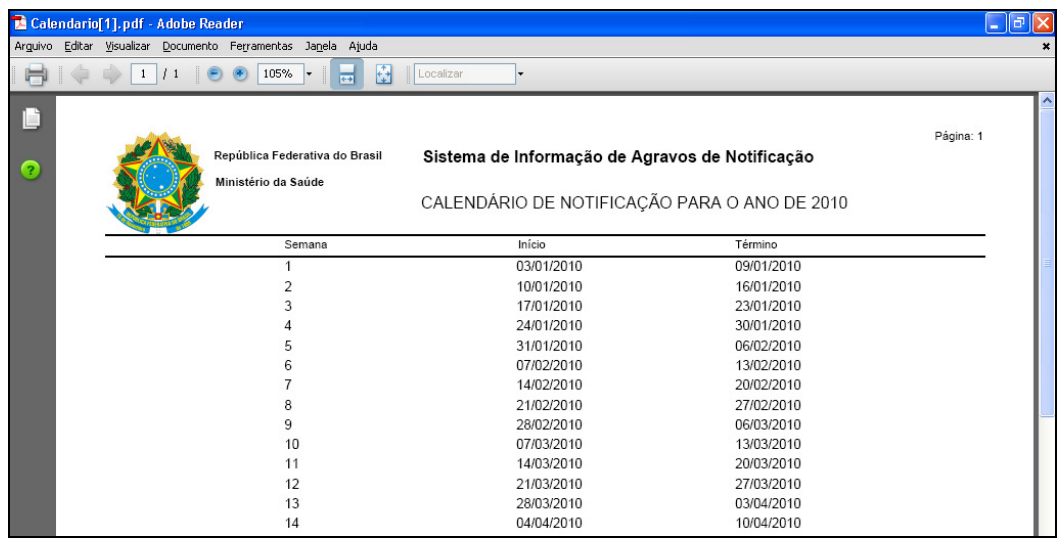

- 4. Clique no X para fechar o relatório. O sistema retorna à tela Calendário Epidemiológico.
- 5. Clique em principal. O sistema retorna à tela principal.

# 6.2 Notificações excluídas

Por meio desse relatório é possível consultar as notificações que foram excluídas da base de dados do Sinan.

#### Procedimentos:

1. Clique em Relatórios  $\rightarrow$  Notificações Excluídas.

| Saúde<br>Ministério da Saúde                                      |                                                                                                    |                                                                                                    |            |                                                      |                  |                                                    |
|-------------------------------------------------------------------|----------------------------------------------------------------------------------------------------|----------------------------------------------------------------------------------------------------|------------|------------------------------------------------------|------------------|----------------------------------------------------|
| <b>SINAN</b>                                                      |                                                                                                    |                                                                                                    |            |                                                      |                  | ? ajuda <mark>A principal X sair</mark>            |
| Sistema de Informação de Agravos de Notificação                   |                                                                                                    |                                                                                                    |            | Usuário: EQUIPE MANUAL RIO DE JANEIRO Nível: Federal |                  | Sua Sessão Expira Em: 7min 00                      |
| Notificação                                                       | Consulta                                                                                                    | <b>Duplicidade</b>                                                                                                    | Relatórios | <b>Relatórios Específicos</b>                        | Geoprocessamento | Exportação                                         |
|                                                                   |                                                                                                    |                                                                                                    |            | Calendário Epidemiológico                            |                  |                                                    |
| ∍MENU PRINCIPAL                                                   |                                                                                                    |                                                                                                    |            | <b>Notificações Excluídas</b>                        |                  |                                                    |
| Últimas Atualizações:                                             |                                                                                                    |                                                                                                    |            |                                                      |                  |                                                    |
| Novidades:<br>Documentações:<br><b>Instrucional Dengue Online</b> | Ficha de Notificação/Investigação - Dengue<br>Dicionário de Dados: Notificação<br>Dicionário de Dados: Investigação<br>Nota Técnica 25-2011 - Alteração ficha Dengue | · Histórico de Atualizações Sinan Online v.2.3 (Liberado em 11/03/2011)<br>Histórico de Atualizações Sinan Online v.2.2 (Liberado em 28/02/2011)<br>Histórico de Atualizações Sinan Online v.2.1 (Liberado em 10/02/2011)<br>· Arquivos CNV e DEF para Tabwin (Atualizado em 02/03/2011)<br>· Nota Técnica 03-2010 - Implantação do Sinan Online |            |                                                      |                  | Sistema de Informação<br>de Agravos de Notificação |

Figura 27. Relatórios — Notificações excluídas

### Surge a tela:

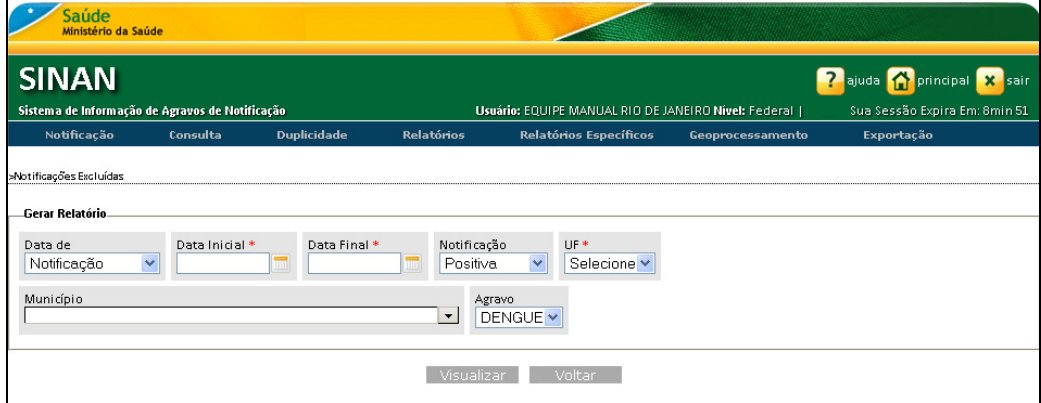

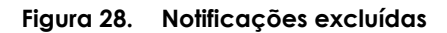

2. Preencha os campos:

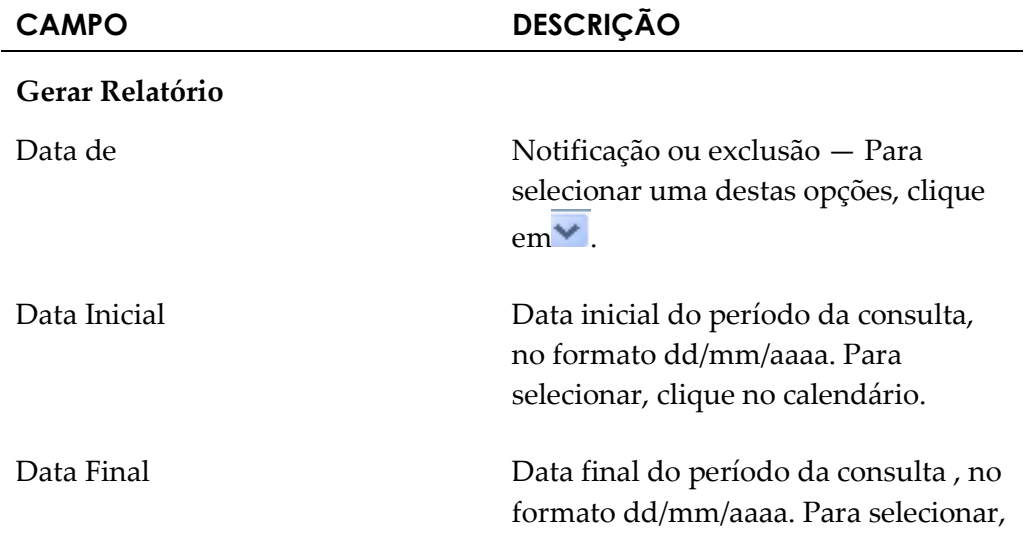

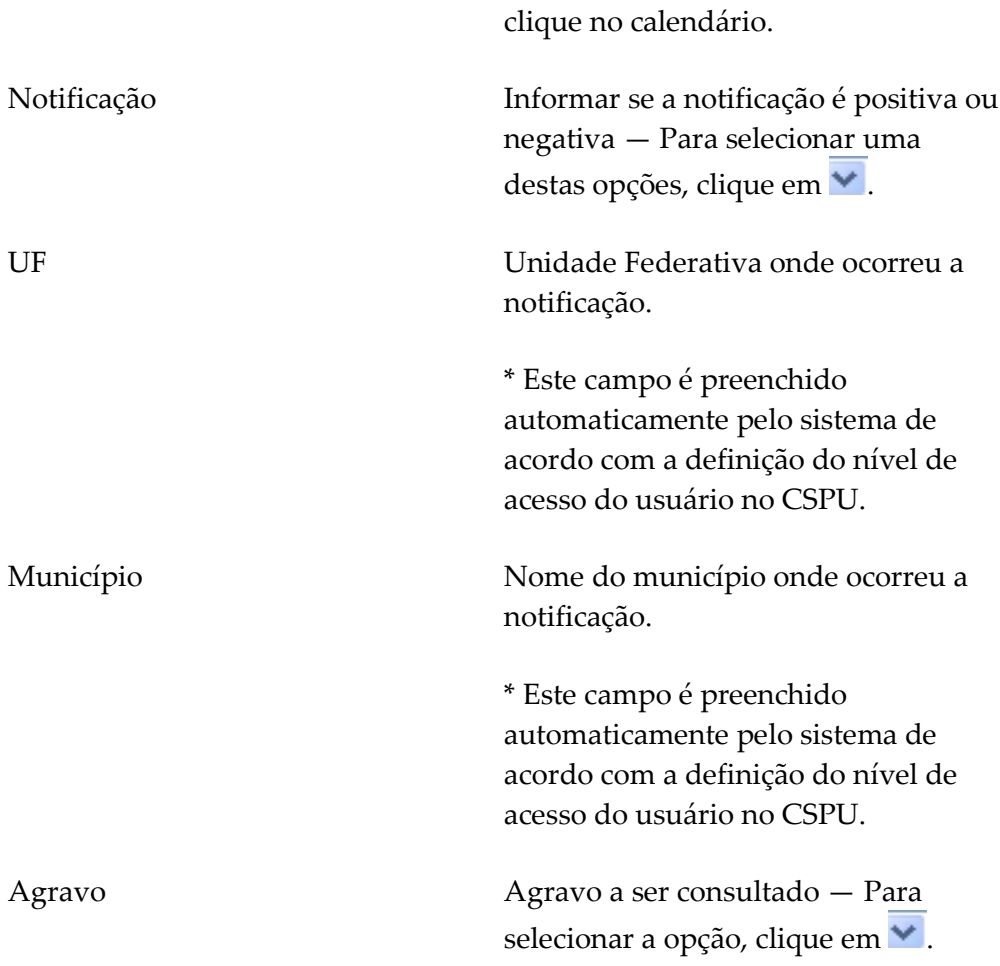

### 3. Clique em Visualizar. Surge a tela:

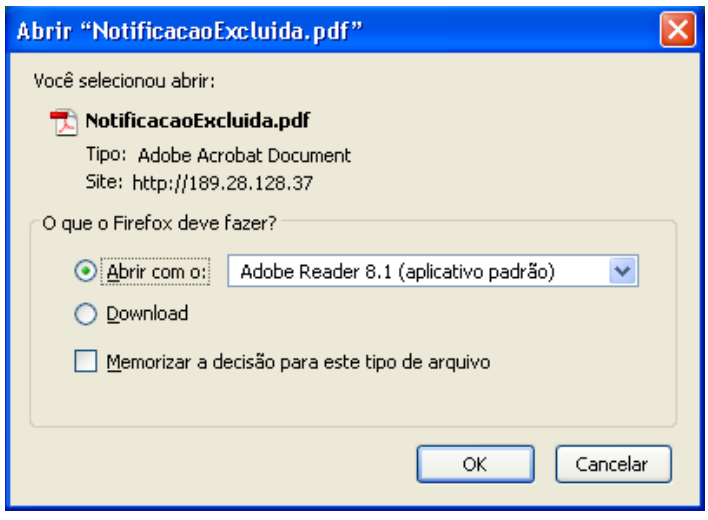

4. Clique em OK. Surge o relatório:

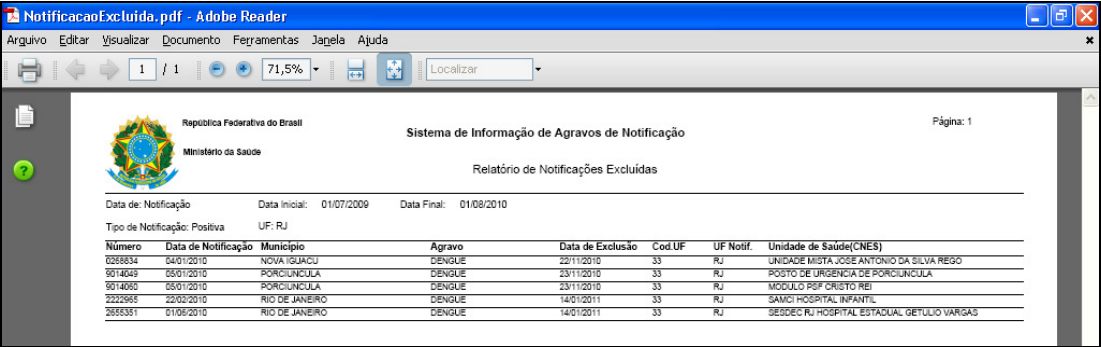

NOTA Visualização utilizando o browser Internet Explorer:

3. Clique em Visualizar. Surge a tela:

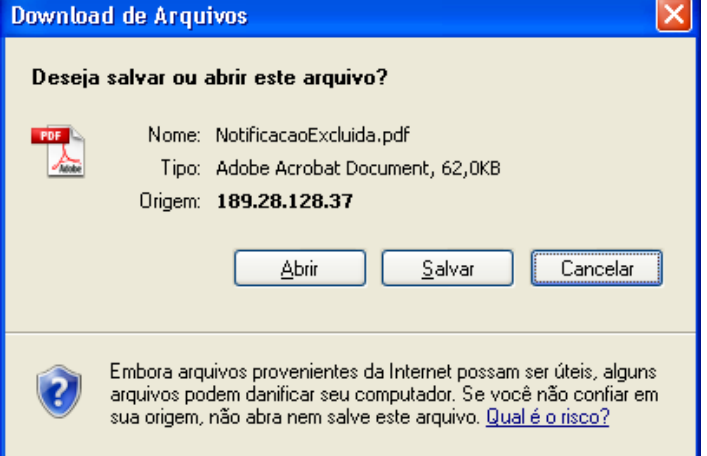

4. Clique em Abrir. Surge o relatório:

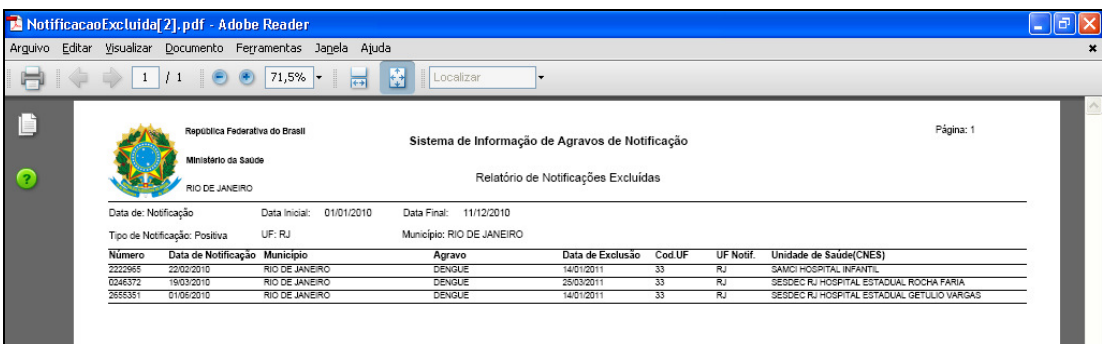

- 5. Clique no X para fechar o relatório. O sistema retorna à tela Notificações Excluídas.
- 6. Clique em principal. O sistema retorna à tela principal.

# 7. RELATÓRIOS ESPECÍFICOS

Todos os relatórios específicos só podem ser emitidos para um período máximo de um ano.

Neste menu estão disponíveis os seguintes relatórios:

- Distribuição dos casos graves
- Distribuição por semana epidemiológica dos primeiros sintomas
- Distribuição por faixa etária
- Distribuição por óbito
	- NOTA As opções de seleção existentes (Brasil, UF, Regional, Município, Distrito e Bairro) estarão disponíveis na tela do sistema de acordo com a definição do nível de acesso do usuário no CSPU.

### 7.1 Distribuição dos casos graves

Este relatório possibilita análise dos casos graves da doença (dengue com complicações, febre hemorrágica da dengue e síndrome do choque da dengue) confirmados ou em investigação.

NOTA Os dados apresentados são com base em todos os casos notificados registrados com classificação igual à Dengue com Complicações ou Febre Hemorrágica da Dengue ou Síndrome do Choque da Dengue e critério de confirmação/descarte igual a laboratório ou clínico/epidemiológico ou Em investigação.

#### Procedimentos:

1. Clique em Relatórios Específicos > Dengue > Distribuição dos Casos Graves.

|   | Saúde<br>Ministério da Saúde                                                                                                    |          |                                                                                                    |            |                               |                                                      |                                                                           |
|---|----------------------------------------------------------------------------------------------------|----------|----------------------------------------------------------------------------------------------------|------------|-------------------------------|------------------------------------------------------|---------------------------------------------------------------------------|
|   | <b>SINAN</b><br>Sistema de Informação de Agravos de Notificação                                                                                                    |          |                                                                                                    |            |                               | Usuário: EQUIPE MANUAL RIO DE JANEIRO Nível: Federal | ? ajuda <b>P</b> principal <b>X</b> sair<br>Sua Sessão Expira Em: 7min 38 |
|   | Notificação                                                                                                    | Consulta | <b>Duplicidade</b>                                                                                                    | Relatórios | <b>Relatórios Específicos</b> | Geoprocessamento                                     | Exportação                                                                |
|   |                                                                                                    |          |                                                                                                    |            | <b>Dengue</b>                 | Distribuição dos Casos Graves                        |                                                                           |
|   | MENLIPRINCIPAL                                                                                                    |          |                                                                                                    |            |                               |                                                      | Distribuição Por Semana Epidemiológica dos Primeiros Sintomas             |
|   |                                                                                                    |          |                                                                                                    |            |                               | Distribuição Por Faixa Etária                        |                                                                           |
|   | Últimas Atualizações:                                                                                                    |          |                                                                                                    |            |                               | Distribuição Por Óbito                               |                                                                           |
| ٠ | Novidades:<br>Documentações:<br>Nota Técnica 03-2010 - Implantação do Sinan Online<br>Ficha de Notificação/Investigação - Dengue<br><b>Instrucional Dengue Online</b><br>Dicionário de Dados: Notificação<br>Dicionário de Dados: Investigação<br>· Nota Técnica 25-2011 - Alteração ficha Dengue |          | · Histórico de Atualizações Sinan Online v.2.3 (Liberado em 11/03/2011)<br>Histórico de Atualizações Sinan Online v.2.2 (Liberado em 28/02/2011)<br>· Histórico de Atualizações Sinan Online v.2.1 (Liberado em 10/02/2011)<br>. Arquivos CNV e DEF para Tabwin (Atualizado em 02/03/2011) |            |                               |                                                      | Sistema de Informação<br>de Agravos de Notificação                        |

Figura 29. Relatórios específicos — Distribuição dos casos graves

### Surge a tela:

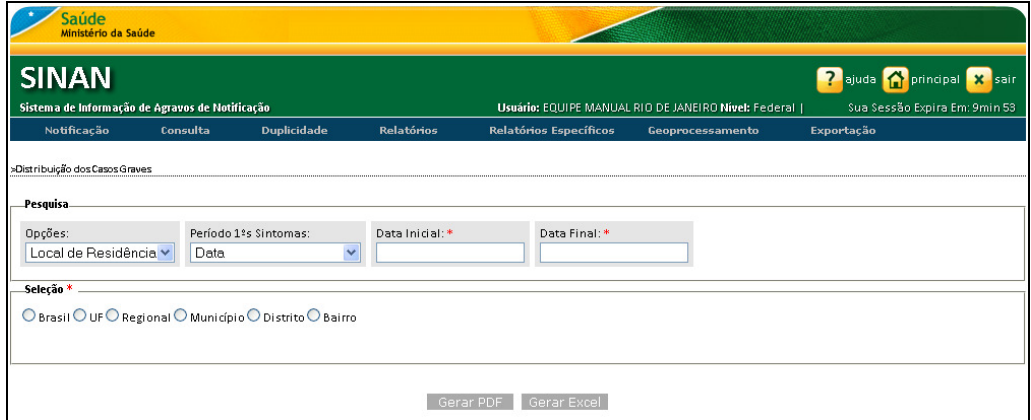

Figura 30. Distribuição dos casos graves

2. Preencha os campos:

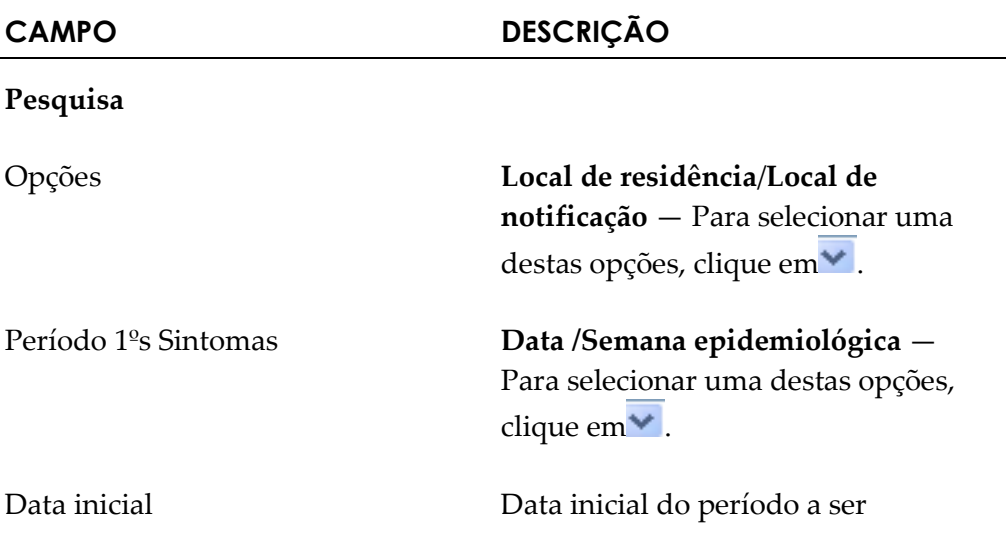

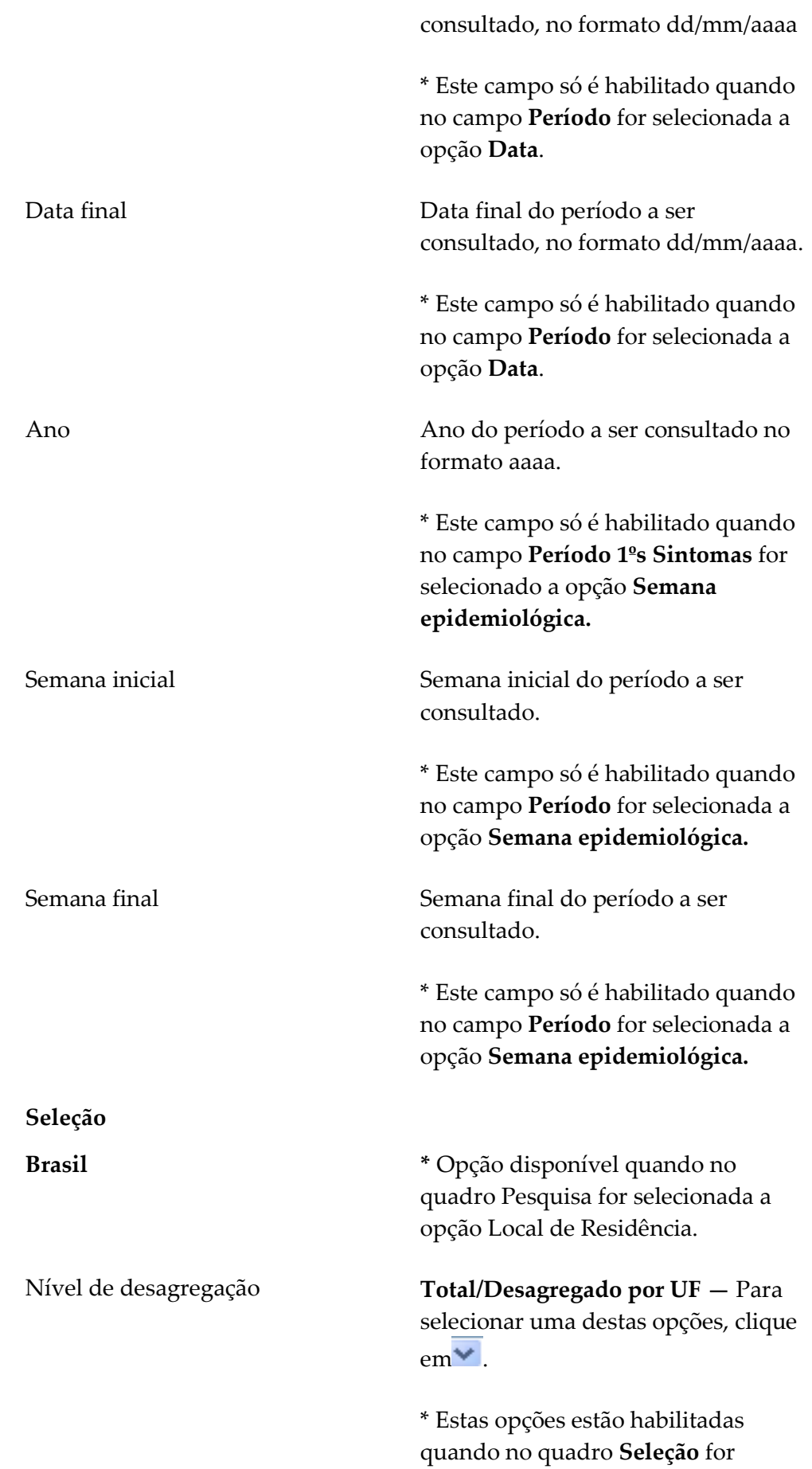

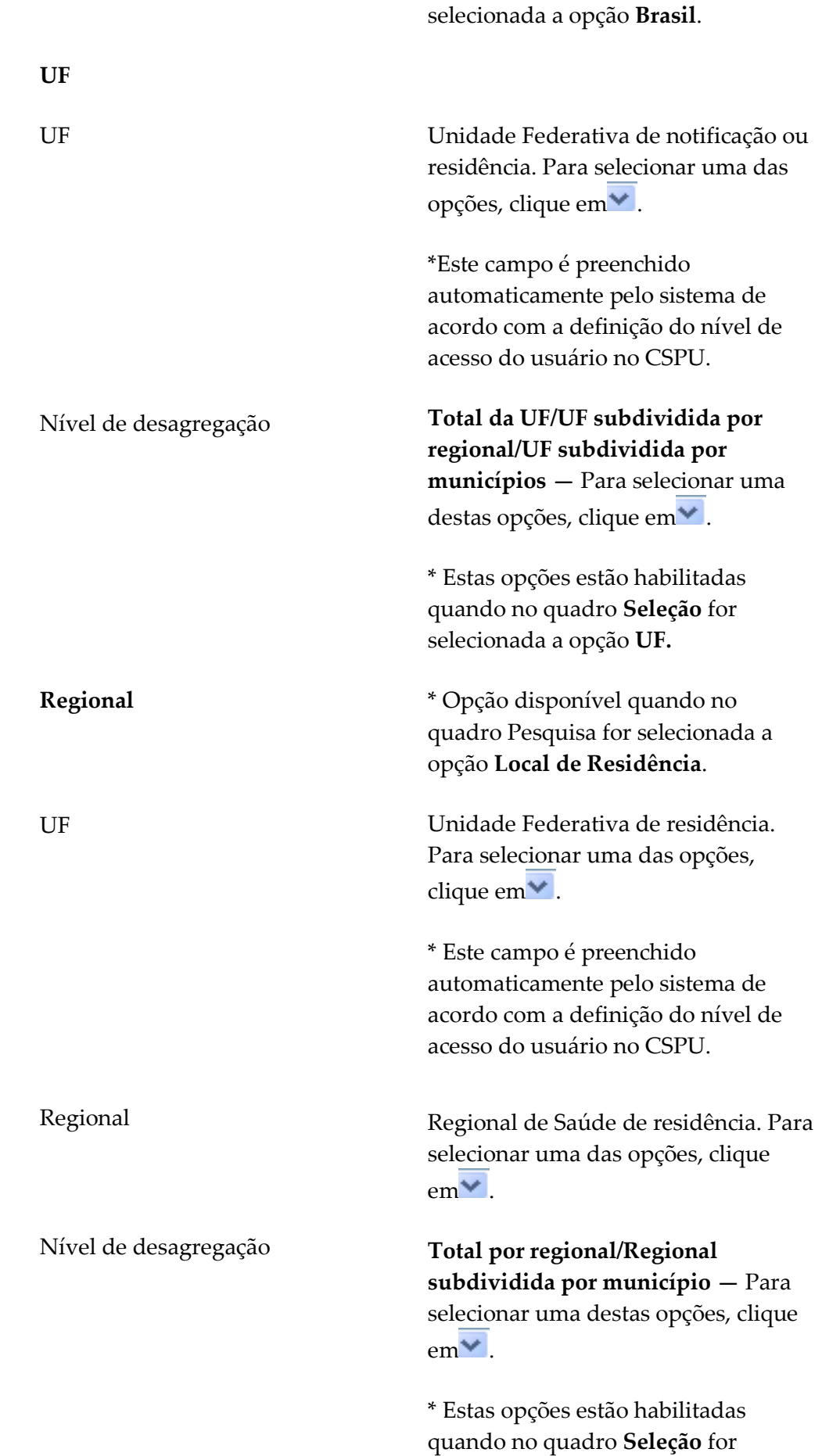

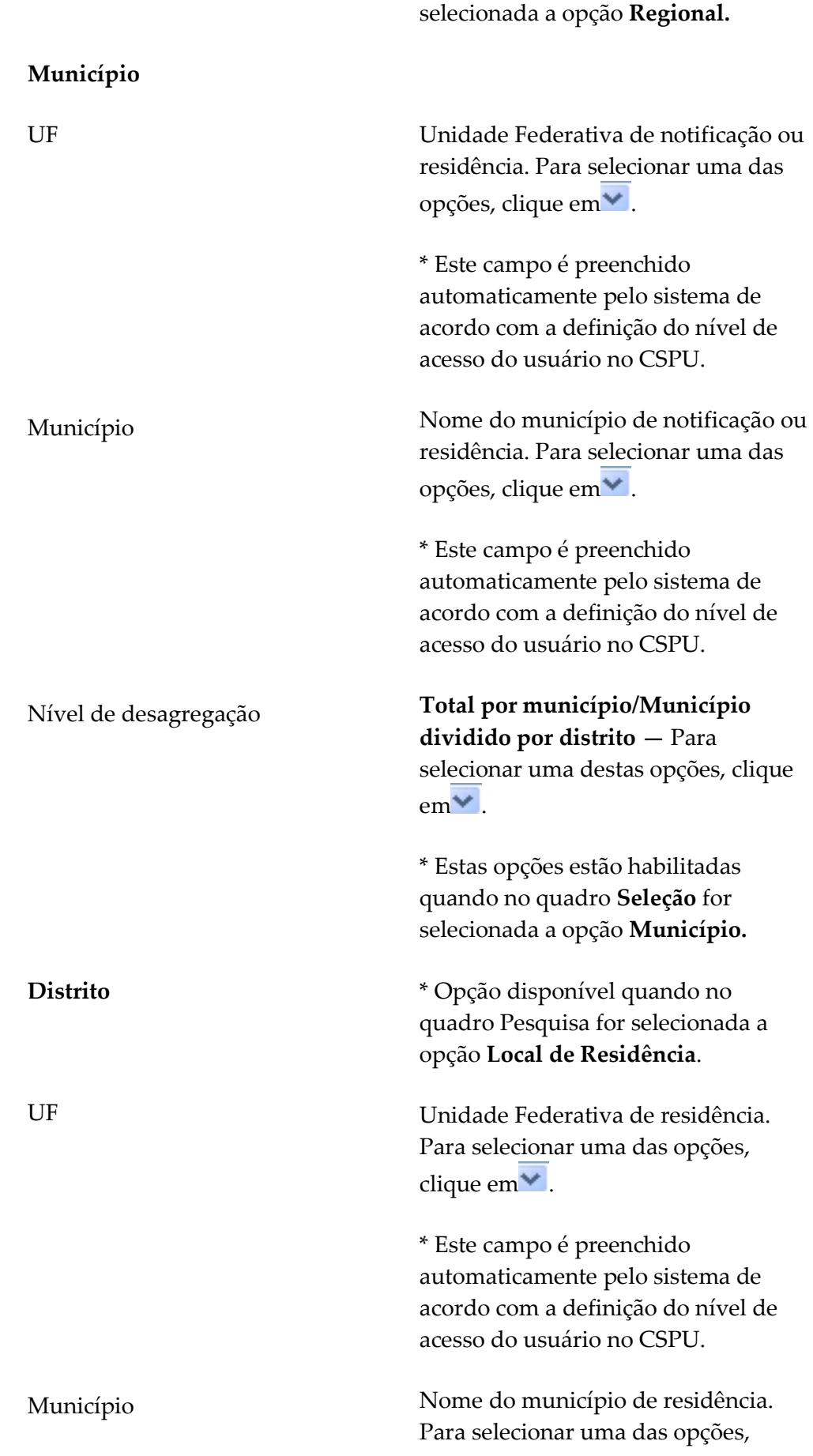

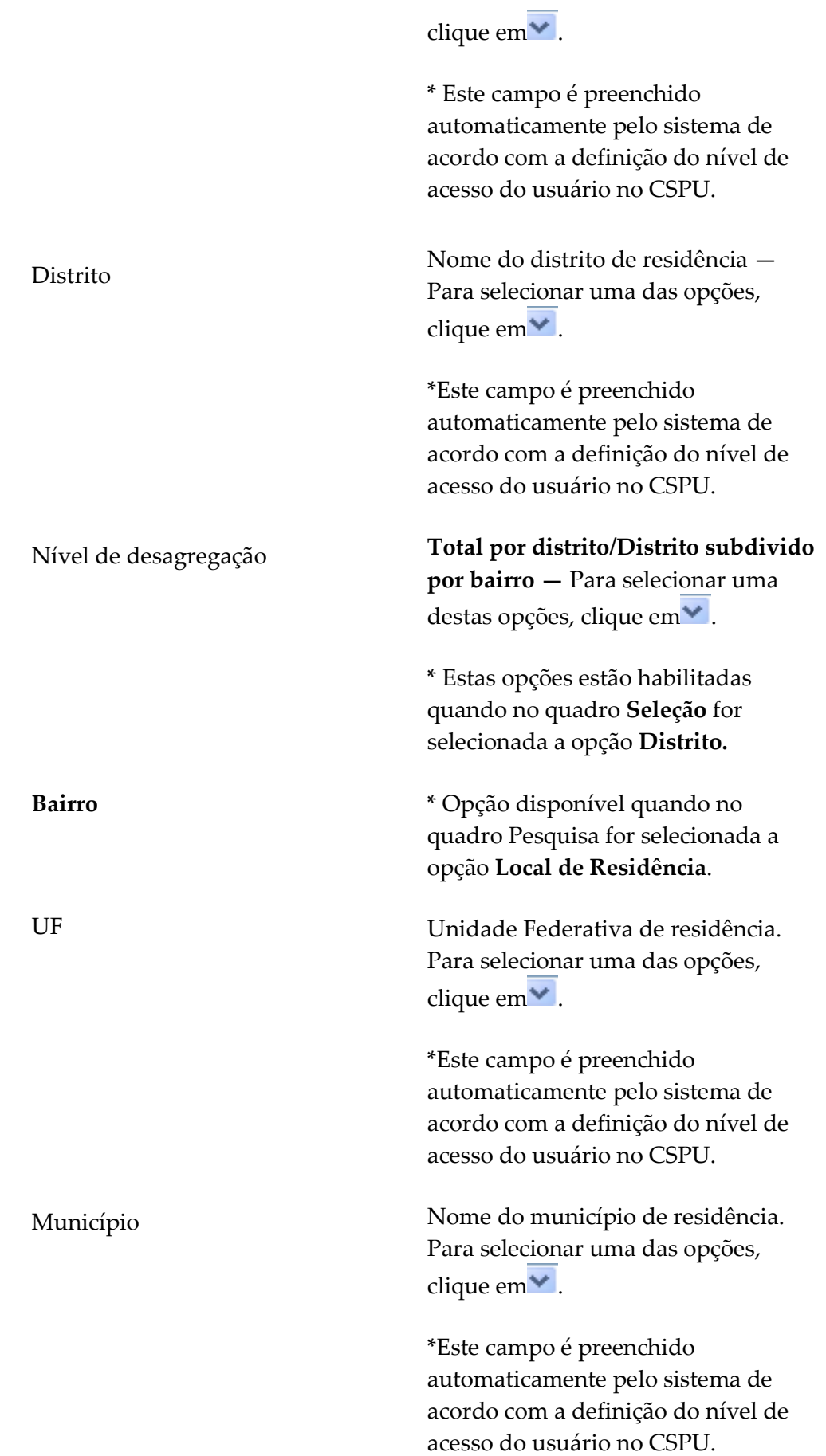

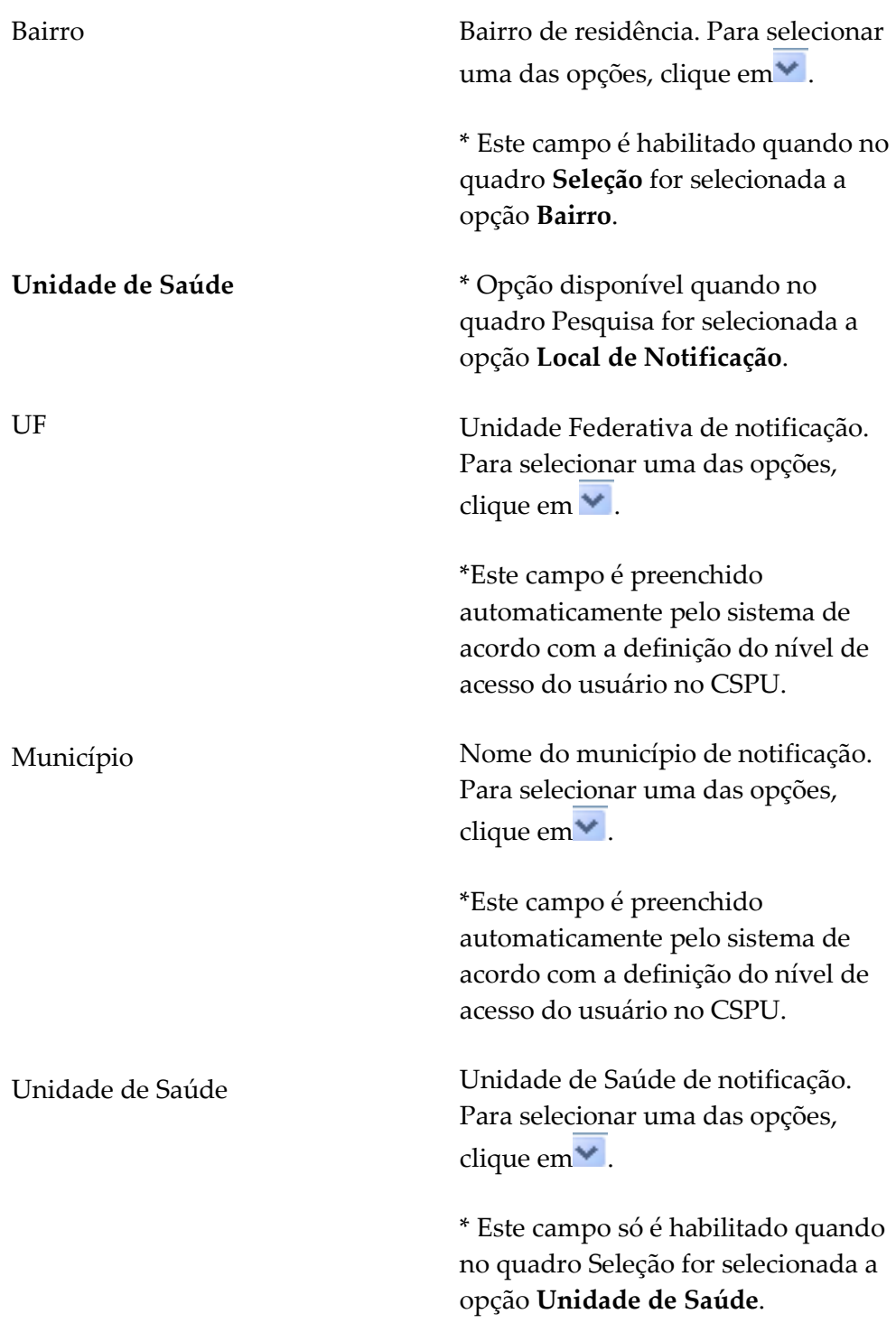

3. Clique em Gerar PDF. Surge a tela:
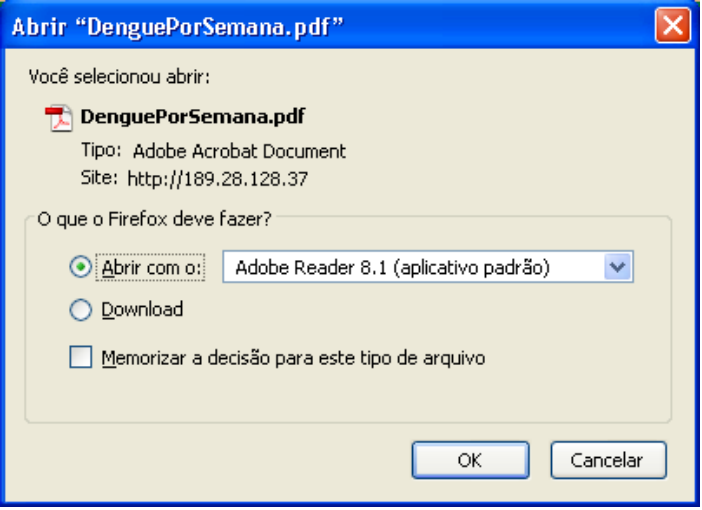

- 4. Clique em OK. Surge o relatório:
	- NOTA O exemplo ilustrado nesta impressão de relatório utilizou como base a opção PDF. Entretanto, também é válido para impressão em Excel.

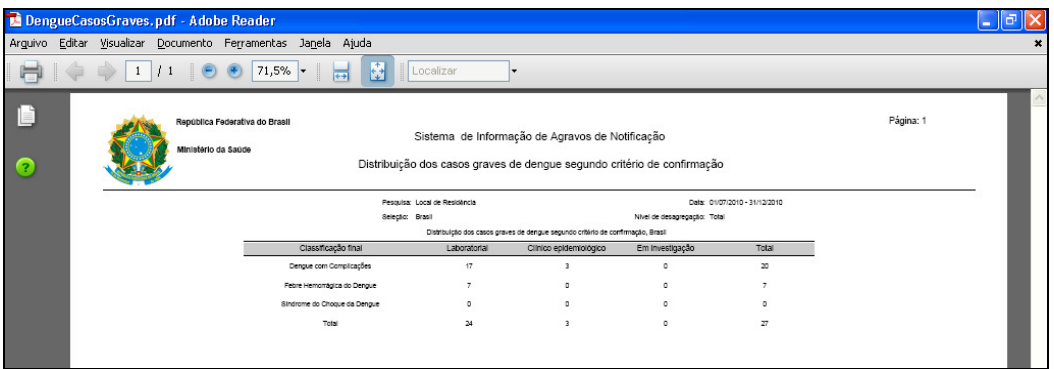

**CONTRACT** 

NOTA Visualização utilizando o browser Internet Explorer:

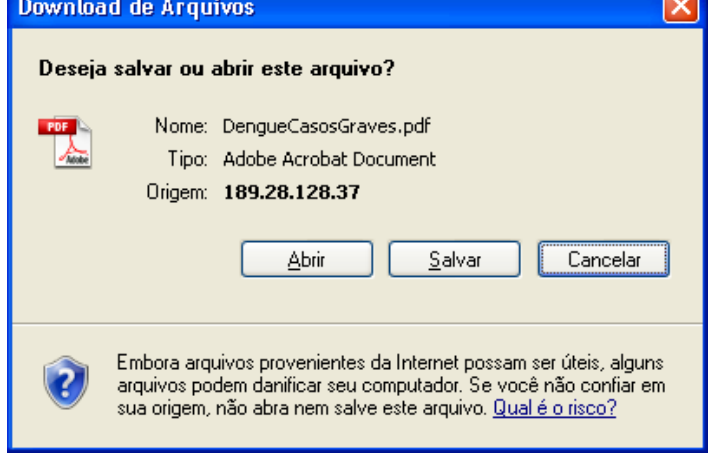

3. Clique em Gerar PDF. Surge a tela:

### 4. Clique em Abrir. Surge o relatório:

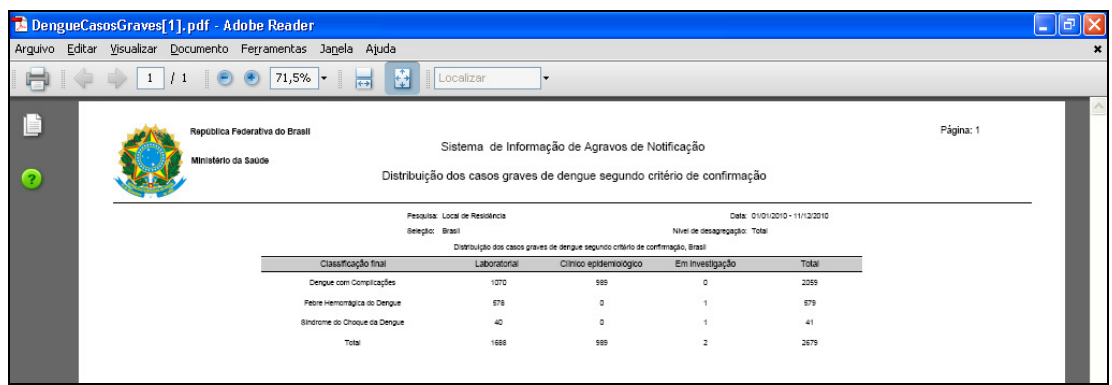

- 5. Clique no X para fechar o relatório. O sistema retorna à tela Distribuição dos Casos Graves.
- 6. Clique em principal. O sistema retorna à tela principal.

# 7.2 Distribuição por semana epidemiológica dos primeiros sintomas

Este relatório possibilita a análise de tendência da doença. Os dados tanto do gráfico quanto do relatório serão com base em todos os casos notificados registrados por semana de primeiros sintomas independente da classificação final.

### Procedimentos:

1. Clique em Relatórios Específicos > Dengue > Distribuição Por Semana Epidemiológica dos primeiros sintomas.

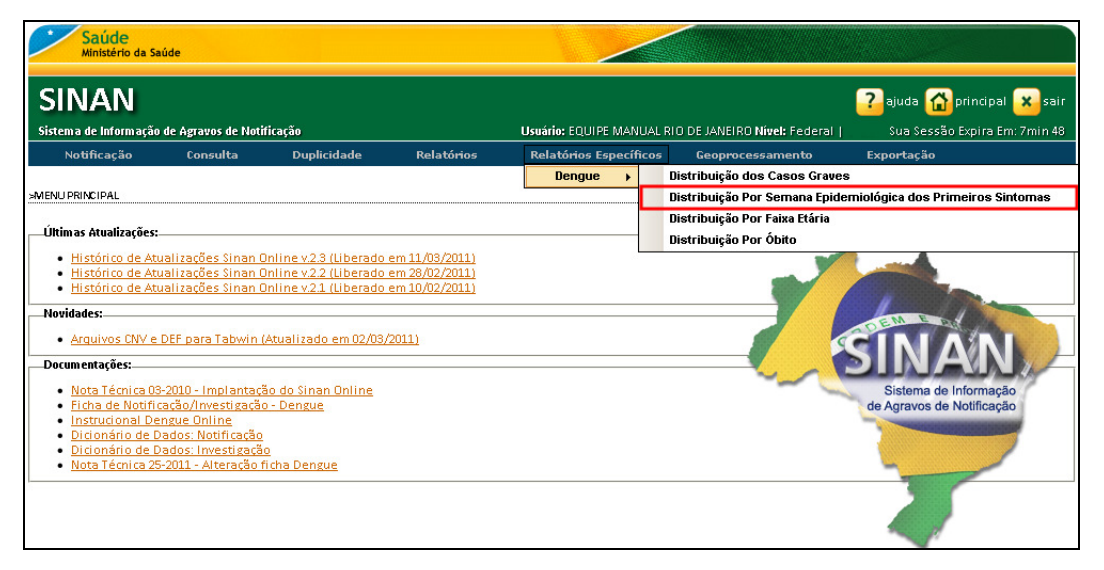

Figura 31. Relatórios específicos — Distribuição por semana epidemiológica

Surge a tela:

 $\mathbf{r}$ 

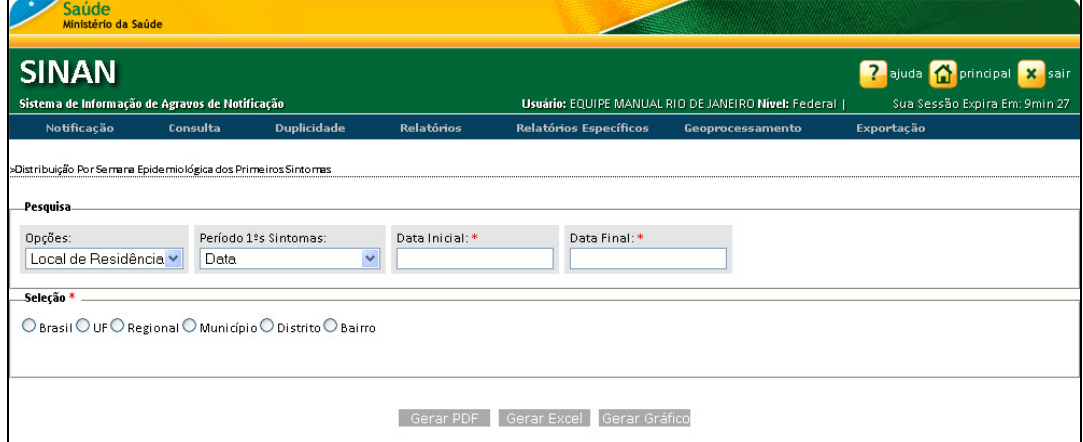

Figura 32. Distribuição por semana epidemiológica dos primeiros sintomas

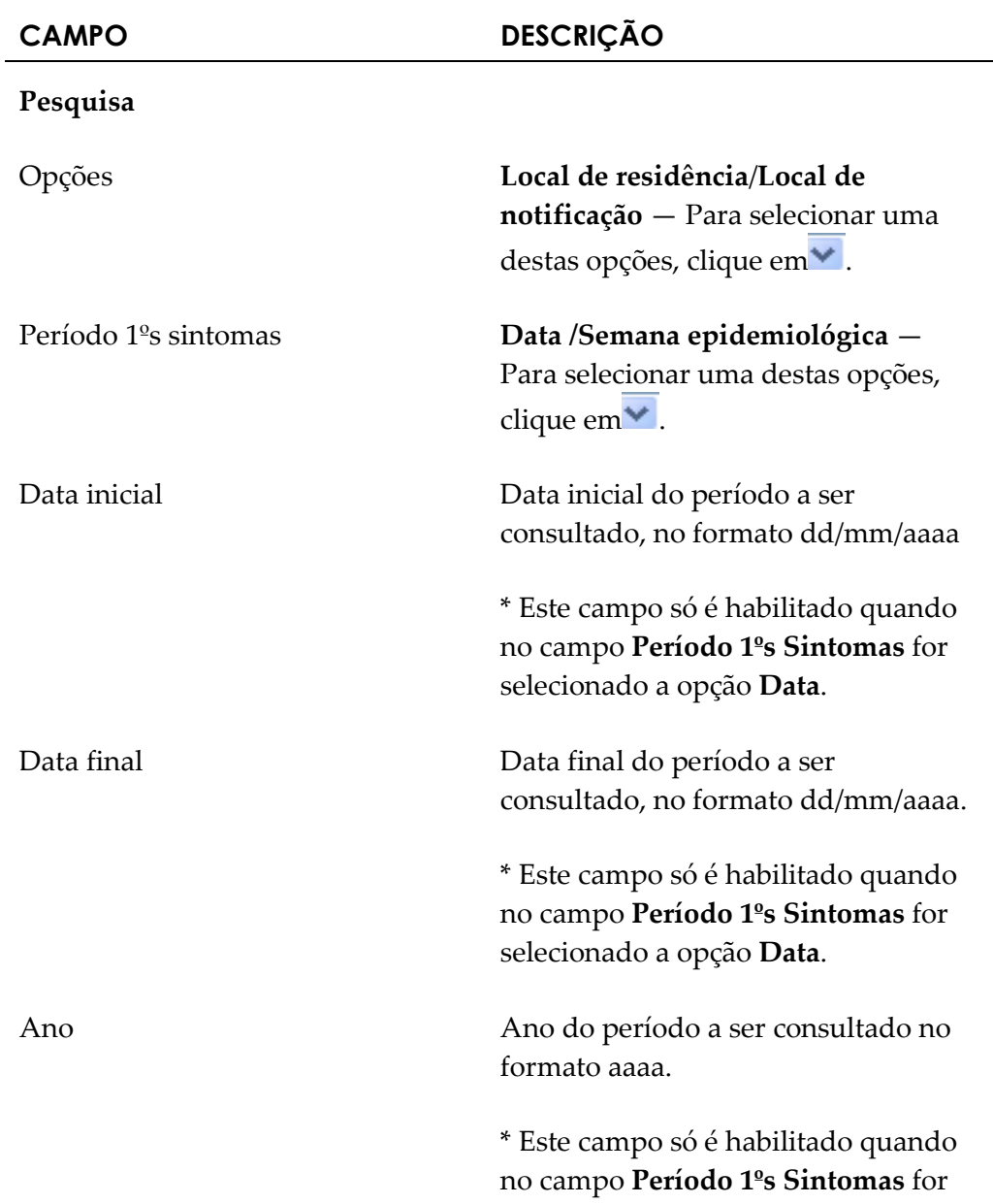

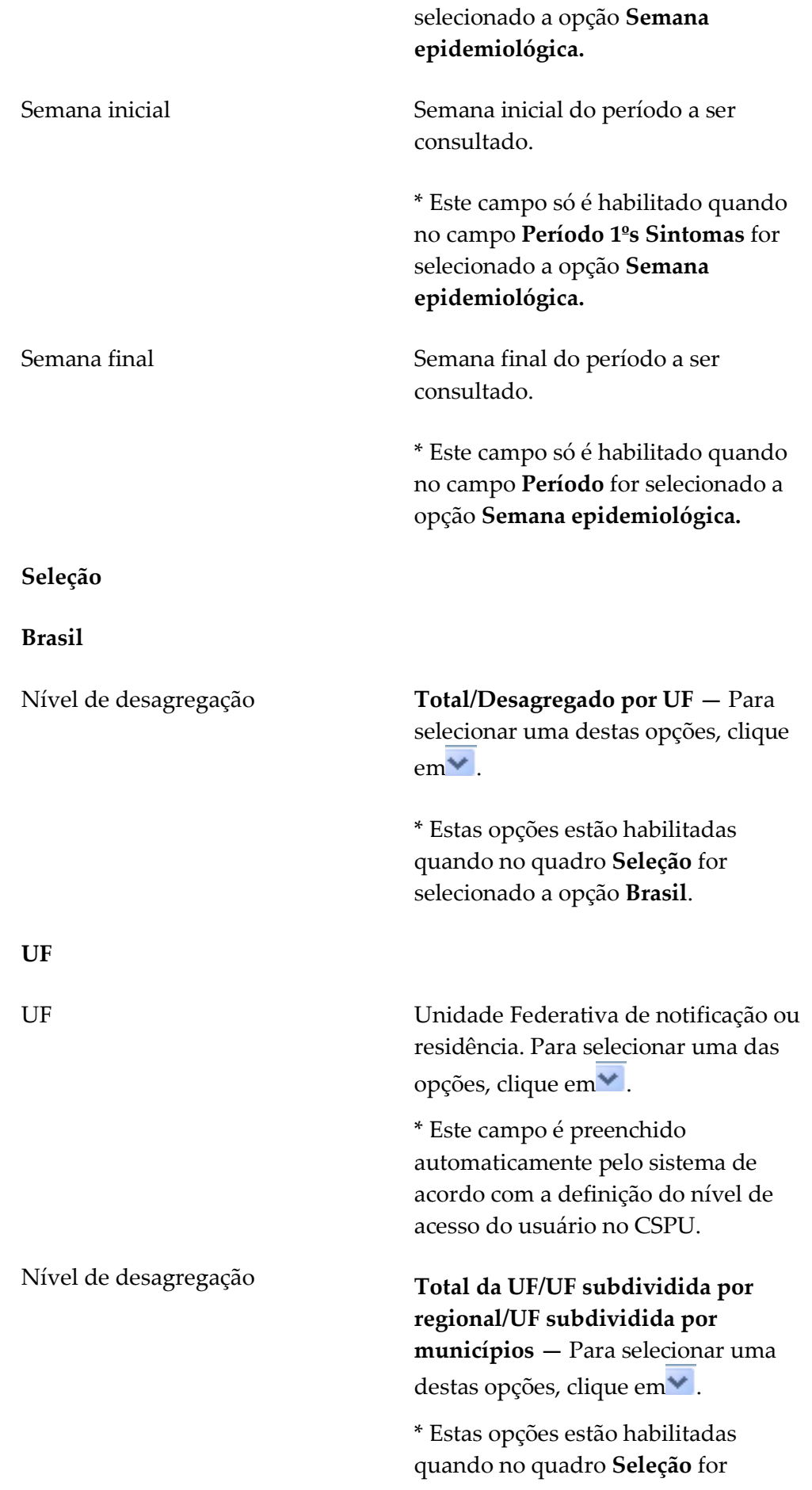

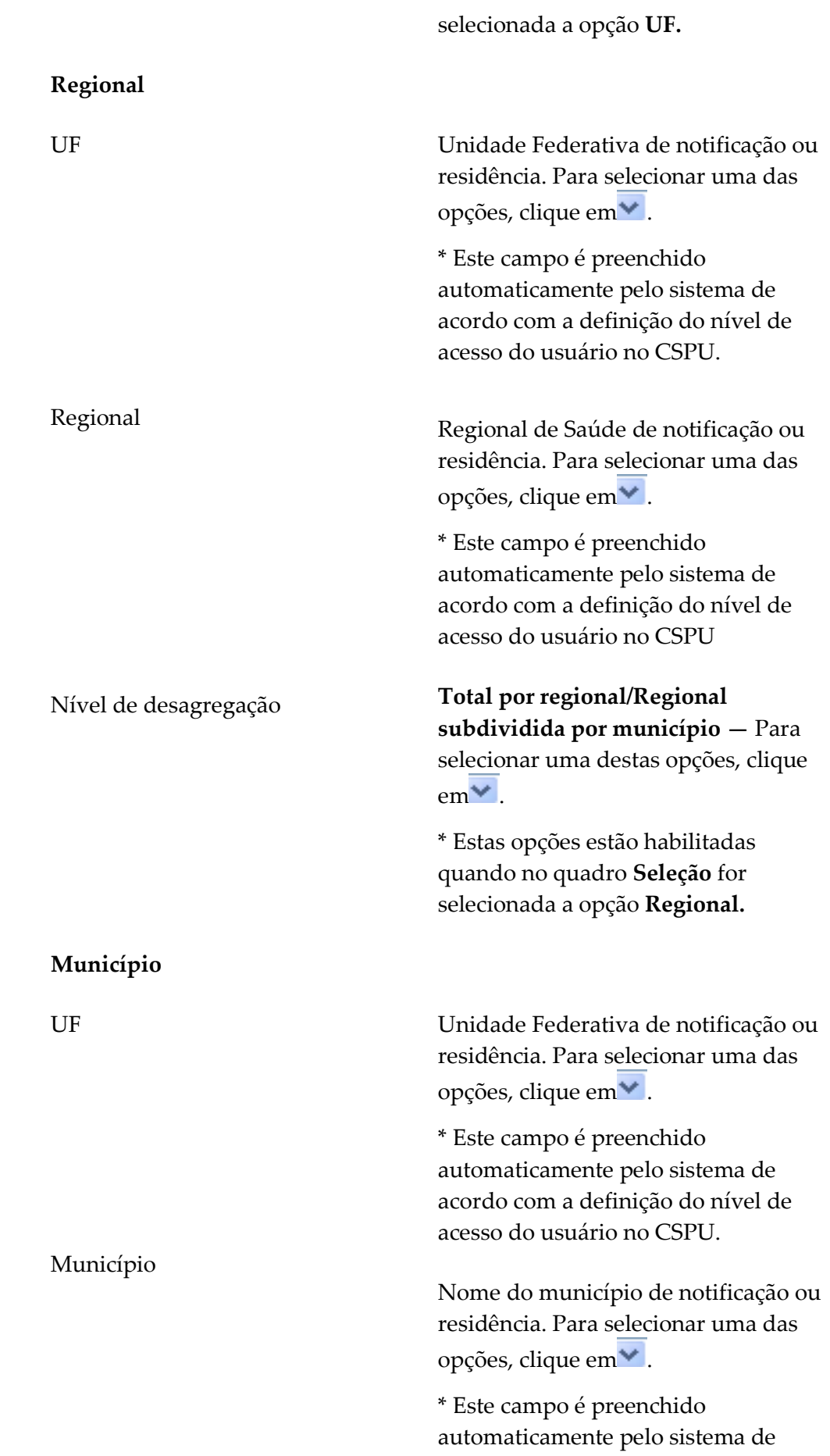

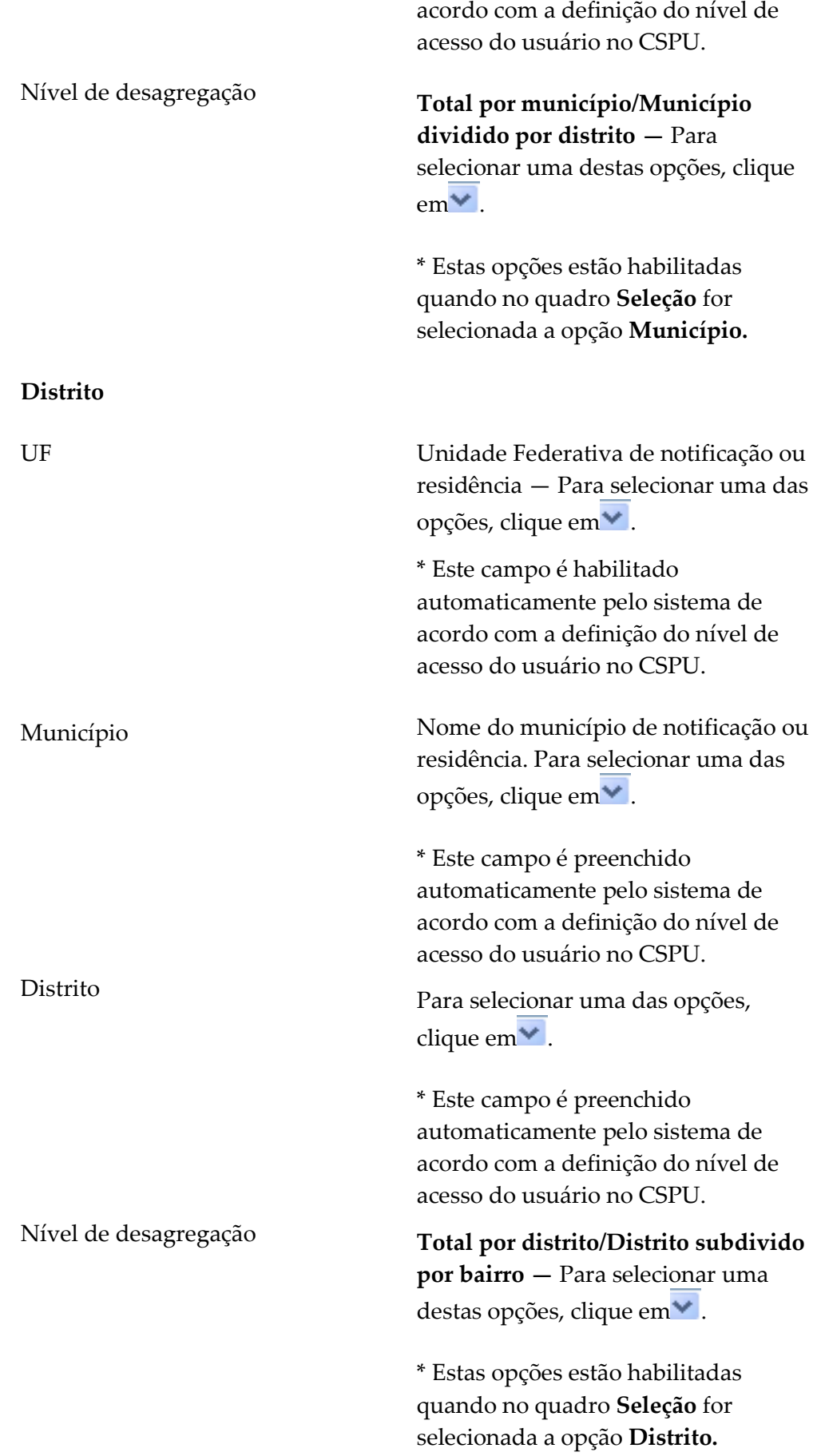

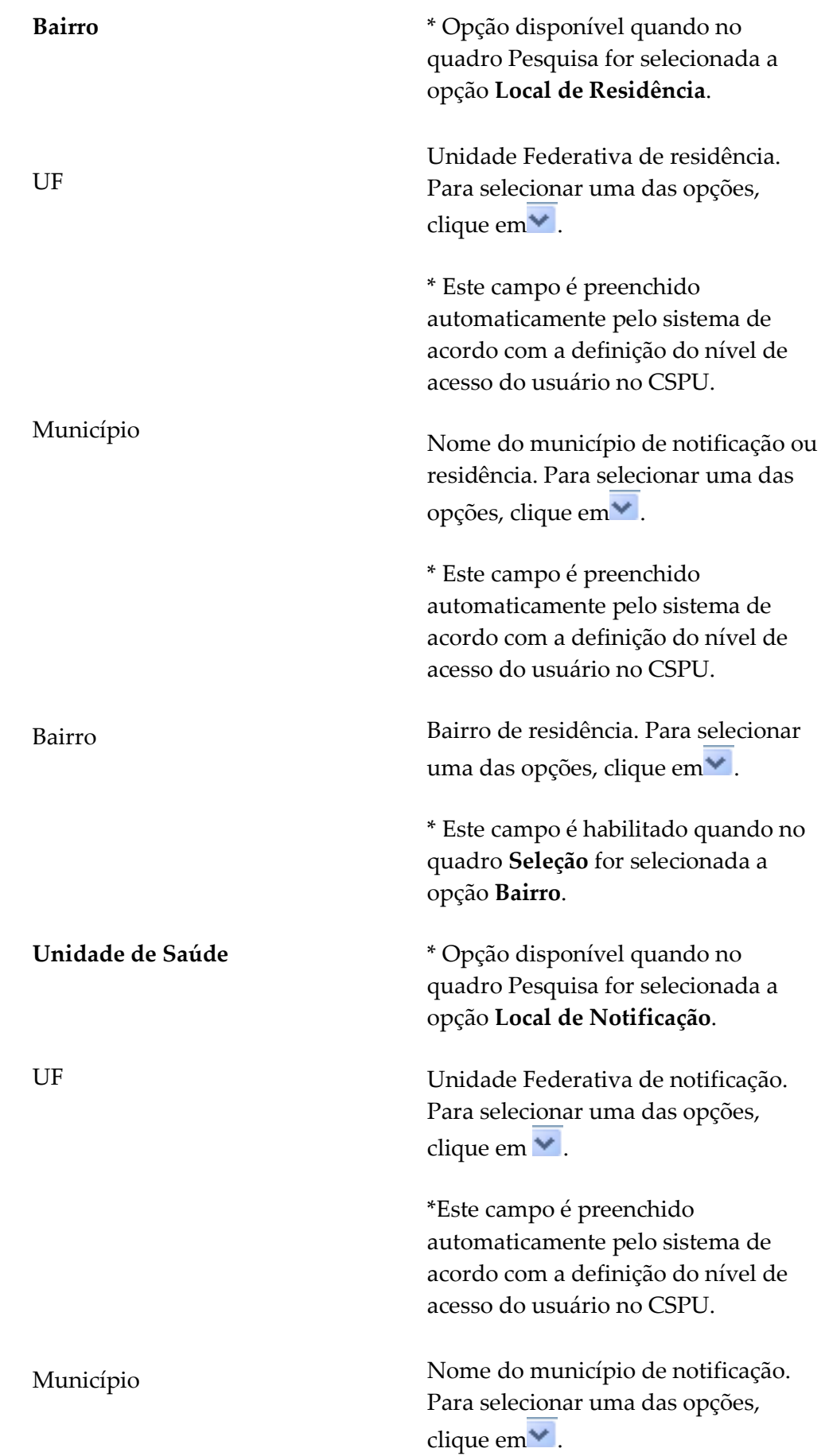

\*Este campo é preenchido automaticamente pelo sistema de acordo com a definição do nível de acesso do usuário no CSPU.

Unidade de Saúde

Unidade de Saúde de notificação. Para selecionar uma das opções, clique  $em$  $\blacktriangleright$ .

\* Este campo só é habilitado quando no quadro Seleção for selecionada a opção Unidade de Saúde.

### 3. Clique em Gerar PDF. Surge a tela:

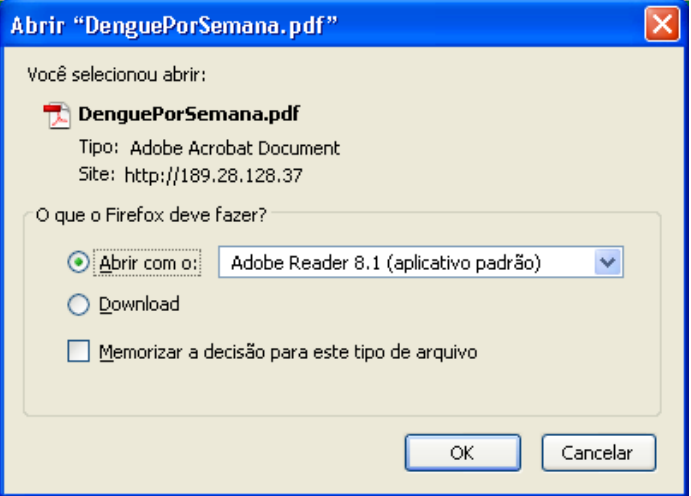

- 4. Clique em OK. Surge o relatório:
	- NOTA O exemplo ilustrado nesta impressão de relatório utilizou como base a opção pdf. Entretanto, também é valido para impressão do relatório em Excel e do gráfico em pdf.

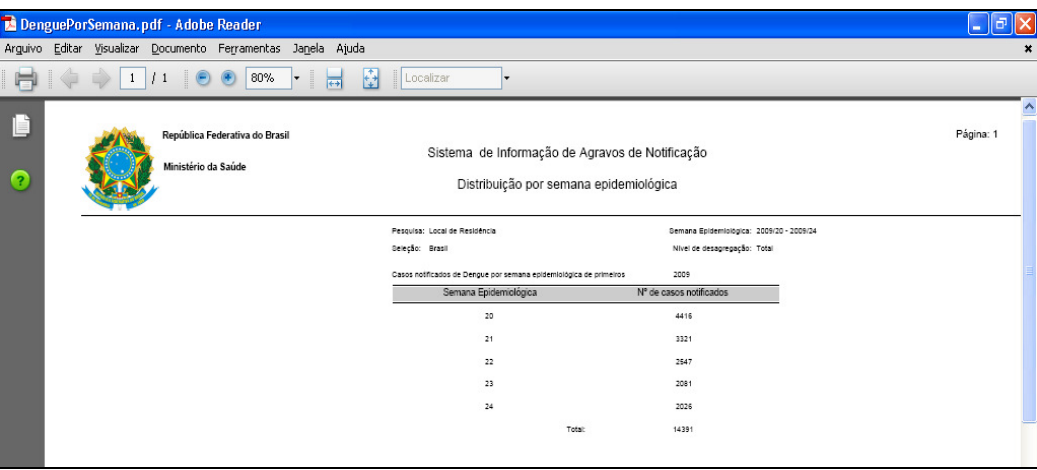

NOTA Visualização utilizando o browser Internet Explorer:

3. Clique em Gerar PDF. Surge a tela:

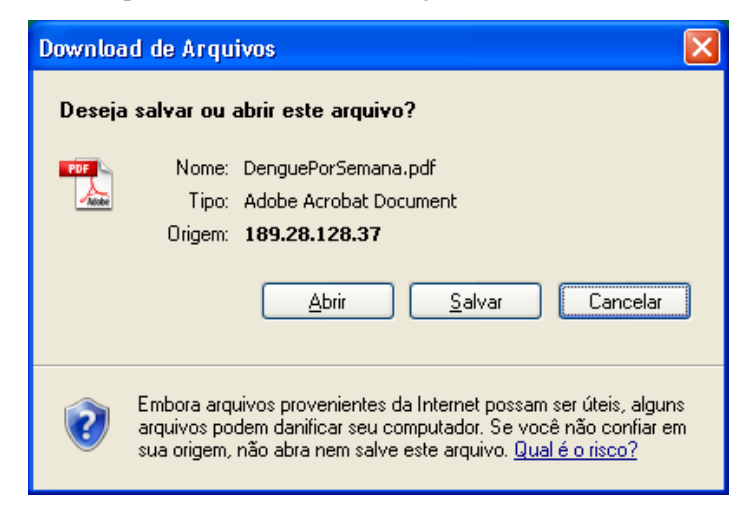

### 4. Clique em Abrir. Surge o relatório:

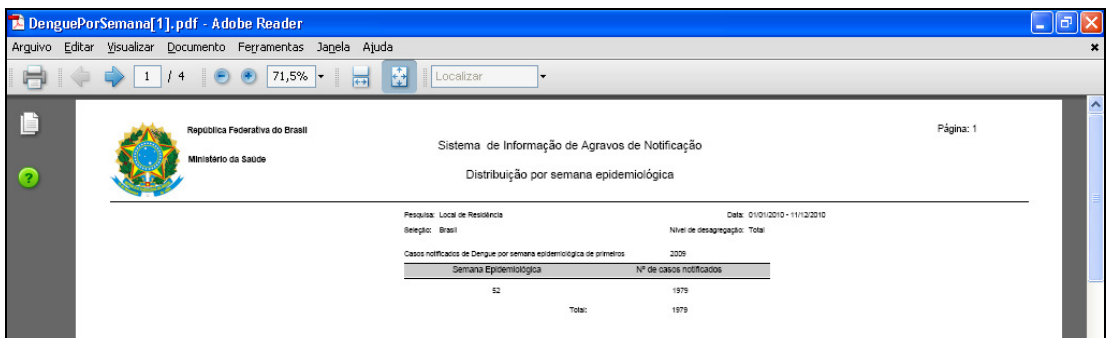

- 5. Clique no X para fechar o relatório. O sistema retorna à tela Distribuição Por Semana Epidemiológica dos Primeiros Sintomas.
- 6. Clique em principal. O sistema retorna à tela principal.

## 7.3 Distribuição por faixa etária

Este relatório possibilita a análise da faixa etária dos casos por local de residência. Os dados do gráfico são com base em todos os casos notificados registrados por semana de primeiros sintomas independente da classificação final.

NOTA Este relatório não está disponível para usuário configurados no CSPU como nível Unidade de Saúde tipo I.

### Procedimentos:

1. Clique em Relatórios Específicos > Dengue > Distribuição Por Faixa Etária.

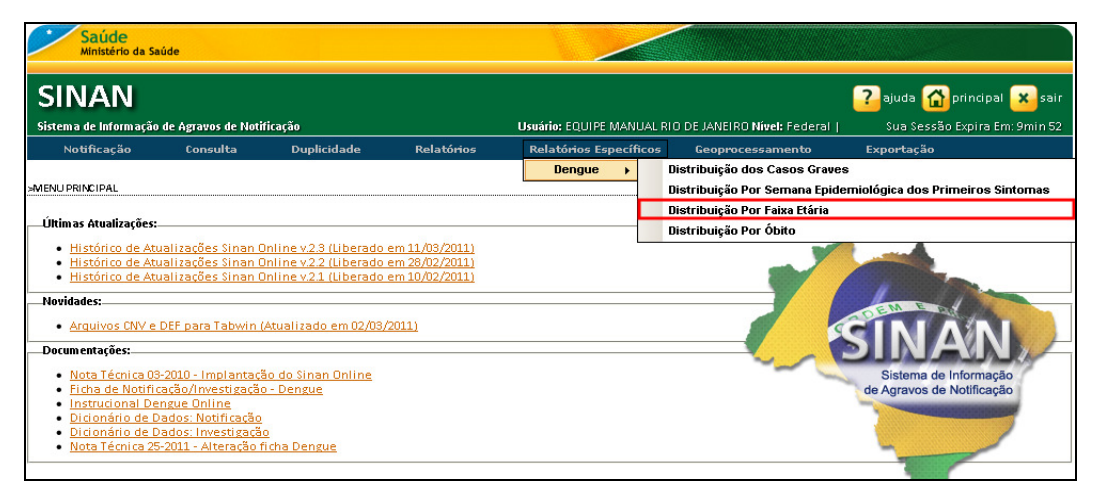

Figura 33. Relatórios específicos — Distribuição por faixa etária

Surge a tela:

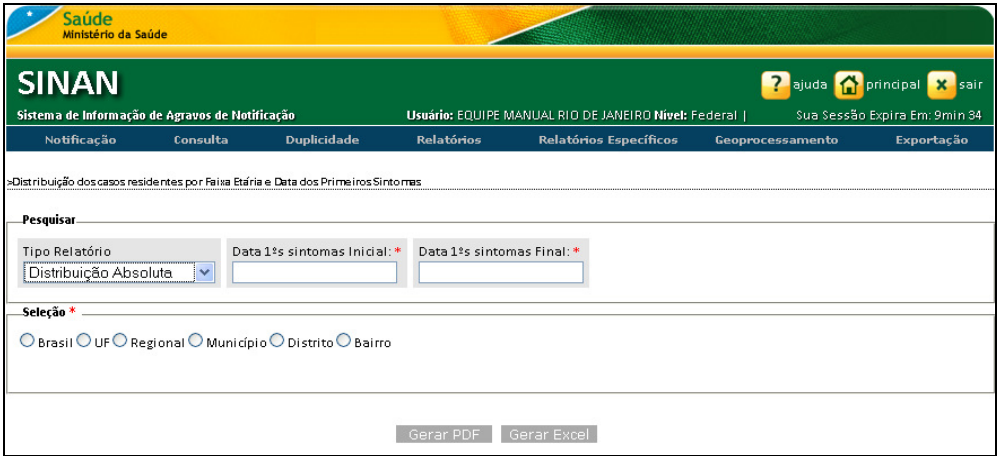

Figura 34. Distribuição por faixa etária

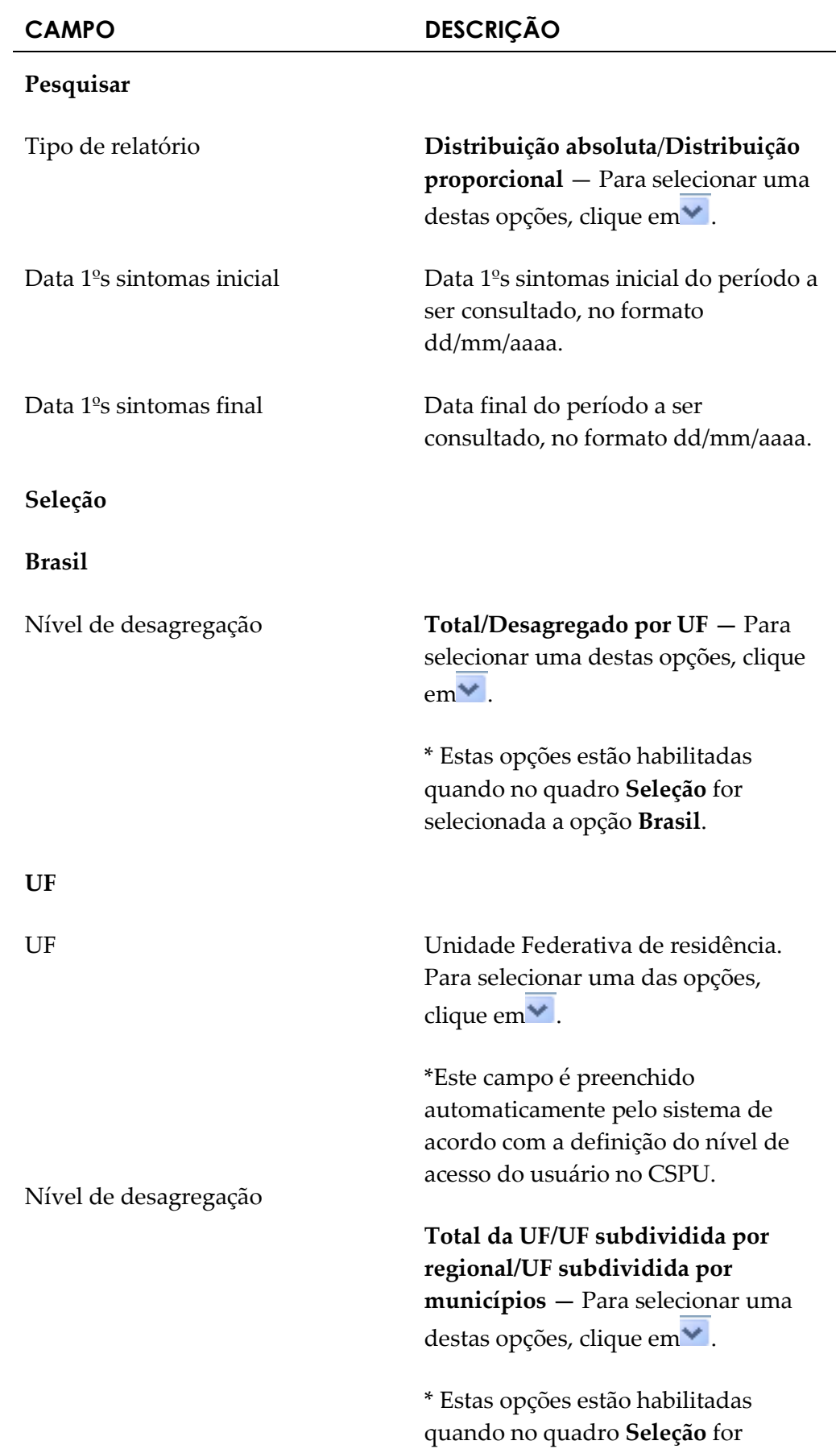

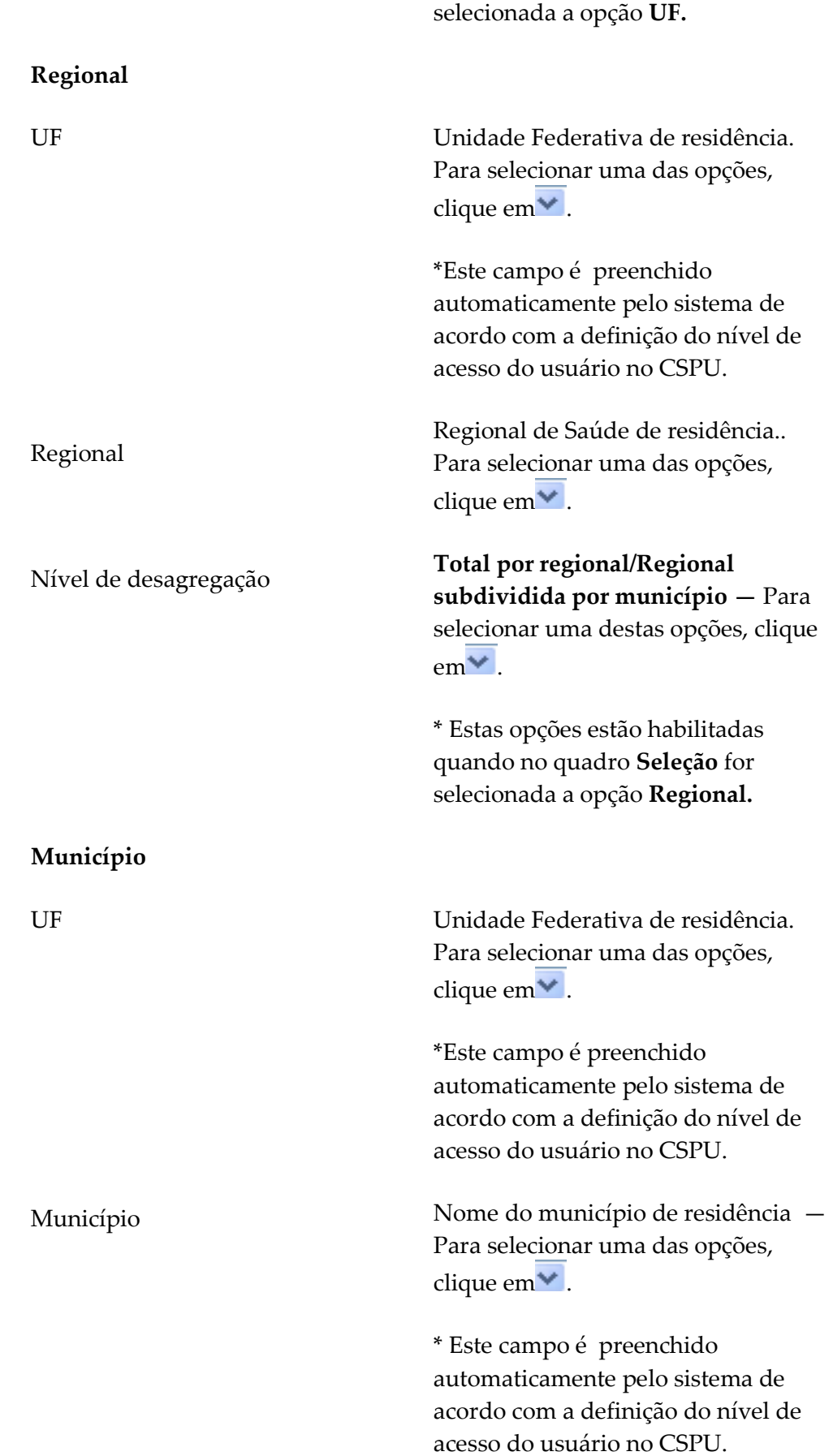

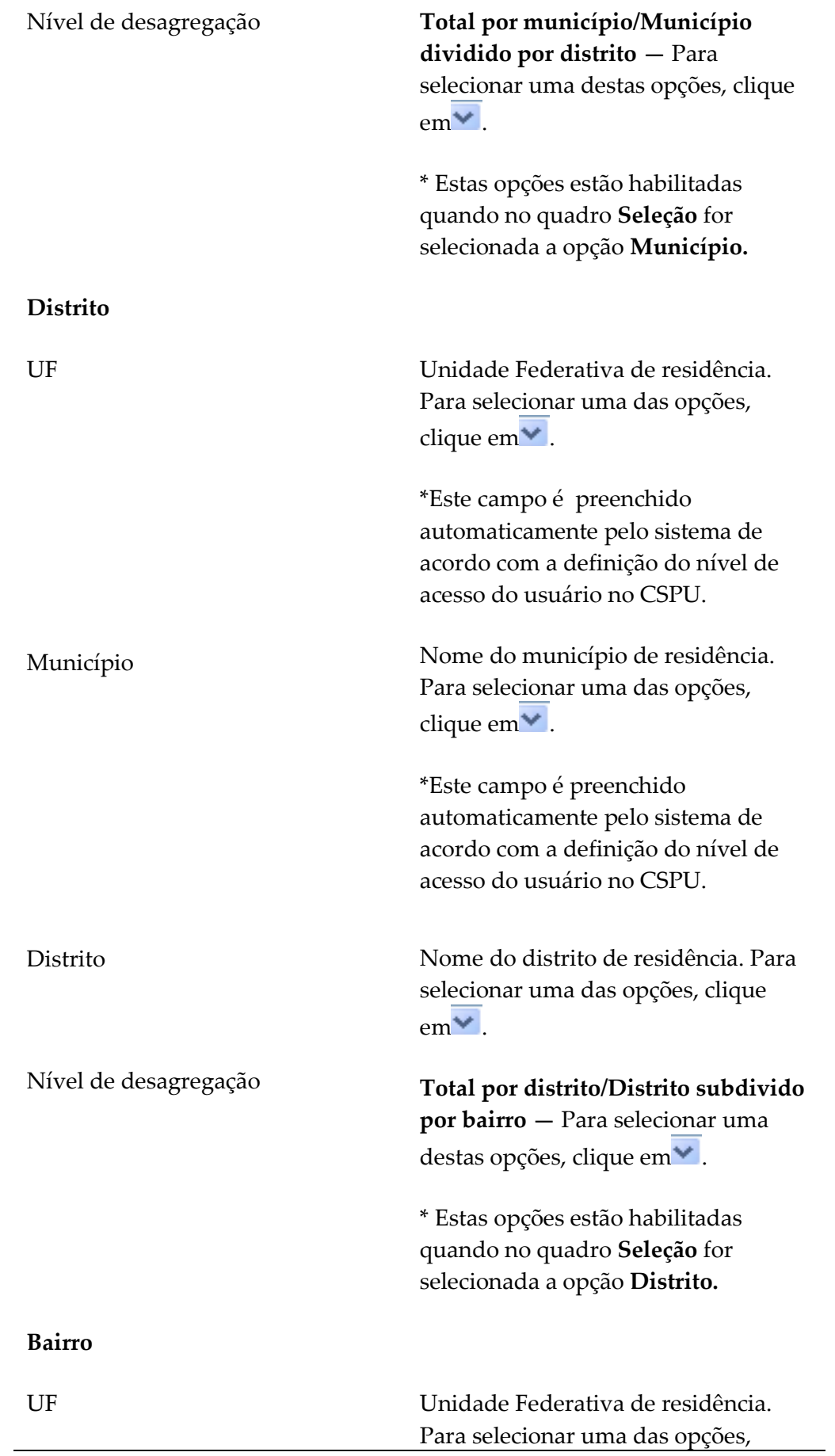

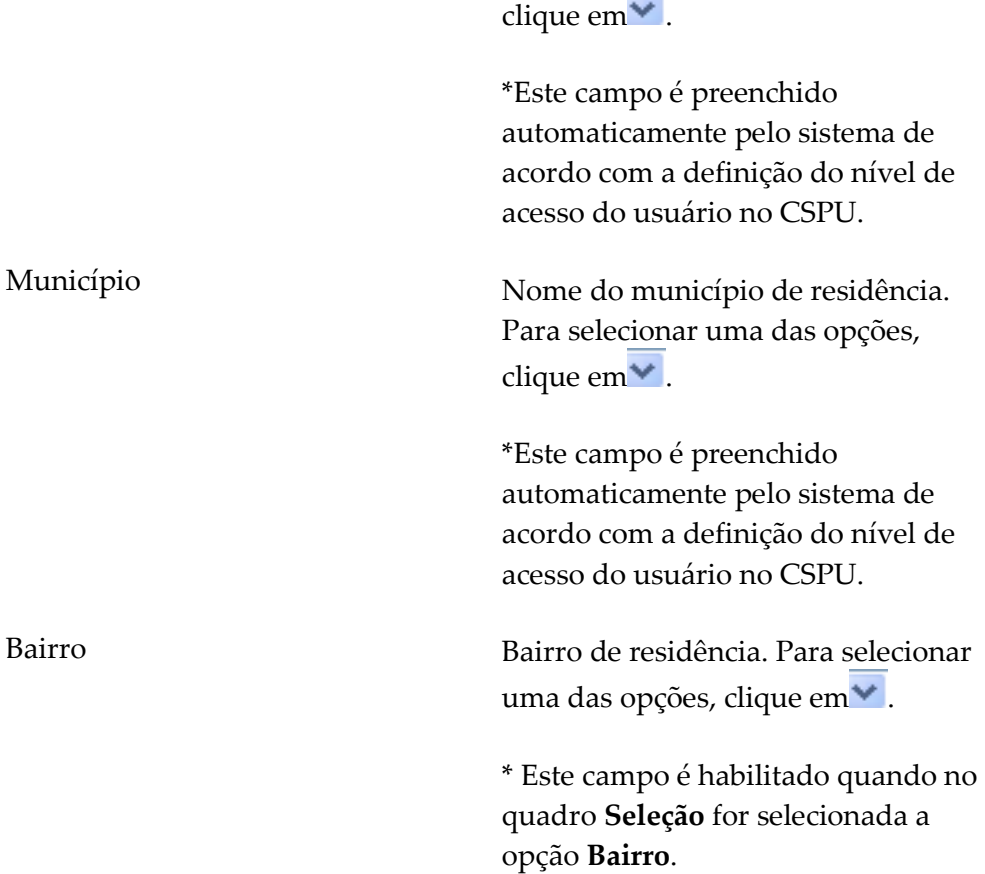

### 3. Clique em Gerar Excel. Surge a tela:

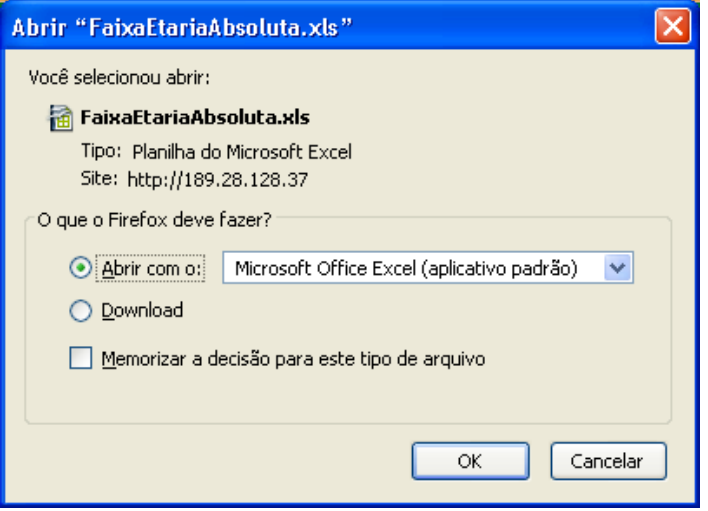

- 4. Clique em Ok. Surge o relatório:
	- NOTA O exemplo ilustrado nesta impressão de gráfico utilizou como base a opção Excel. Entretanto, também é valido para impressão em pdf.

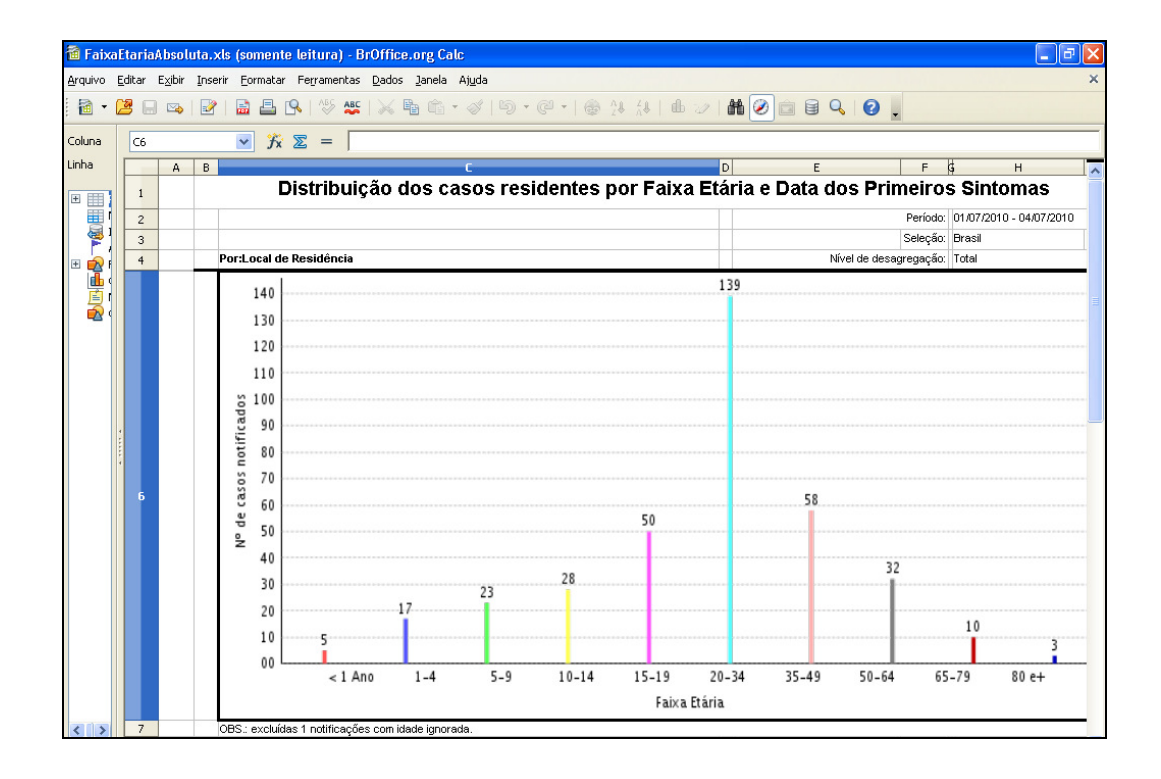

NOTA Visualização utilizando o browser Internet Explorer:

3. Clique em Gerar Excel. Surge a tela:

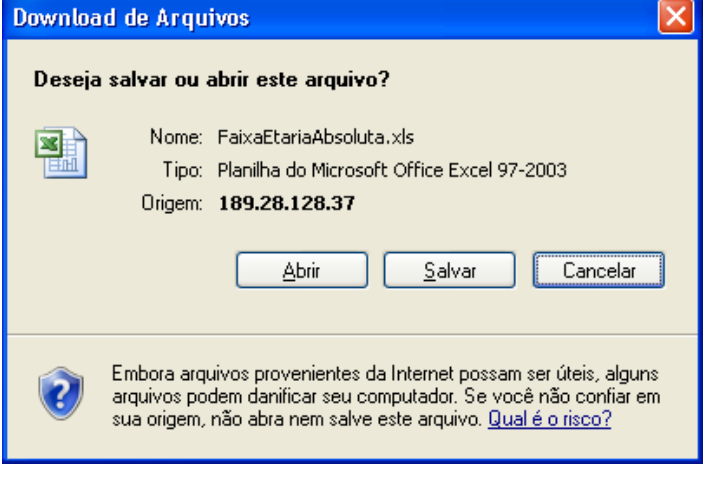

4. Clique em Abrir. Surge o relatório:

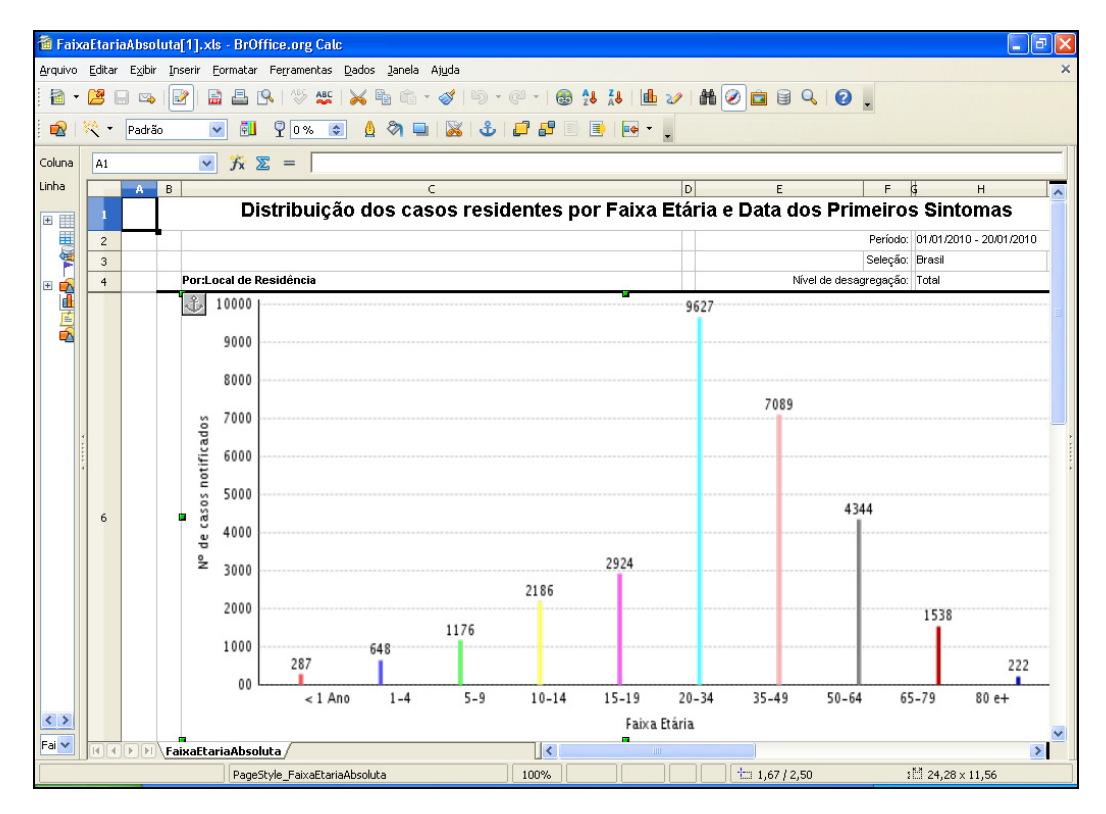

- 5. Clique no X para fechar o relatório. O sistema retorna à tela Distribuição Por Faixa Etária.
- 6. Clique em principal. O sistema retorna à tela principal.

# 7.4 Distribuição por óbito

Este relatório possibilita a análise do campo evolução. É apresentado o número de casos registrados que evoluíram para óbito, ou seja, todas as notificações cuja evolução for óbito por dengue, óbito por outra causa ou óbito em investigação por semana de primeiros sintomas.

### Procedimentos:

1. Clique em Relatórios Específicos > Dengue > Distribuição Por óbito.

|                                                                           | Saúde<br>Ministério da Saúde                         |          |                                                                                                    |            |                                                                                       |                                                               |                                 |  |  |
|---------------------------------------------------------------------------|------------------------------------------------------|----------|----------------------------------------------------------------------------------------------------|------------|---------------------------------------------------------------------------------------|---------------------------------------------------------------|---------------------------------|--|--|
|                                                                           | <b>SINAN</b>                                         |          |                                                                                                    |            |                                                                                       |                                                               | ? ajuda principal <b>X</b> sair |  |  |
|                                                                           | Sistema de Informação de Agravos de Notificação      |          |                                                                                                    |            | Sua Sessão Expira Em: 9min 54<br>Usuário: EQUIPE MANUAL RIO DE JANEIRO Nível: Federal |                                                               |                                 |  |  |
|                                                                           | Notificação                                          | Consulta | <b>Duplicidade</b>                                                                                                    | Relatórios | Relatórios Específicos                                                                | Geoprocessamento                                              | Exportação                      |  |  |
|                                                                           |                                                      |          |                                                                                                    |            | <b>Dengue</b>                                                                         | Distribuição dos Casos Graves                                 |                                 |  |  |
|                                                                           | »MENU PRINCIPAL                                      |          |                                                                                                    |            |                                                                                       | Distribuição Por Semana Epidemiológica dos Primeiros Sintomas |                                 |  |  |
|                                                                           |                                                      |          |                                                                                                    |            |                                                                                       | Distribuição Por Faixa Etária                                 |                                 |  |  |
|                                                                           | Últimas Atualizações:                                |          |                                                                                                    |            |                                                                                       | Distribuição Por Óbito                                        |                                 |  |  |
|                                                                           |                                                      |          | · Histórico de Atualizações Sinan Online v.2.3 (Liberado em 11/03/2011)                                                                            |            |                                                                                       |                                                               |                                 |  |  |
|                                                                           |                                                      |          | · Histórico de Atualizações Sinan Online v.2.2 (Liberado em 28/02/2011)<br>· Histórico de Atualizações Sinan Online v.2.1 (Liberado em 10/02/2011) |            |                                                                                       |                                                               |                                 |  |  |
|                                                                           | Novidades:                                           |          |                                                                                                    |            |                                                                                       |                                                               |                                 |  |  |
|                                                                           |                                                      |          |                                                                                                    |            |                                                                                       |                                                               |                                 |  |  |
|                                                                           |                                                      |          | · Arquivos CNV e DEF para Tabwin (Atualizado em 02/03/2011)                                                                                        |            |                                                                                       |                                                               |                                 |  |  |
| Documentações:                                                            |                                                      |          |                                                                                                    |            |                                                                                       |                                                               |                                 |  |  |
|                                                                           | · Nota Técnica 03-2010 - Implantação do Sinan Online |          |                                                                                                    |            |                                                                                       |                                                               | Sistema de Informação           |  |  |
|                                                                           | · Ficha de Notificação/Investigação - Dengue         |          |                                                                                                    |            |                                                                                       |                                                               | de Agravos de Notificação       |  |  |
|                                                                           | · Instrucional Dengue Online                         |          |                                                                                                    |            |                                                                                       |                                                               |                                 |  |  |
| · Dicionário de Dados: Notificação<br>· Dicionário de Dados: Investigação |                                                      |          |                                                                                                    |            |                                                                                       |                                                               |                                 |  |  |
|                                                                           | · Nota Técnica 25-2011 - Alteração ficha Dengue      |          |                                                                                                    |            |                                                                                       |                                                               |                                 |  |  |
|                                                                           |                                                      |          |                                                                                                    |            |                                                                                       |                                                               |                                 |  |  |
|                                                                           |                                                      |          |                                                                                                    |            |                                                                                       |                                                               |                                 |  |  |
|                                                                           |                                                      |          |                                                                                                    |            |                                                                                       |                                                               |                                 |  |  |
|                                                                           |                                                      |          |                                                                                                    |            |                                                                                       |                                                               |                                 |  |  |

Figura 35. Relatórios específicos — Distribuição por óbito

### Surge a tela:

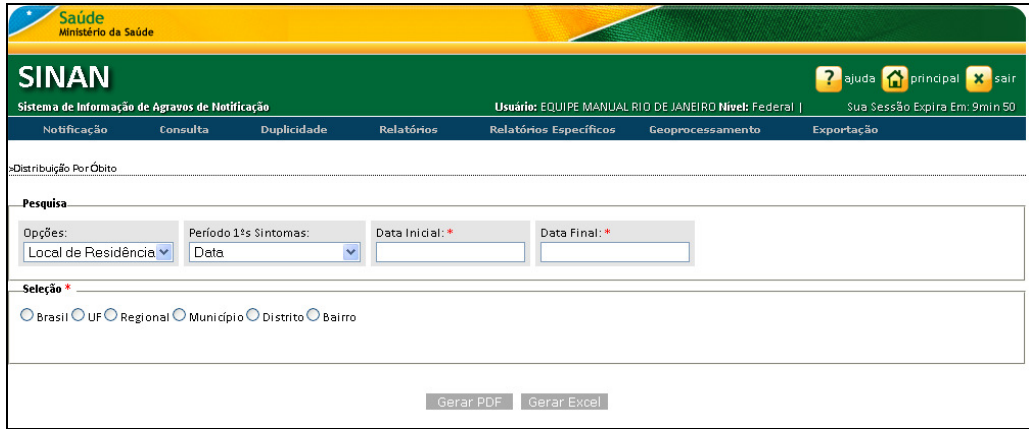

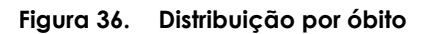

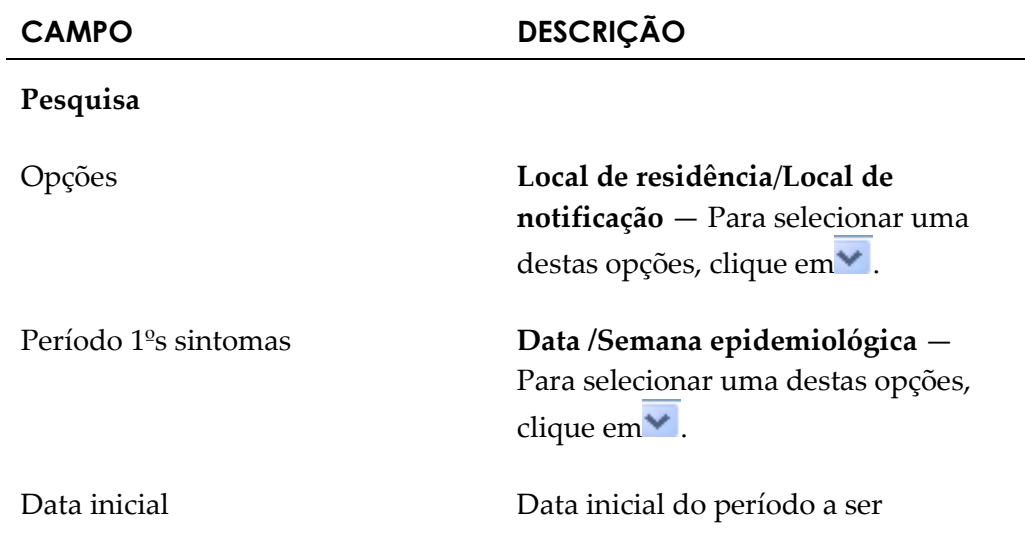

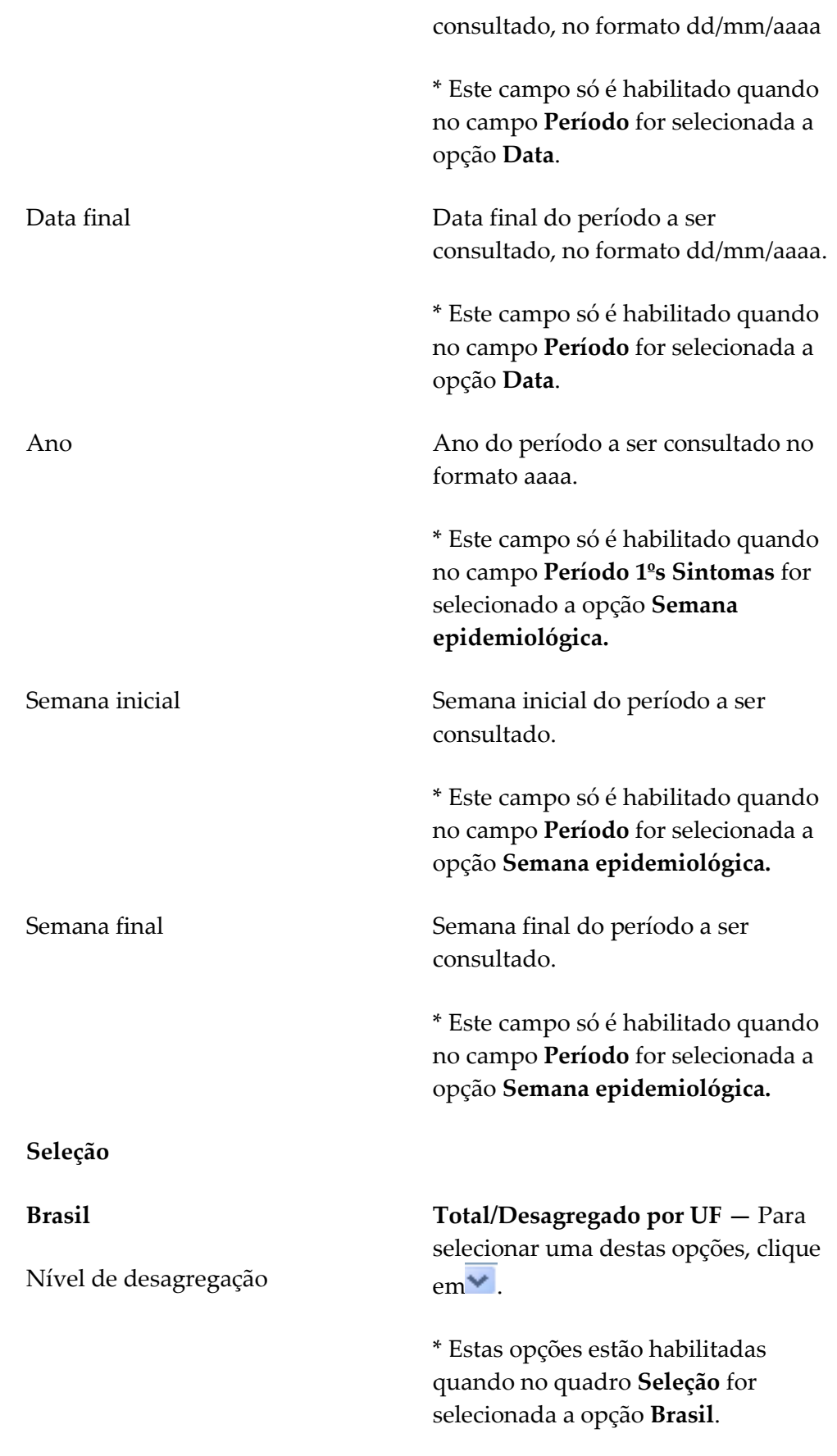

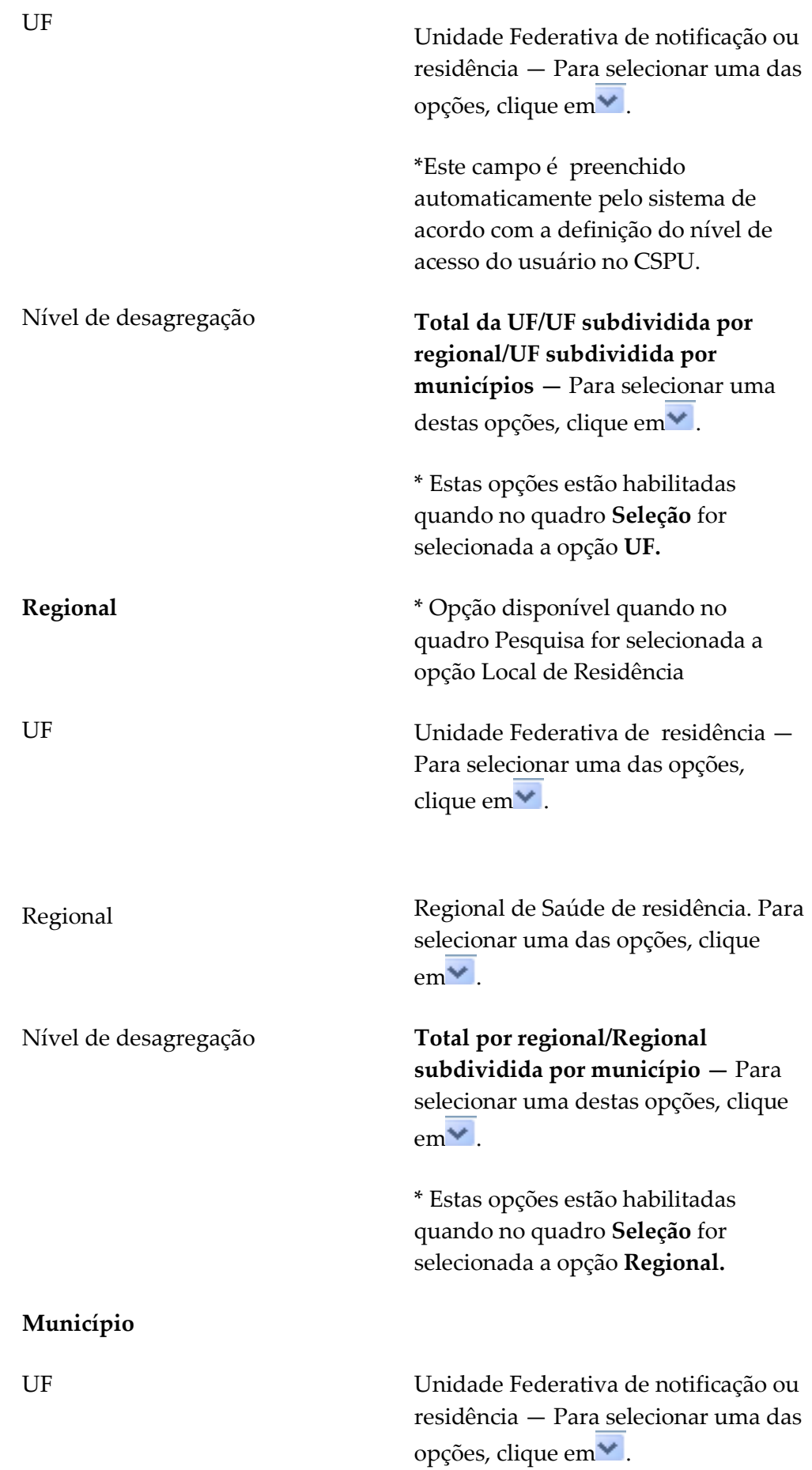

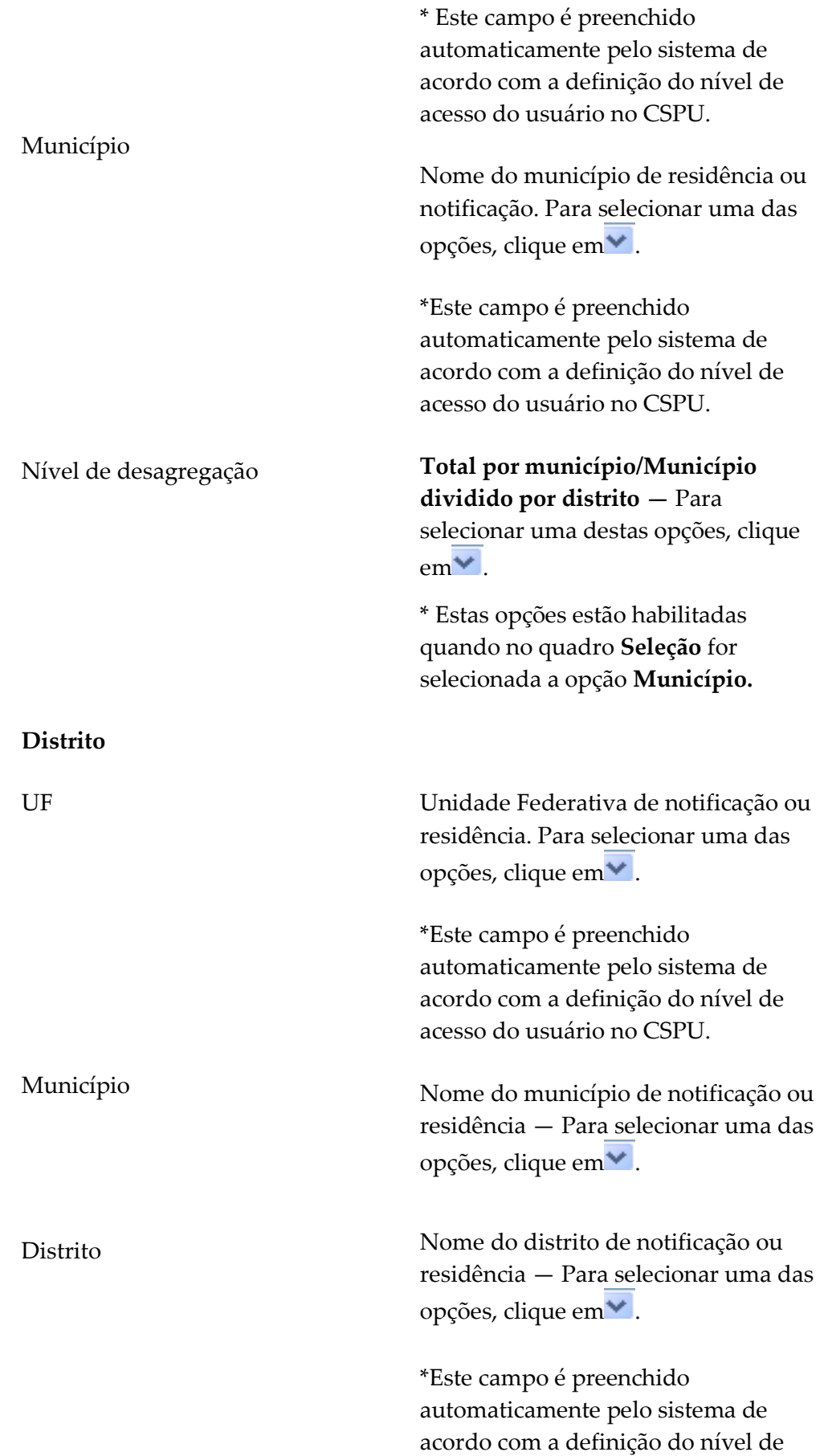

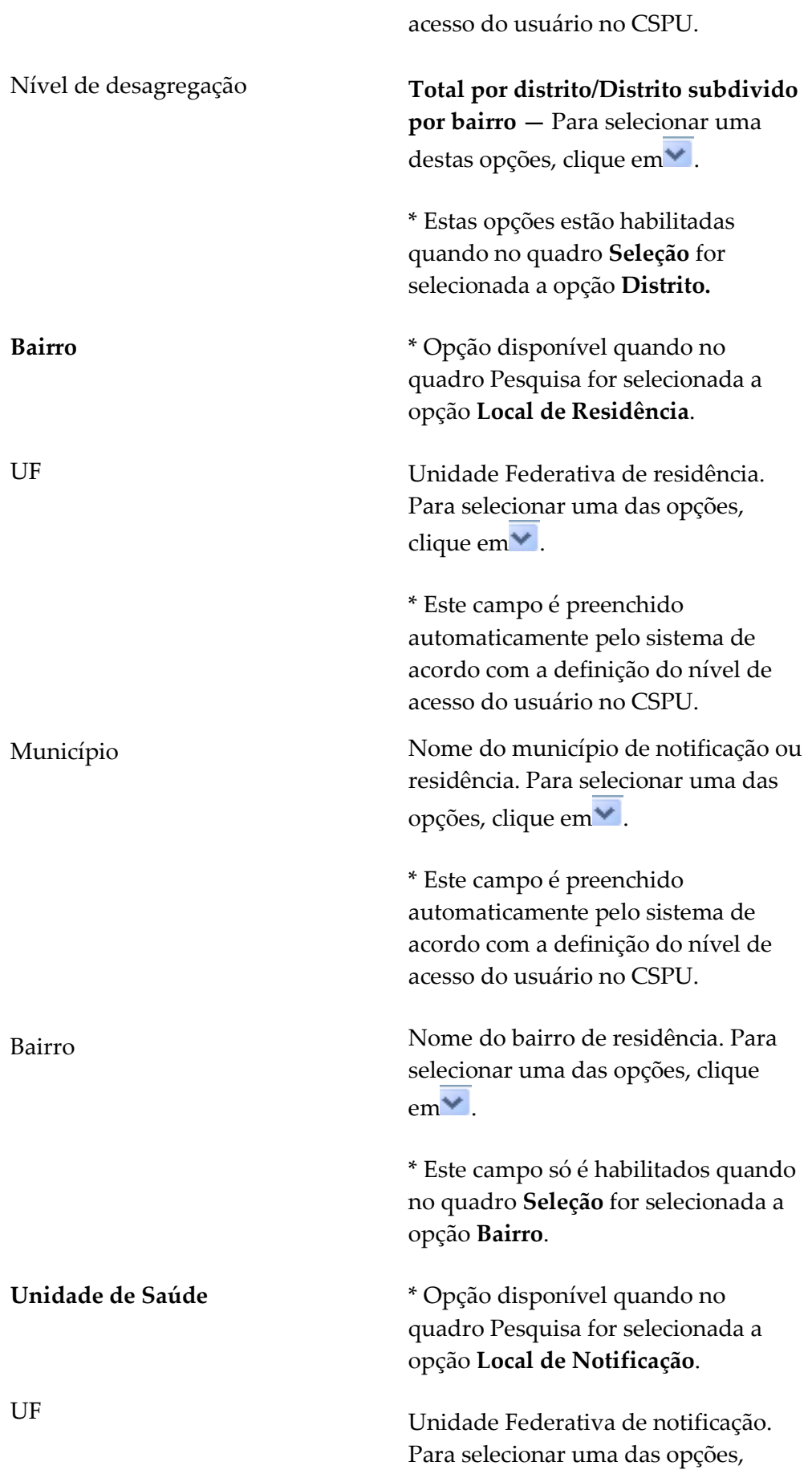

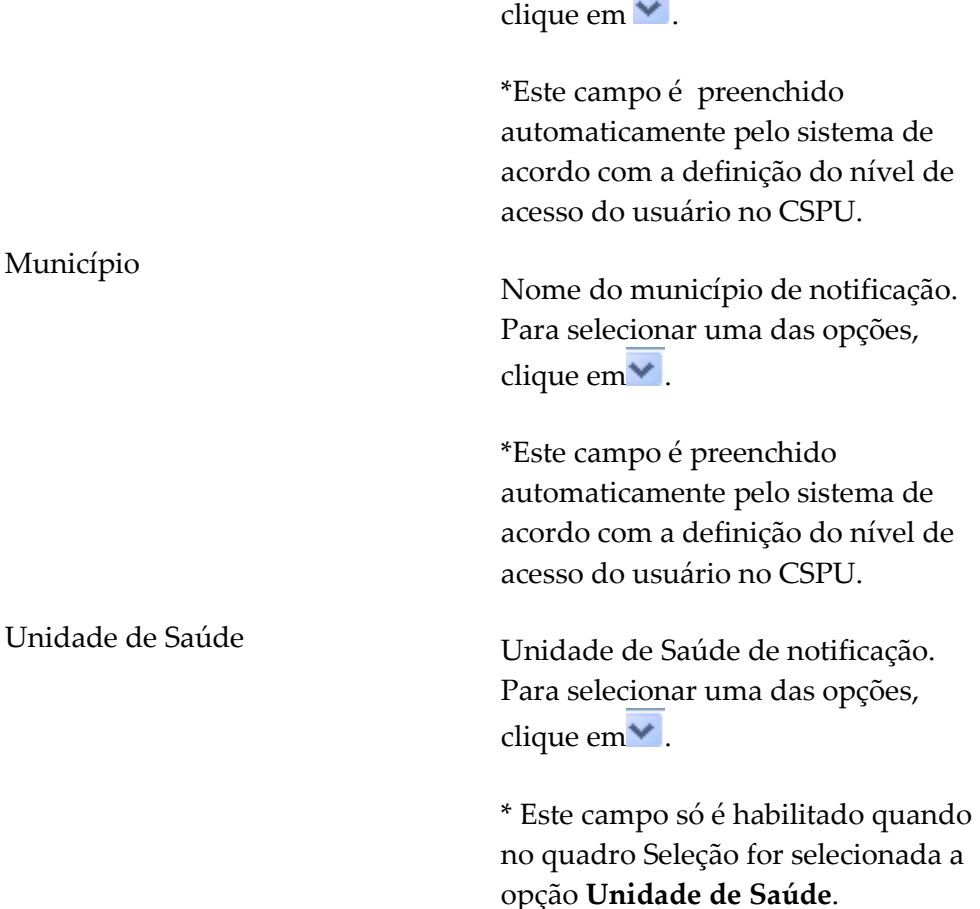

### 3. Clique em Gerar PDF. Surge a tela:

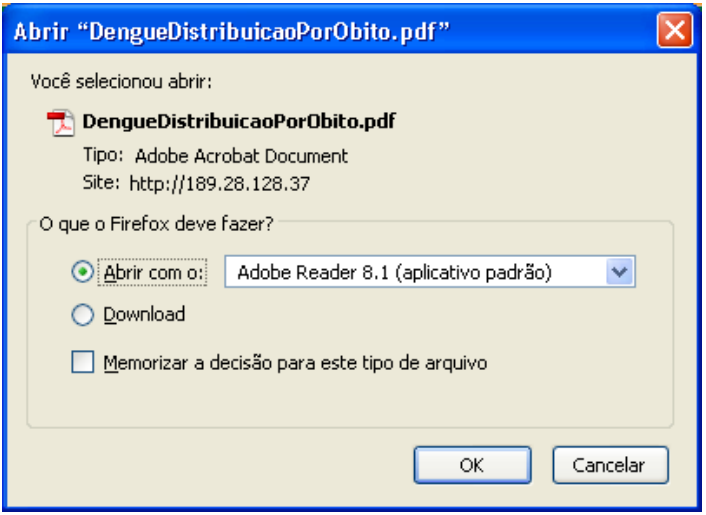

- 4. Clique em OK. Surge o relatório:
	- NOTA O exemplo ilustrado nesta impressão de relatório utilizou como base a opção pdf. Entretanto, também é válido para impressão em Excel.

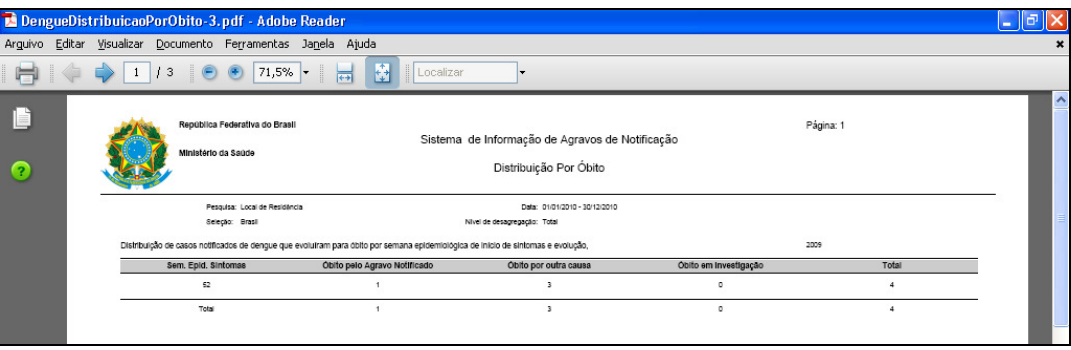

NOTA Visualização utilizando o browser Internet Explorer:

3. Clique em Gerar PDF. Surge a tela:

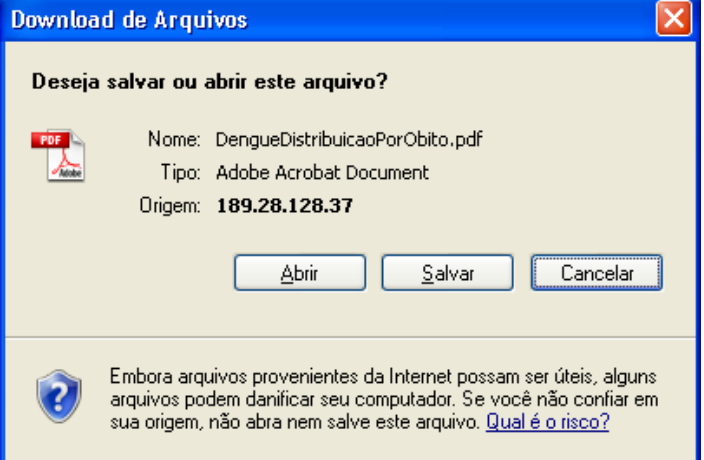

### 4. Clique em Abrir. Surge o relatório:

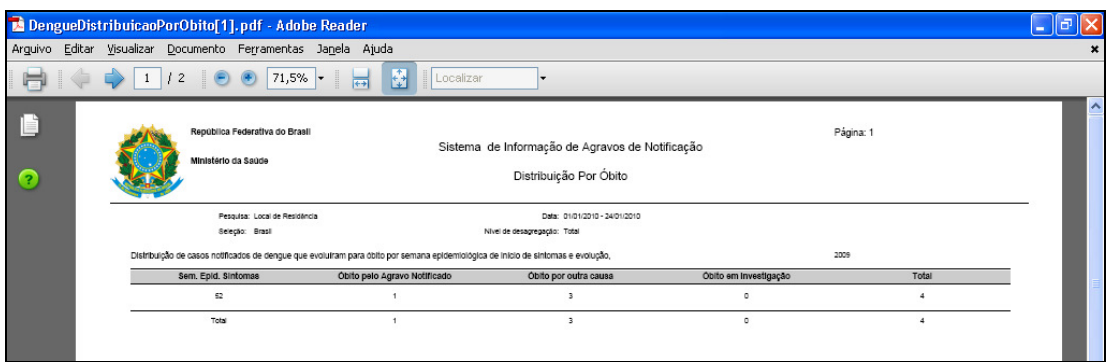

- 5. Clique no X para fechar o relatório. O sistema retorna à tela Distribuição Por Óbito.
- 6. Clique em principal. O sistema retorna à tela principal.

# 8. GEOPROCESSAMENTO

É o processamento informatizado de dados georreferenciados. Utiliza programas de computador que permitem o uso de informações cartográficas e informações a que se possa associar coordenadas de mapas, cartas ou plantas.

A funcionalidade permite a emissão de mapas e relatórios a partir das seguintes opções:

- Casos notificados
- Casos graves
- Óbitos
- Relatórios

NOTA Funcionalidade disponível apenas para usuários cadastrados no CSPU como nível Federal.

### 8.1 Casos graves

NOTA Para visualizar os mapas é necessário fazer previamente o download do plug-in do Google Earth.

### Procedimentos:

1. Clique em Geoprocessamento  $\rightarrow$  Mapa.

| Saúde                                                                                                    | Ministério da Saúde                                                                                                    |                    |                   |                                                      |                                                    |                                 |  |  |  |
|----------------------------------------------------------------------------------------------------|----------------------------------------------------------------------------------------------------|--------------------|-------------------|------------------------------------------------------|----------------------------------------------------|---------------------------------|--|--|--|
| <b>SINAN</b>                                                                                                    |                                                                                                    |                    |                   |                                                      |                                                    | ? ajuda principal <b>X</b> sair |  |  |  |
|                                                                                                    | Sistema de Informação de Agravos de Notificação                                                                                         |                    |                   | Usuário: EQUIPE MANUAL RIO DE JANEIRO Nível: Federal |                                                    | Sua Sessão Expira Em: 8min 58   |  |  |  |
| Notificação                                                                                                    | Consulta                                                                                                    | <b>Duplicidade</b> | <b>Relatórios</b> | <b>Relatórios Específicos</b>                        | Geoprocessamento                                   | Exportação                      |  |  |  |
| <b>MENU PRINCIPAL</b>                                                                                                    |                                                                                                    |                    |                   |                                                      | <b>Mapa</b>                                        |                                 |  |  |  |
| Últimas Atualizações:                                                                                                    |                                                                                                    |                    |                   |                                                      |                                                    |                                 |  |  |  |
| · Histórico de Atualizações Sinan Online v.2.2 (Liberado em 28/02/2011)<br>Histórico de Atualizações Sinan Online v.2.1 (Liberado em 10/02/2011)<br>٠<br>· Histórico de Atualizações Sinan Online v.2.0 (Liberado em 05/01/2011)<br>Novidades: |                                                                                                    |                    |                   |                                                      |                                                    |                                 |  |  |  |
| · Arquivos CNV e DEF para Tabwin (Atualizado em 25/01/2011)<br>Documentações:                                                                                                    |                                                                                                    |                    |                   |                                                      |                                                    |                                 |  |  |  |
|                                                                                                    | · Nota Técnica 03-2010 - Implantação do Sinan Online<br>Ficha de Notificação/Investigação - Dengue<br><b>Instrucional Dengue Online</b> |                    |                   |                                                      | Sistema de Informação<br>de Agravos de Notificação |                                 |  |  |  |
| ٠                                                                                                    | Dicionário de Dados: Notificação<br>Dicionário de Dados: Investigação<br>· Nota Técnica 25-2011 - Alteração ficha Dengue                |                    |                   |                                                      |                                                    |                                 |  |  |  |
|                                                                                                    |                                                                                                    |                    |                   |                                                      |                                                    |                                 |  |  |  |

Figura 37. Geoprocessamento

Surge a tela:

| Saúde<br>Ministério da Saúde                                   |                     |                                         |                                                                                  |                  |                                             |
|----------------------------------------------------------------|---------------------|-----------------------------------------|----------------------------------------------------------------------------------|------------------|---------------------------------------------|
| <b>SINAN</b>                                                   |                     |                                         |                                                                                  |                  | ajuda <b>P</b> principal X<br>sair          |
| Sistema de Informação de Agravos de Notificação<br>Notificação | Consulta            | <b>Duplicidade</b><br><b>Relatórios</b> | Usuário: EQUIPE MANUAL RIO DE JANEIRO Nivel: Federal  <br>Relatórios Específicos | Geoprocessamento | Sua Sessão Expira Em: 8min 30<br>Exportação |
| GEOPROCESSAMENTO >MAPA DE CALOR                                |                     |                                         |                                                                                  |                  |                                             |
|                                                                |                     |                                         |                                                                                  |                  |                                             |
| <b>Casos Notificados</b>                                       | <b>Casos Graves</b> | Óbitos                                  | $\mathbf C$<br><b>Relatório</b>                                                  |                  |                                             |
| Período de consolidação:<br>Mês                                | $\vert \cdot \vert$ |                                         |                                                                                  |                  |                                             |
| Local de residência/notificação:                               |                     |                                         |                                                                                  |                  |                                             |
| Local de residência                                            | $\mathbf{r}$        |                                         |                                                                                  |                  |                                             |
| Clique no botão abaixo para visualizar os                      |                     |                                         |                                                                                  |                  |                                             |
| casos pelo Brasil:                                             |                     |                                         |                                                                                  |                  |                                             |
| <b>Brasil</b>                                                  |                     |                                         |                                                                                  |                  |                                             |

Figura 38. Geoprocessamento — Mapa de calor

2. Clique na aba Casos Graves e, em seguida, preencha os campos:

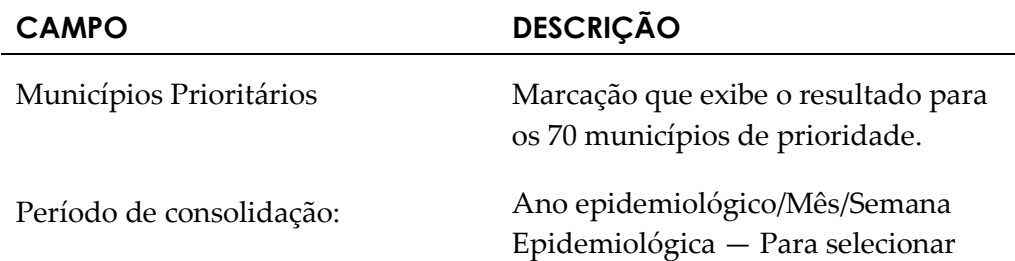

uma destas opções, clique em<sup>v</sup>.

Local de residência/notificação: Local de residência/ Local de

notificação — Para selecionar uma destas opções, clique em<sup>↓</sup>.

### 3. Clique em Brasil. Surge a visualização no mapa:

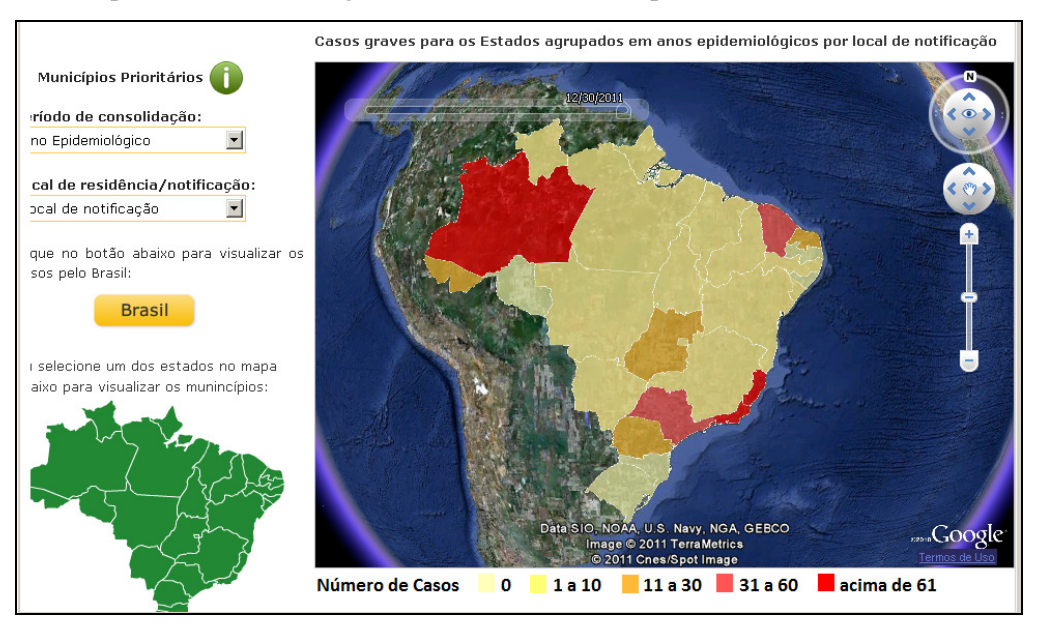

Figura 39. Geoprocessamento — Resultado no mapa

4. Selecione e, em seguida, clique no estado para visualizar os municípios:

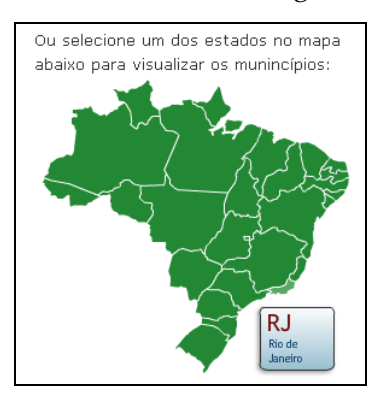

Surge a visualização no mapa:

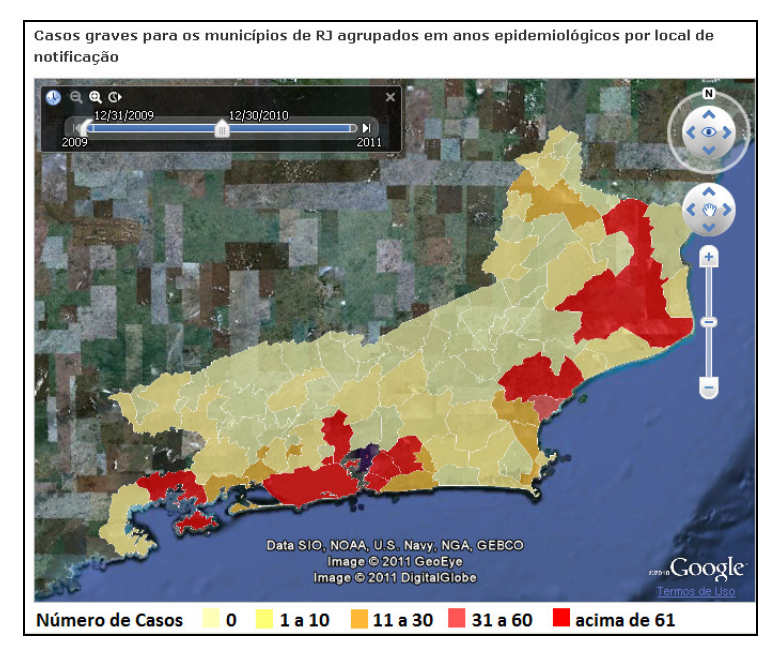

5. Selecione os ponteiros de início e fim para definir o intervalo de tempo.

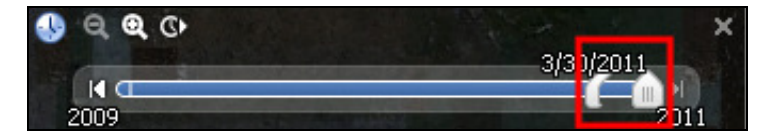

6. Clique na seta à esquerda para voltar.

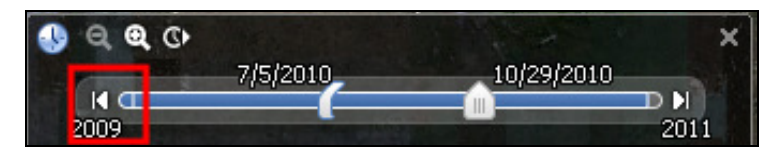

7. Clique na seta à direita para avançar.

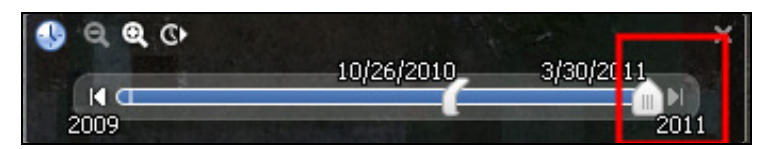

Surge a visualização no mapa:

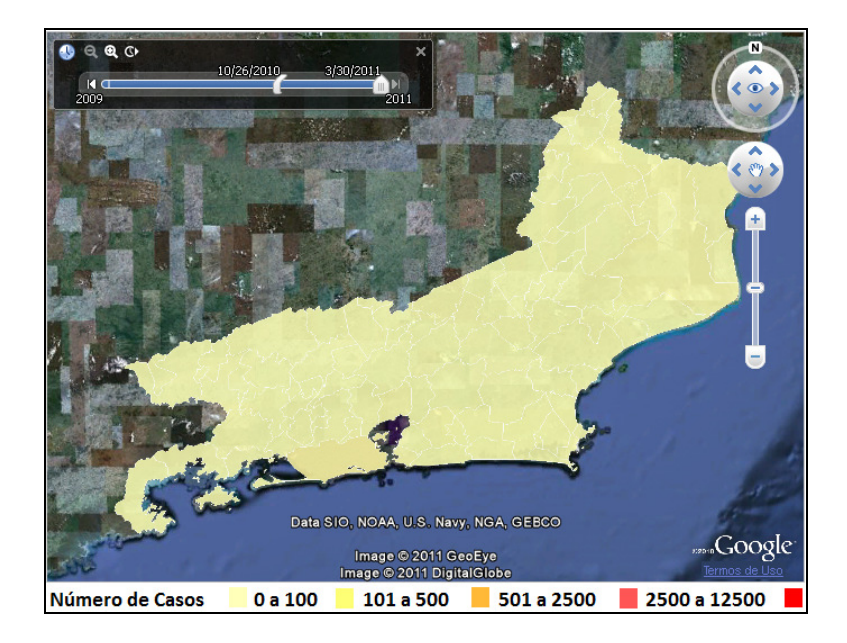

- NOTA O exemplo ilustrado nesta seção utilizou como base a visualização por "Casos graves". Entretanto, , o mesmo procedimento também é válido para visualizar por "Casos Notificados" e "Óbitos".
- 8. Clique em principal. O sistema retorna à tela principal.

## 8.2 Relatórios

A funcionalidade possibilita a visualização do número de casos notificados, graves ou que evoluíram para óbito. A consulta pode ser realizada por local de residência ou notificação, por semana epidemiológica, selecionando a visualização dos dados por Brasil, Estado ou Municípios Prioritários.

### Procedimentos:

1. Clique em Geoprocessamento  $\rightarrow$  Mapa. Surge a tela:

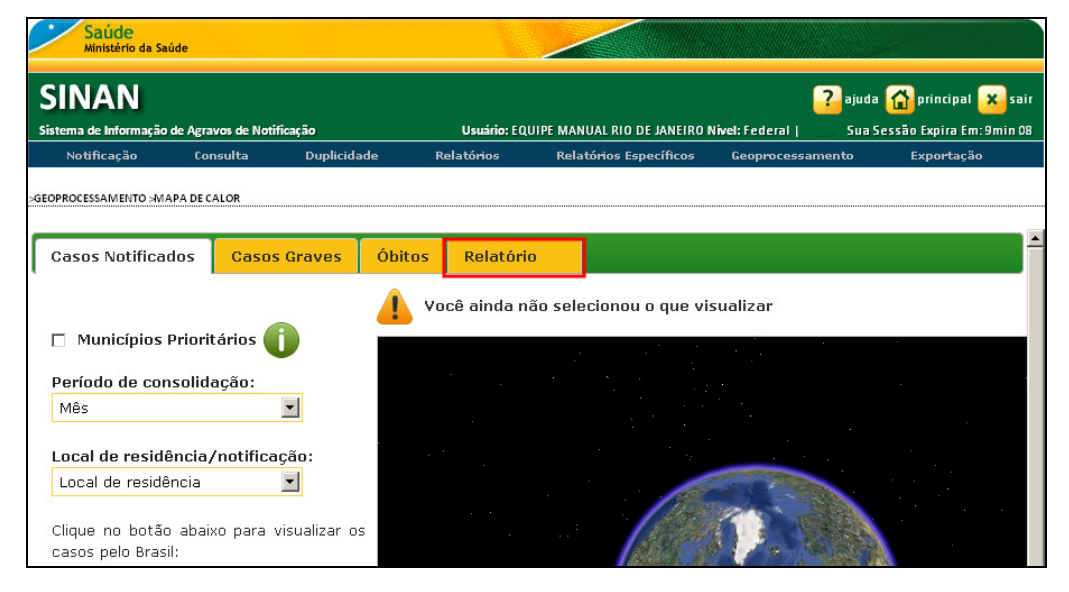

### 2. Clique na aba Relatório. Surge a tela:

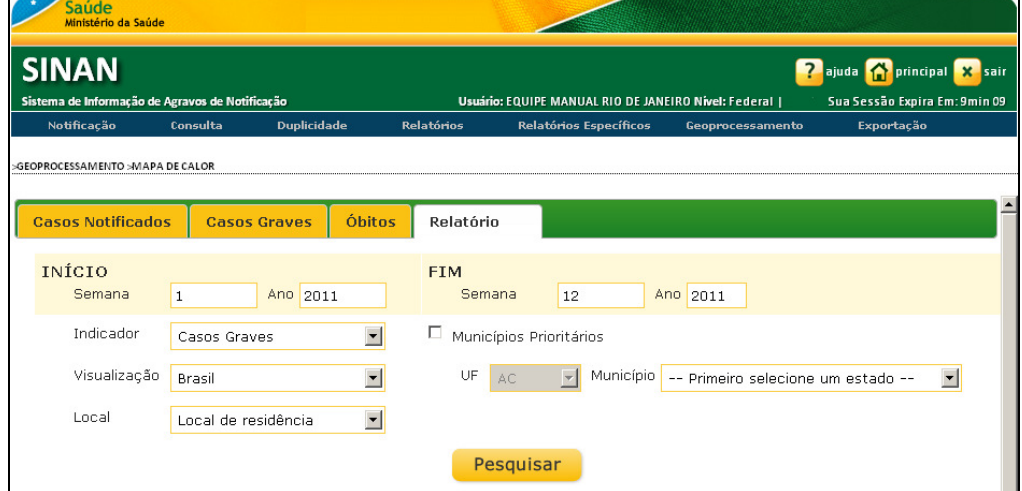

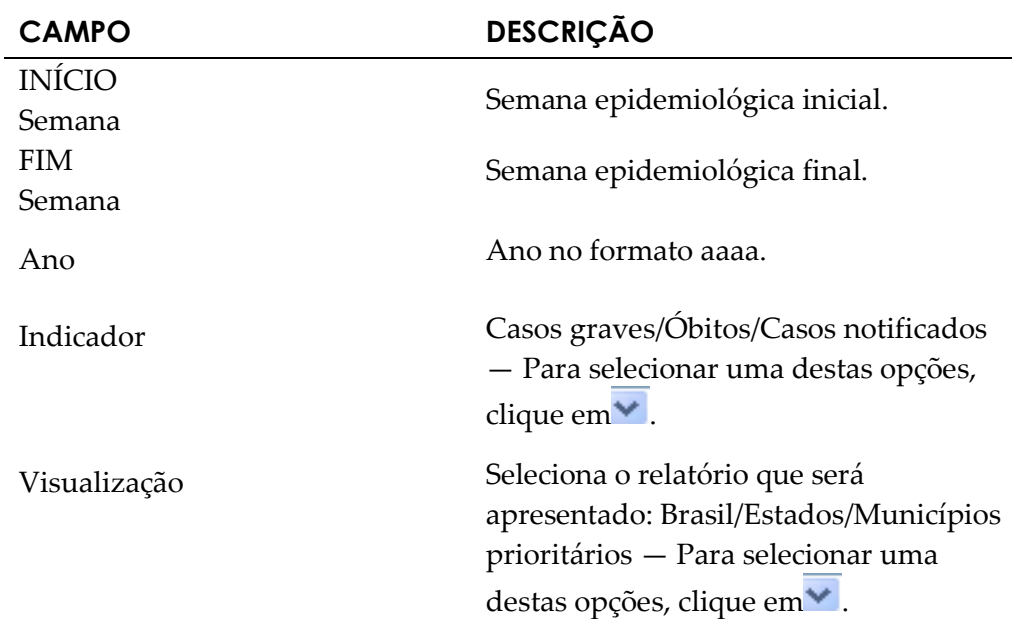

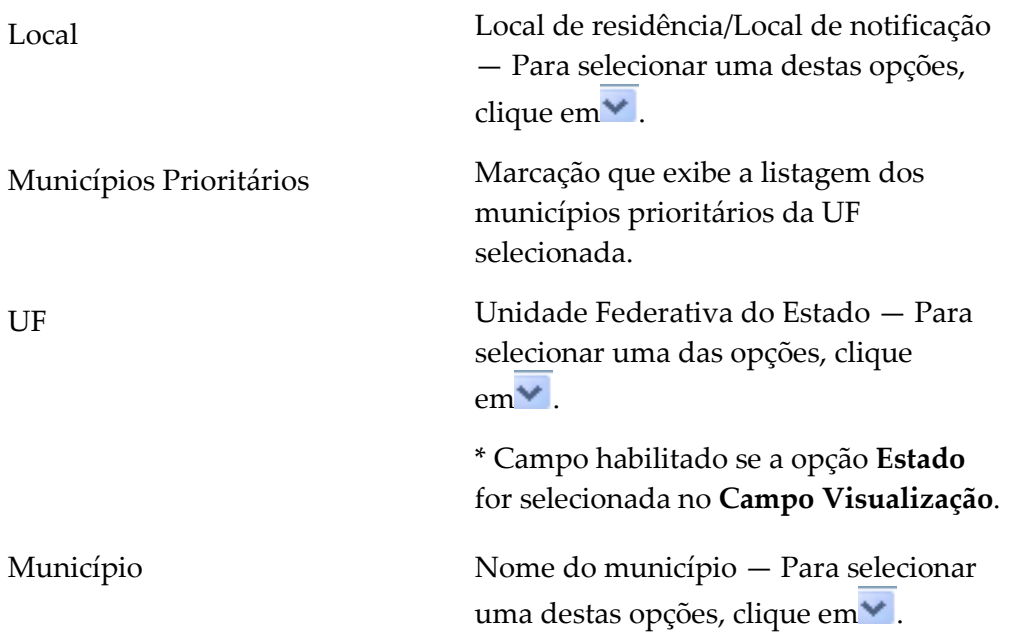

4. Clique em Pesquisar. Surgem as informações na tela:

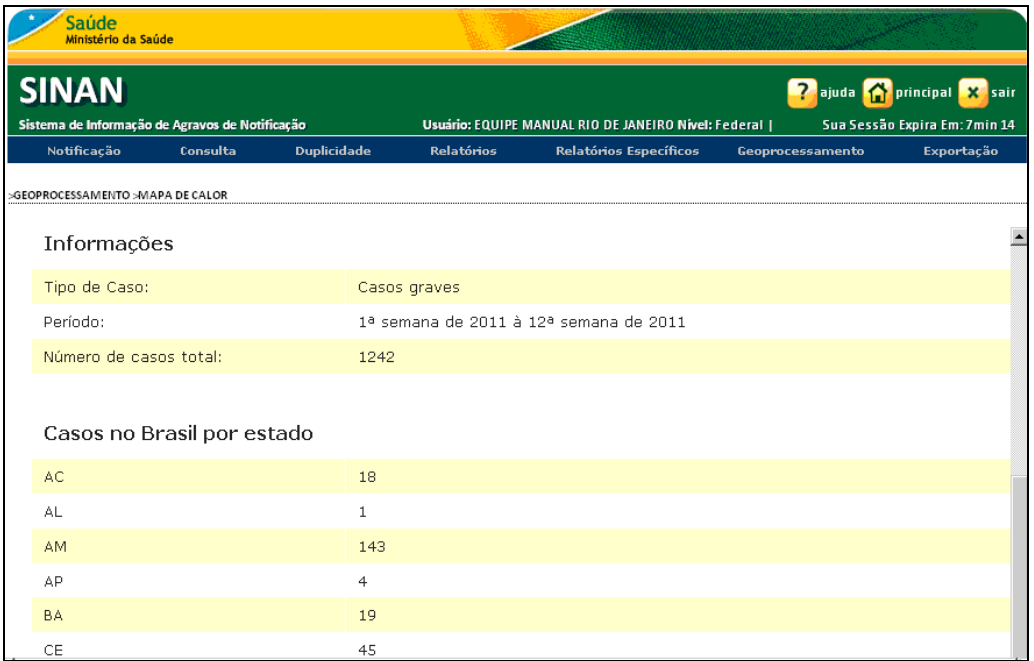

- NOTA As informações apresentadas no relatório variam de acordo com a seleção efetuada no campo Visualização.
- 5. Clique em principal. O sistema retorna à tela principal.

# 9. EXPORTAÇÃO

Descreve os procedimentos relacionados à exportação. Esta funcionalidade é utilizada para transferir os dados existentes da base única para o formato DBF.

Neste item estão disponíveis as opções :

- Solicitar exportação DBF
- Consultar exportação DBF

### 9.1 Solicitar exportação DBF

Descreve os procedimentos relacionados à exportação.

### Procedimentos:

1. Clique em Exportação > Solicitar Exportação DBF.

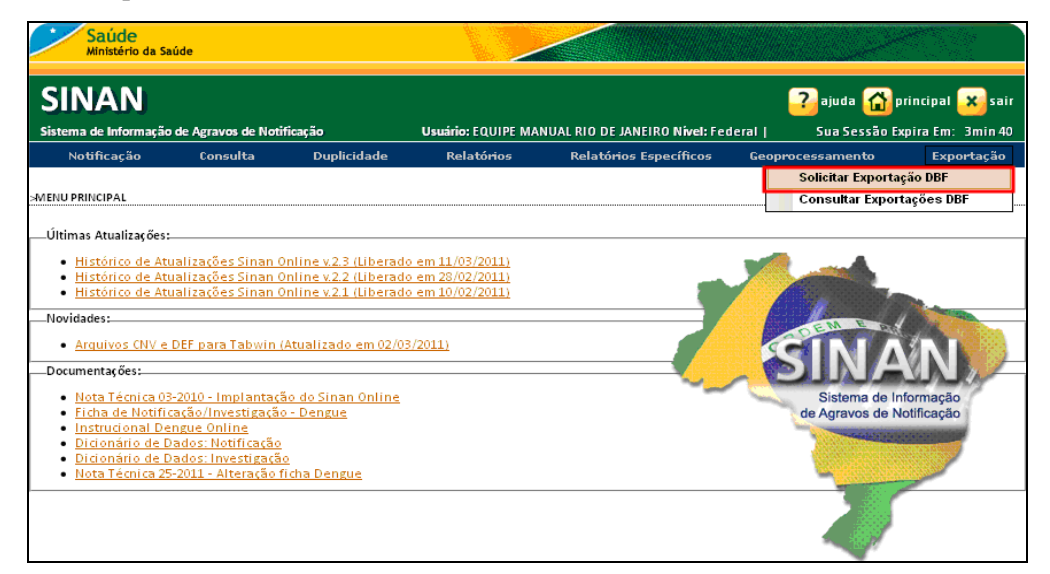

Figura 40. Exportação — Solicitar exportação DBF

Surge a tela:

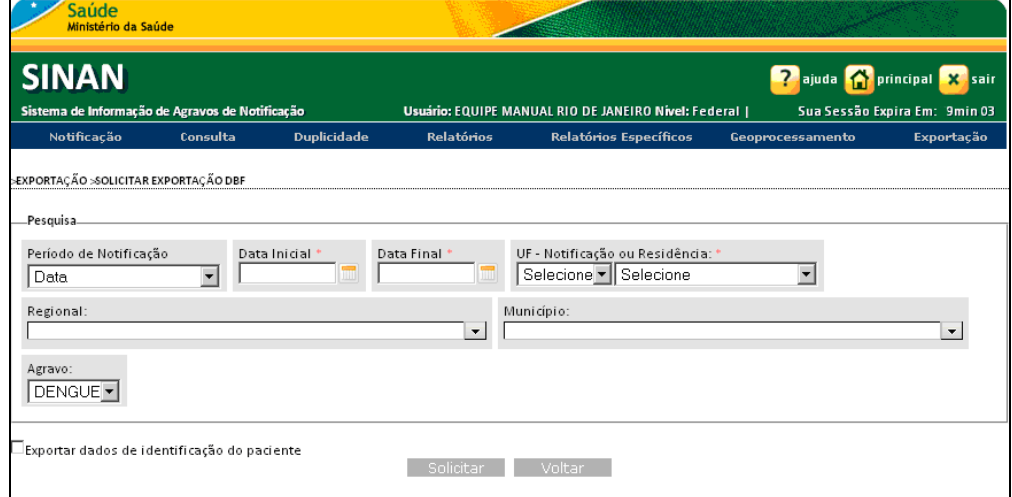

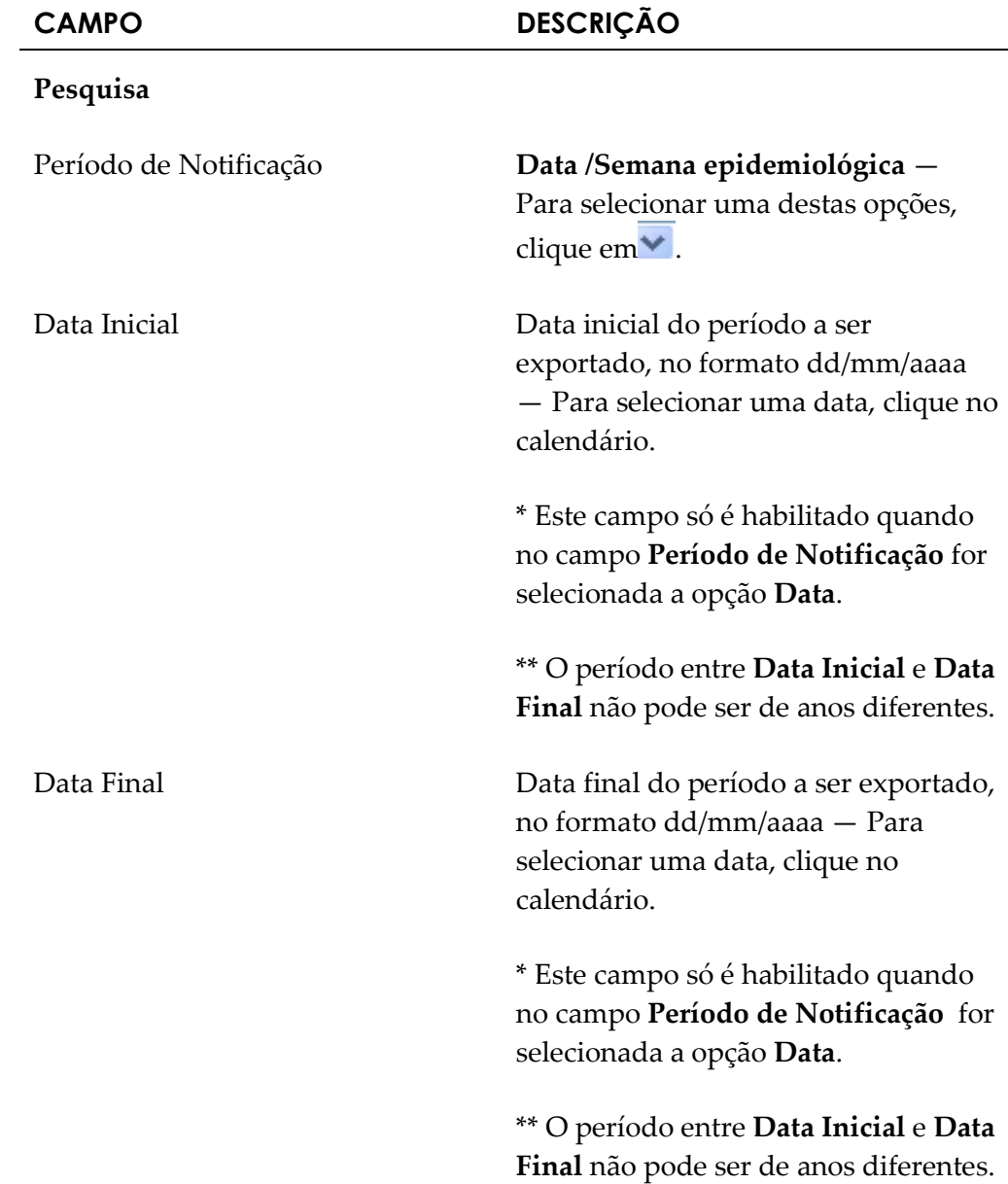

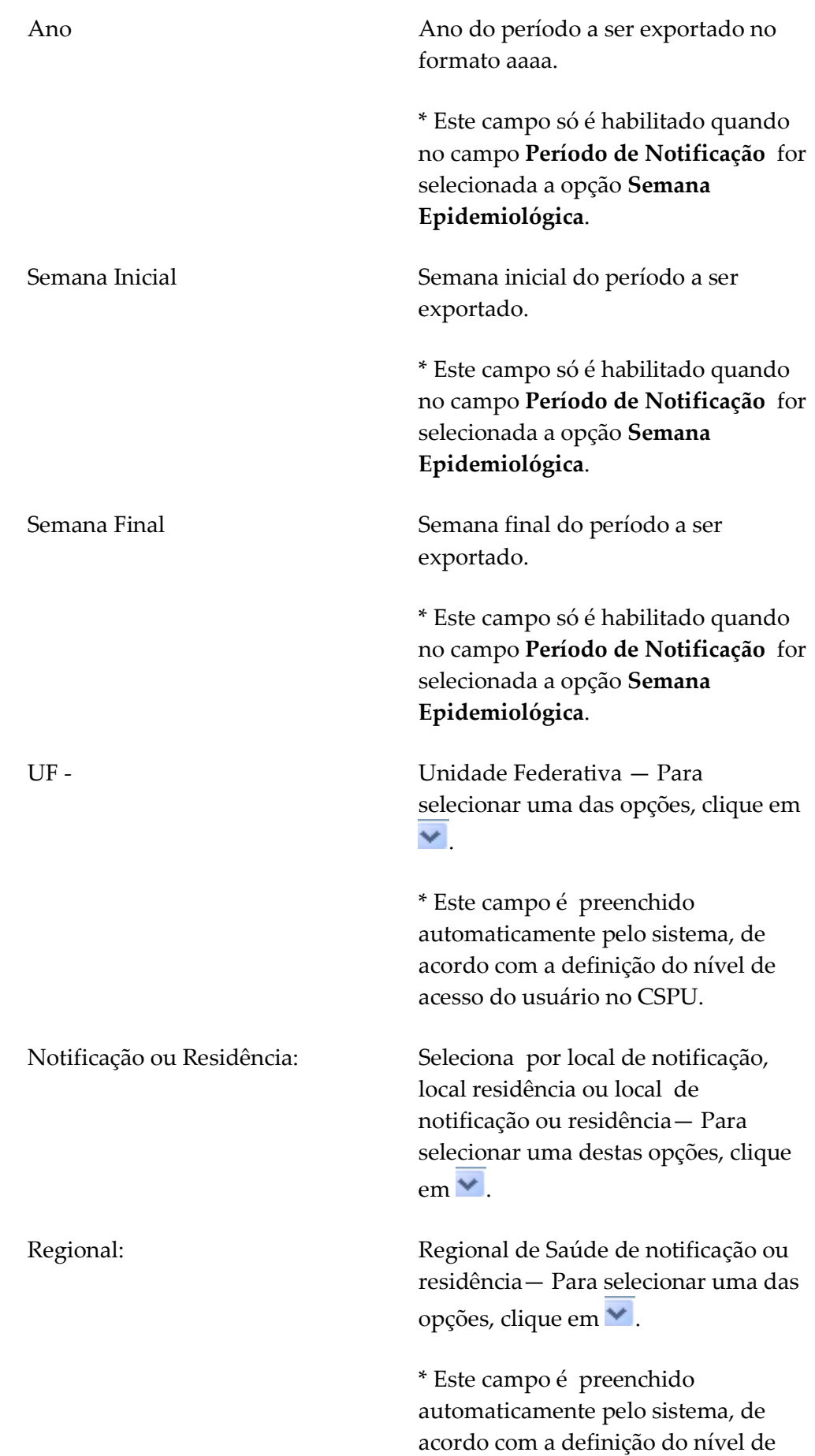

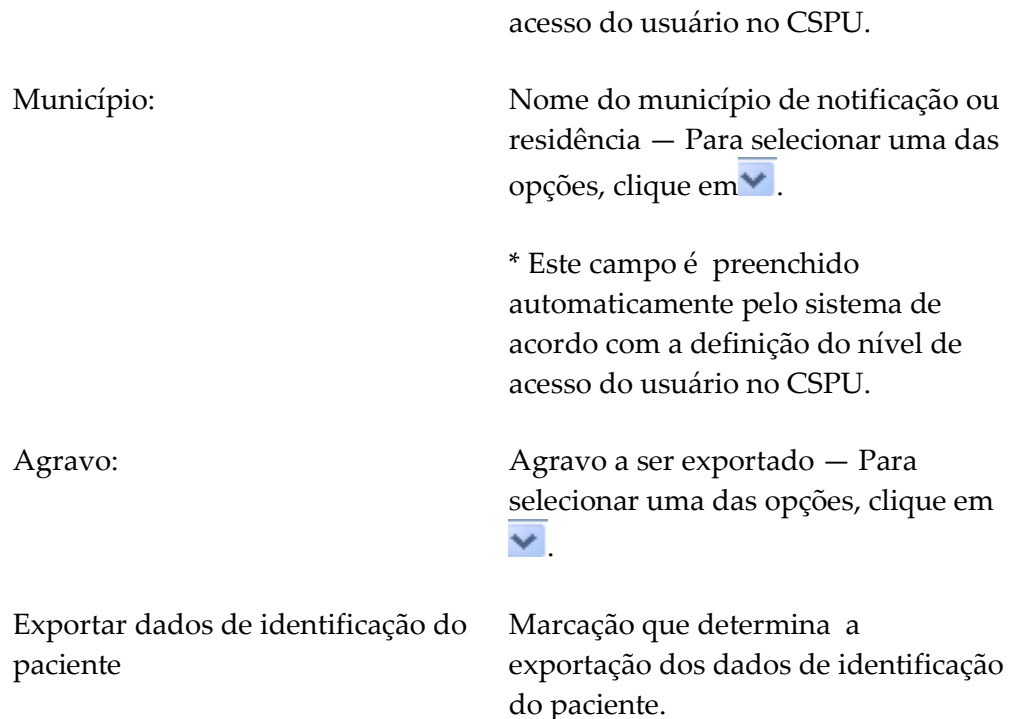

3. Clique em Solicitar. Surge a mensagem na tela:

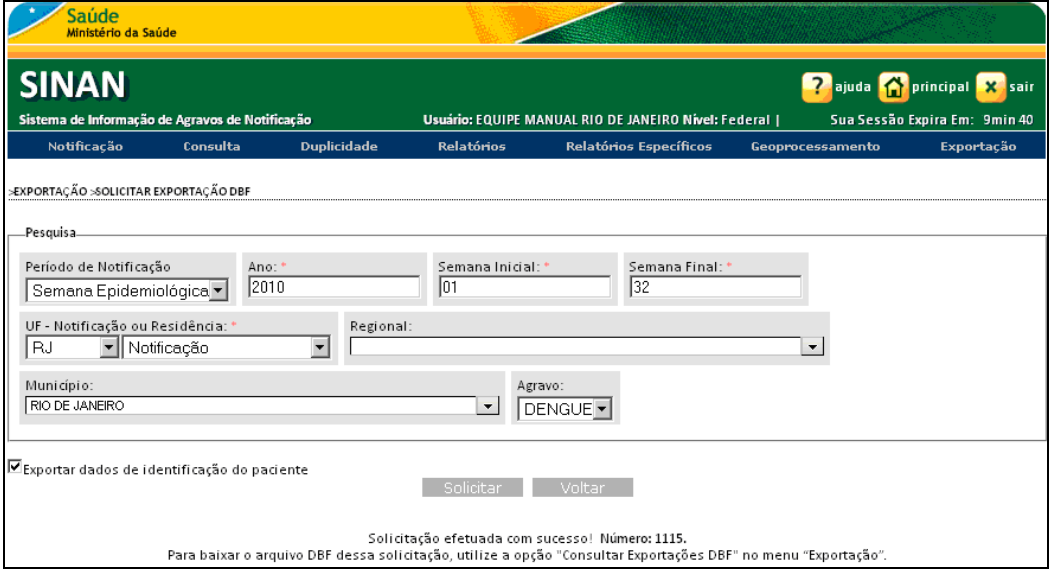

NOTA Um número é gerado pelo sistema, o qual indica o arquivo DBF para efetuar o download. Para baixar o arquivo DBF da solicitação gerada, utilize a opção Exportação → Consultar Exportação DBF.

## 9.2 Consultar exportação DBF

Descreve o procedimento de consulta e download do arquivo gerado pela solicitação de exportação DBF.

NOTA O mesmo arquivo DBF (número de requisição) será apresentado ao usuário caso outra solicitação para exportação, contendo os mesmo filtros da solicitação anterior, seja efetuada em intervalo inferior a 24 horas.

### Procedimentos:

1. Clique em Exportação  $\rightarrow$  Consultar Exportação DBF.

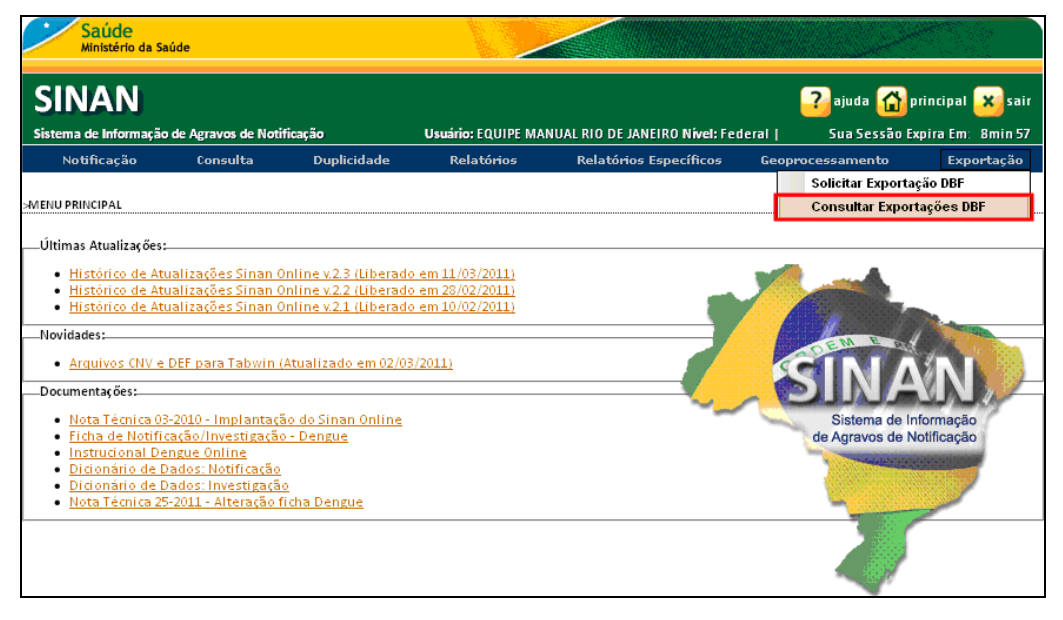

Figura 41. Exportação — Consultar exportações DBF

Surge a tela:

| Saúde<br>Ministério da Saúde                    |                                        |                                          |                                                      |                        |                         |                                                              |                    |  |  |
|-------------------------------------------------|----------------------------------------|------------------------------------------|------------------------------------------------------|------------------------|-------------------------|--------------------------------------------------------------|--------------------|--|--|
| <b>SINAN</b>                                    |                                        |                                          |                                                      |                        |                         | <b>2</b> ajuda <mark>()</mark> principal <mark>X sair</mark> |                    |  |  |
| Sistema de Informação de Agravos de Notificação |                                        |                                          | Usuário: EQUIPE MANUAL RIO DE JANEIRO Nível: Federal |                        |                         | Sua Sessão Expira Em: 9min 30                                |                    |  |  |
| Notificação                                     | Consulta                               | <b>Duplicidade</b>                       | <b>Relatórios</b>                                    | Relatórios Específicos | Geoprocessamento        |                                                              | Exportação         |  |  |
|                                                 | >EXPORTAÇÃO > CONSULTAR EXPORTAÇÃO DBF |                                          |                                                      |                        |                         |                                                              |                    |  |  |
| Número da Solicitação                           |                                        | Quantidade de Registros<br><b>Status</b> |                                                      | Link                   |                         |                                                              |                    |  |  |
| 1151                                            |                                        |                                          | 1349<br>Atualizar                                    | Voltar                 | Processamento concluído |                                                              | Baixar arquivo DBF |  |  |

Figura 42. Resultado da consulta

2. Caso a solicitação já tenha sido atendida (Status=Processamento concluído) clique em Baixar arquivo DBF na coluna Link. Surge a tela:

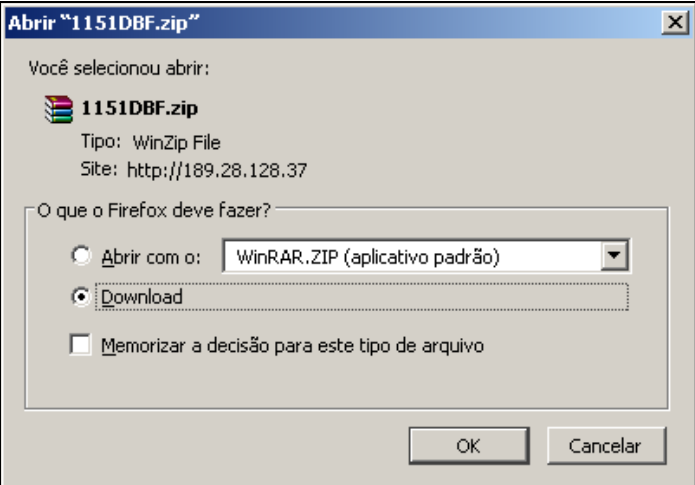

3. Clique em OK para salvar o arquivo.

NOTA Download utilizando o browser Internet Explorer:

2. Caso a solicitação já tenha sido atendida (Status=Processamento concluído) clique em **Baixar arquivo DBF** na coluna Link. Surge a tela:

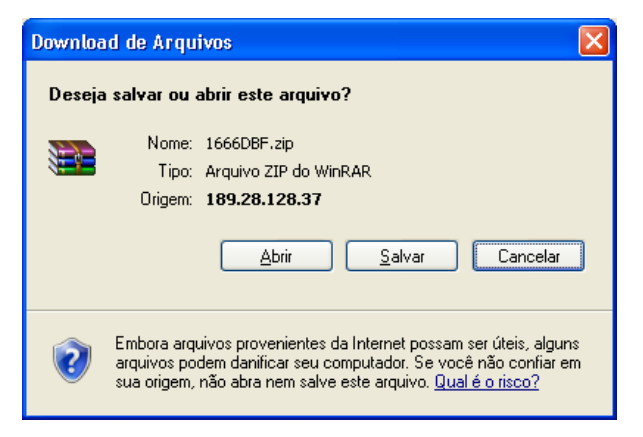

- 3. Clique em Salvar.
	- NOTA É necessário descompactar o arquivo antes de utilizálo.
- 4. Clique em principal. O sistema retorna à tela principal.